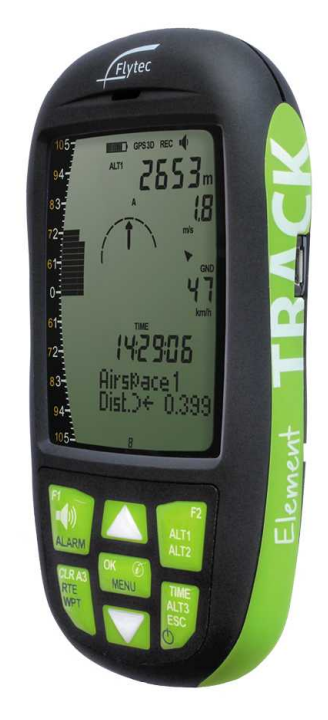

# **Manual for Element Track**

version 1.04.17

© 2003 - 2017 ... Naviter d.o.o. Last modified 30/07/2017

 $\mathbf I$ 

# **Table of Contents**

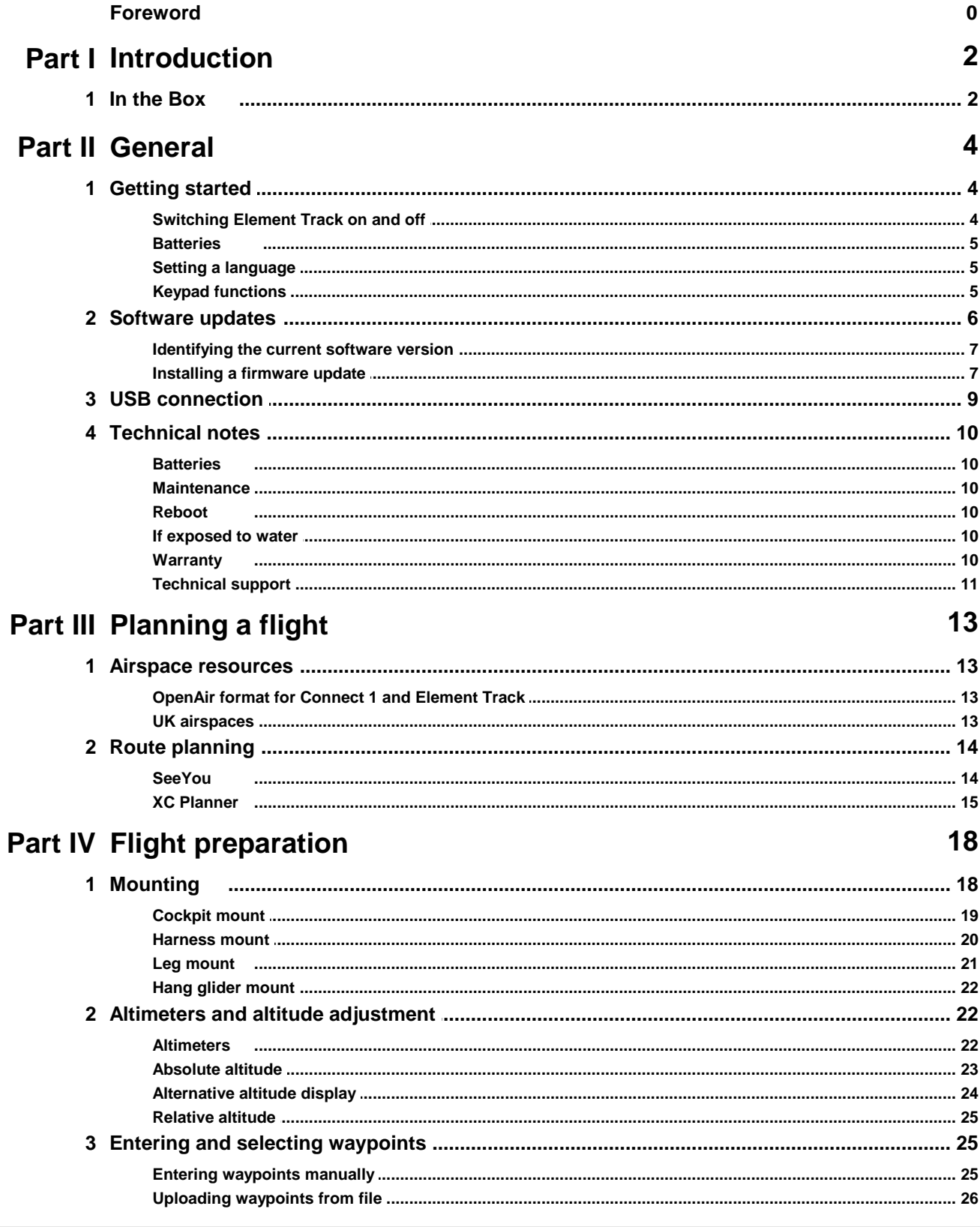

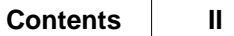

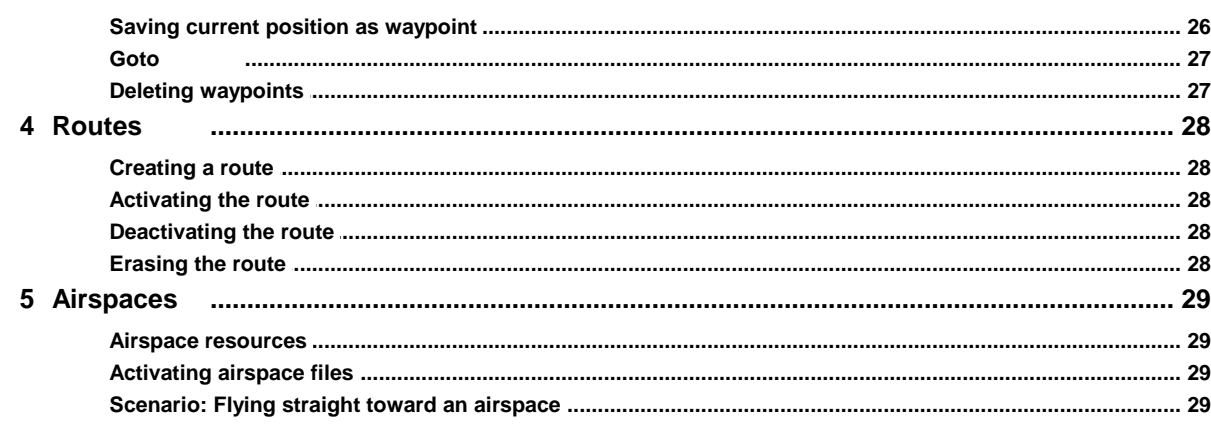

# **Part V Flight**

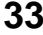

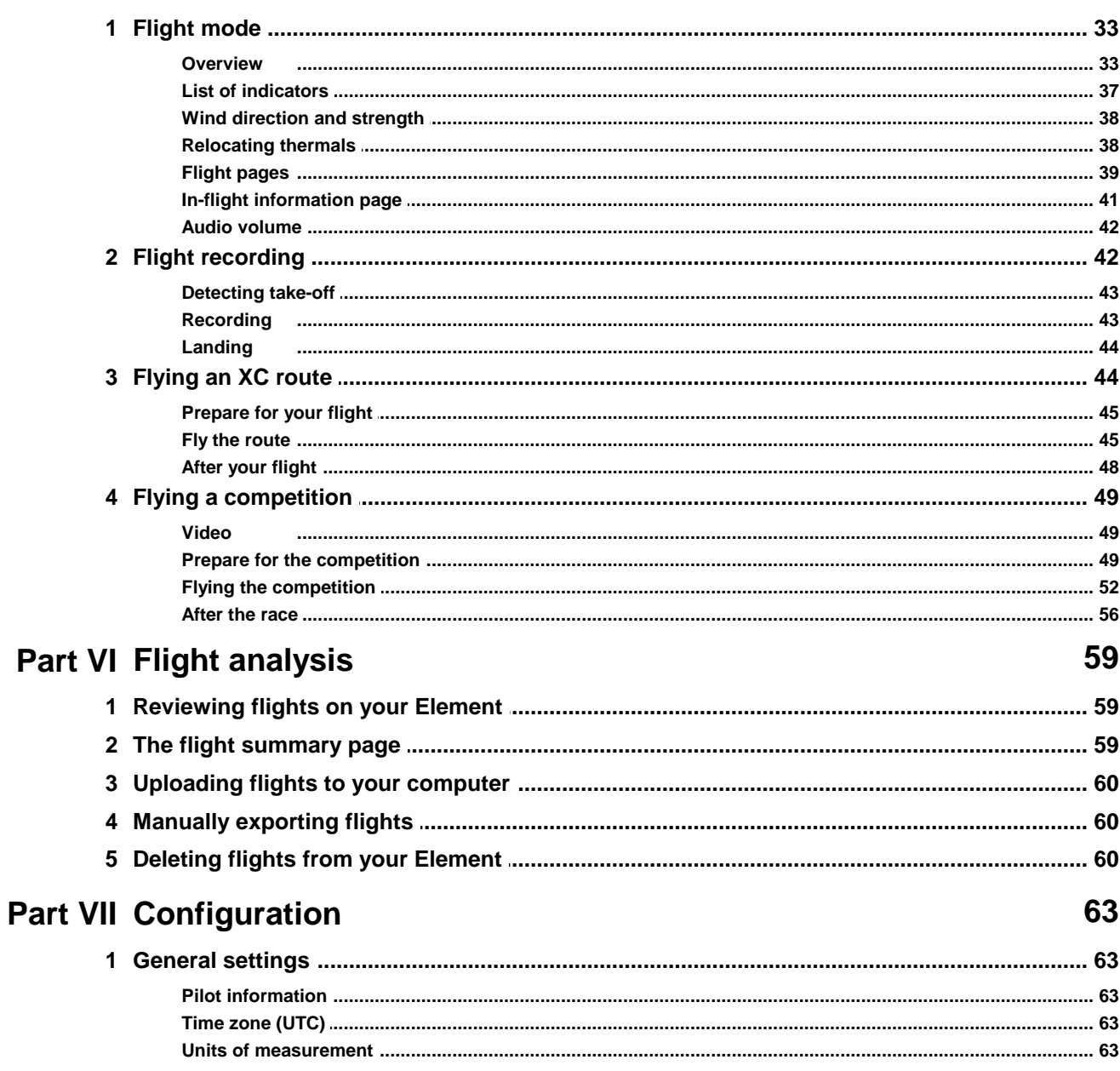

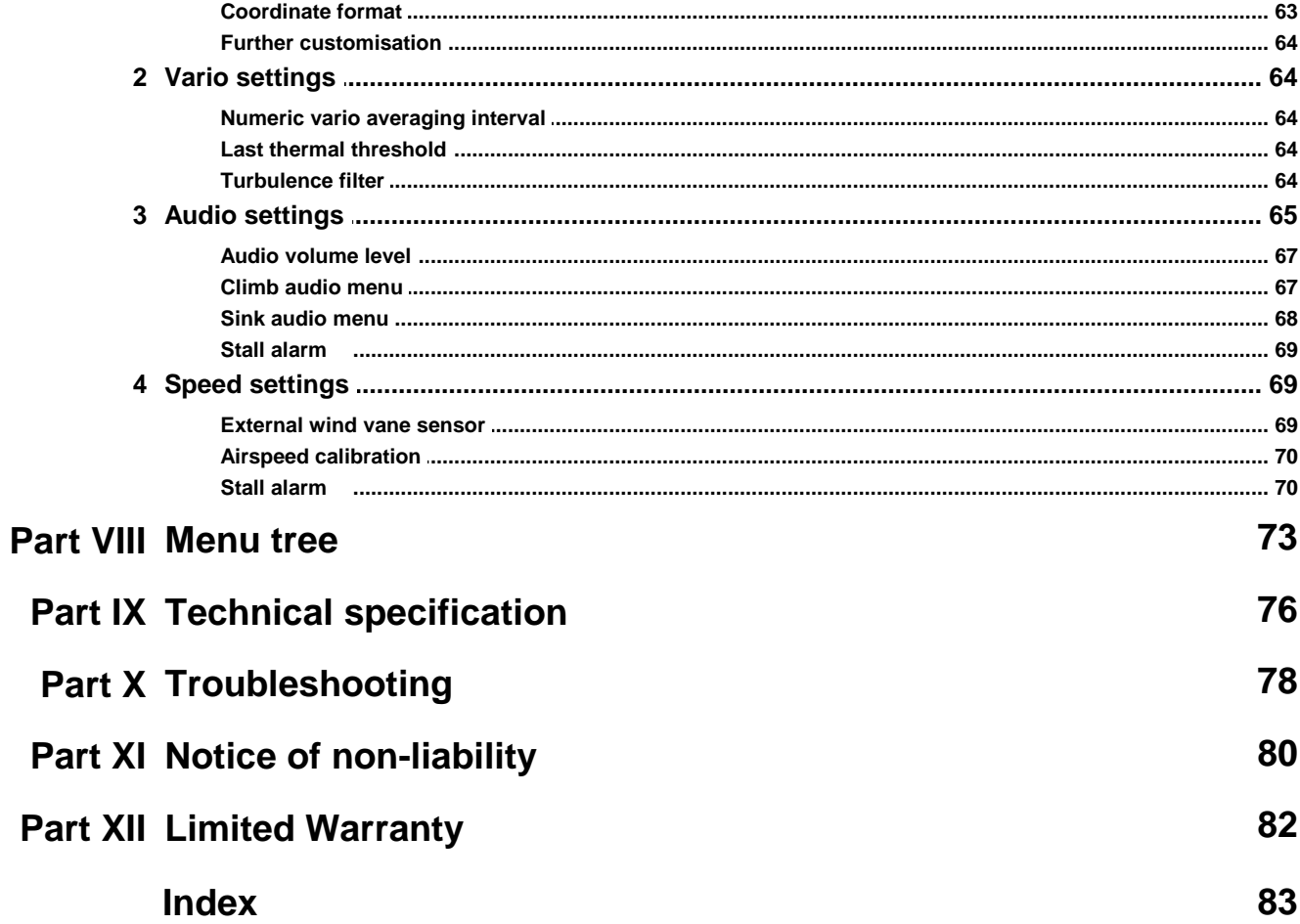

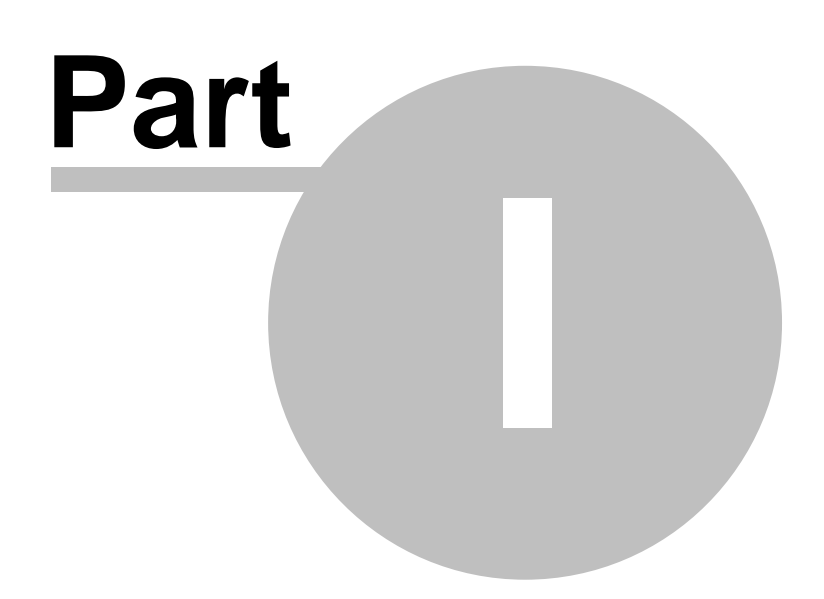

# **1 Introduction**

# **Element Track version 1.04.17**

Company Flytec <sub>by Naviter</sub> is dedicated to solve soaring pilot's problems and Element Track is surely one of the result on this challenge. Mainly Element Track is helping para-glider and hang glider pilots navigate during leisure, cross country and competition flights.

Element Track is robust and reliable vario. For this reason it has a big screen, excellent vario and a great battery autonomy, which offers more than 30 hours of flying. You can literally take your Element Track out of the box and just use it!

Naviter is a Slovenian based company. Our focus is on highly featured and "easy to use" software and hardware which is suitable for beginners, recreational and pro soaring pilots. What we are interested in are the needs of paraglider, hang glider and sailplane pilots worldwide.

Naviter d.o.o. Planina 3 4000 Kranj Slovenia email: support@naviter.com web: <http://www.naviter.com/>

All rights reserved by Naviter d.o.o. 2003-2017

# <span id="page-5-0"></span>**1.1 In the Box**

The Element Track is delivered with pre-installed Element Track software. Your Element Track was delivered in a package with the following items:

- 1. Element Track
- 2. Protective case
- 3. Getting started manual
- 4. USB cable

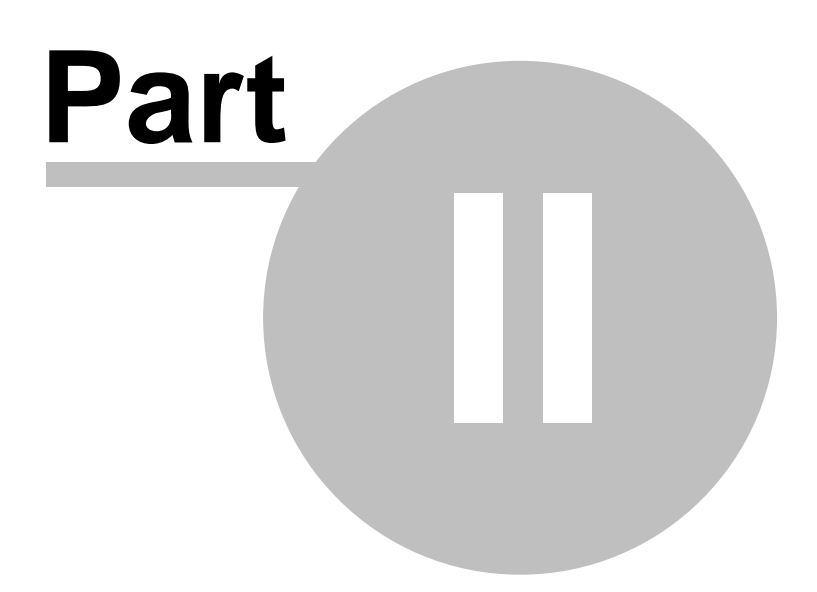

# <span id="page-7-0"></span>**2 General**

- [Getting](#page-7-1) started 4. General information on yourElement Track, such as switching on/off, batteries and handling
- <u>[Software](#page-9-0) updates</u> জি: How to update the software on the Element Track
- USB [connection](#page-12-0)<sup>[3]</sup>): Getting data (such as waypoint files and flight records) onto and off the Element **Track**
- [Technical](#page-13-0) notes 10: Taking care of your Element Track

# <span id="page-7-1"></span>**2.1 Getting started**

This topic wants to cover some of the basic things you need to know about how to use your Element Track. If this is the first time you are using Element Track please take a few moments to read about the basics about how to use Element Track:

- Switching Element Track on and off<sup>[44</sup>]
- Batteries জি
- Setting a [language](#page-8-0)<sup>F क</sup>
- Keypad [functions](#page-8-1) 5

### **2.1.1 Switching Element Track on and off**

### **Switching on**

**1.**Press and hold the **on/off key. 2.**Confirm **On?** with **OK. 3.**Cancel with ESC. **Switching off**

**1.**Press and hold the **on/off key.**

- **2.**Confirm **Off?** with **OK.**
- **3.**Cancel with ESC.

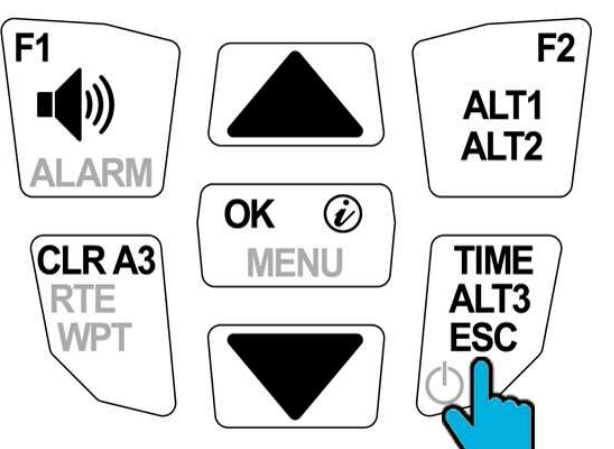

**Press and hold to switch on or off.**

### **2.1.2 Batteries**

The Element Track comes with two standard AA batteries, which are inserted on the back of the instrument. The instrument warns you, when the charge level drops below 30 %. See the [Technical](#page-13-0) [notes](#page-13-0)<sup>n®</sup> for information on re-chargeable batteries.

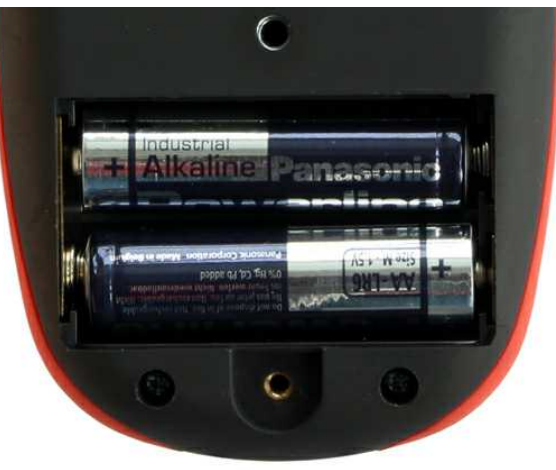

**Battery compartment.**

### <span id="page-8-0"></span>**2.1.3 Setting a language**

1.Press and hold **MENU** .

2.Use the arrow keys to find **Instrument settings**.

- 3.Use the arrow keys to find **Language**.
- 4.Select your preferred language by pressing **OK**.

### <span id="page-8-1"></span>**2.1.4 Keypad functions**

The following two diagrams show the functions of the keypad. The second diagram for text entry is needed for example when entering the pilot's name.

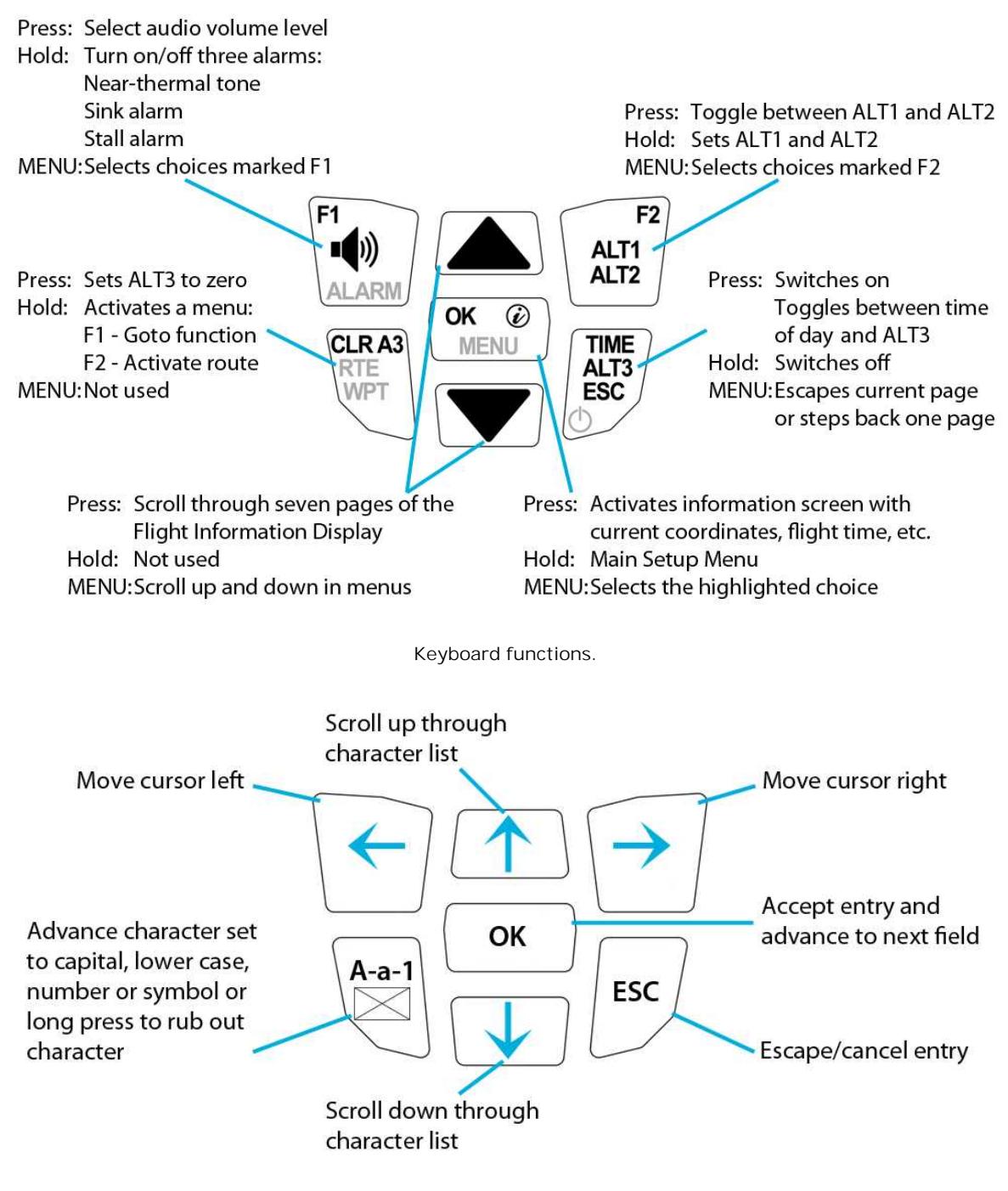

**Text entry.**

# <span id="page-9-0"></span>**2.2 Software updates**

How to update the software on the Element:

- **[Identifying](#page-10-0) the current software version**<sup>[74]</sup>
- lnstalling a firmware update 7ी

## <span id="page-10-0"></span>**2.2.1 Identifying the current software version**

Flytec<sub>by Naviter</sub> will periodically issue firmware updates for the Element Track to improve its functionality and offer new features. It is important to upgrade to the latest firmware version. The current version of your software is indicated, when starting up your Element Track. If the vario is switched on, you can check your version as follows:

- 1.Press and hold **MENU** then use the arrow keys to navigate to **factory settings**. Press **OK**.
- 2.Use the arrows and choose **serial number**. Press **OK**.
- 3.What you see displayed is the first line of the firmware version, below is the serial number of your Elements (S/N) as well as an internal identifier.

Note: Your Element Track consumes battery power when in USB mode (see <u>USB [connection](#page-12-0)</u>। अ). Do not leave it connected to your computer for an extended period of time oryou will drain your battery.

**Note**: be sure you have fresh batteries before installing new firmware! If your Element Track runs out of battery power while it is updating its firmware, it may not work properly.

### <span id="page-10-1"></span>**2.2.2 Installing a firmware update**

When you connect yourElement Track to a computer it will appear as an external hard drive. On this drive you find the programme "Element Update". Open the programme and it will establish a connection with our server to search fornew software. The programme takes you automatically through the update process. A green tick appears for all completed steps. If there is no update available for your Element, the screen will show a green bar as depicted below.

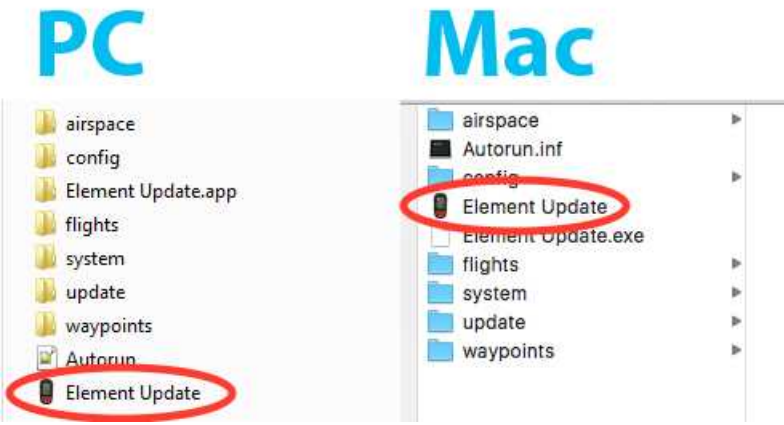

**Update app on Element Track drive**

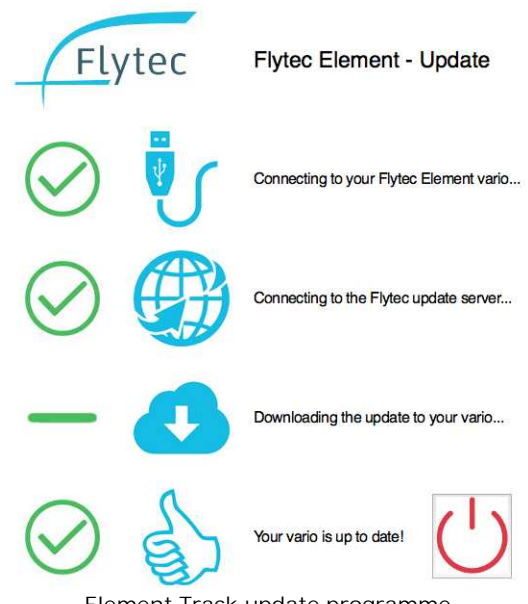

**Element Track update programme**

**Installing a firmware update before software version 1.3.10**

Learn how to transfer data via USB cable (see <u>USB [connection](#page-12-0)</u> ) between the Element Track and a computer. When you connect it to your computer it will appear as an external hard drive. Download the new firmware from the Element Track website, then connect your Element Track, and drag-and drop the UPG file into the folder named update.

- 1.Switch off your Element Track.
- 2.Connect the Element Track to your computer with the **USB cable**.
- 3.Open the drive labelled **ELEMENT** on your computer.
- 4.Open the folder named update.
- 5.**Drag-and-drop the UPG file** from your desktop into the folder update.
- 6.Click **Eject** or **Disconnect** Safely before disconnecting yourElement Track.
- 7.Switch on yourElement Track.
- 8.Confirm **Update**? by pressing **OK**.

**Note**: Always choose "Eject" on a Mac or "Disconnect Safely" on a PC before disconnecting your Element Track.

Your Element Track will read the new firmware and automatically update itself. Note that this could take a few minutes. The firmware file remains in the update folder after the update, but its ending changes from .upg to \_pg. If you change the ending back to .upg, your Element Track will offer to install it again the next time you switch it on. If multiple files with the ending .upg exist in the update folder, the Element Track will automatically choose only the newest one.

#### **Error messages**

When updating the software of your Element Track, you may get one of five error messages.

- Error 1: There is no update file. Go through the procedure above and try again.
- Error 2: The update file is corrupt. Go through the procedure above and try again.
- Error 3: There is more than one vaild update file. Check the contents of your update folder and

ensure there is only one file ending in .upg

- Error 4: An error occurred in the Element Track's sub-processor. Try again and if it keeps failing, contact Flytec<sub>by Naviter</sub>.
- Error 5: An error occurred in the Element Track's main processor. Try again and if it keeps failing, contact Flytecby Naviter.

# <span id="page-12-0"></span>**2.3 USB connection**

Your Element Track works like a USB stick - plug it into your PC or Mac and the drive ELEMENT appears on your computer.

- 1.Switch off your Element Track.
- 2.Connect the Element to your computer with the **USB cable**.
- 3.Open the drive labelled **ELEMENT** on your computer.
- 4.The below **list of folders** appears on your computer.
- 5.**Eject/safely remove** the Element Track, before unplugging the USB cable
- config: Your configuration data is stored in this folder. You should normally not have to manipulate it.
- flights: This folder stores your IGC files, i.e. your recorded flights. You can drag and drop these files onto your computer and view them in your personal flight log.
- system: A log of your instrument's activities is kept on your Element Track. We might occasionally ask you to send us your log file for trouble shooting.
- updates: This is the folder in which update files are saved, if a software update is available (see [Software](#page-9-0) updates জি).
- waypoints: Stores your waypoint files.

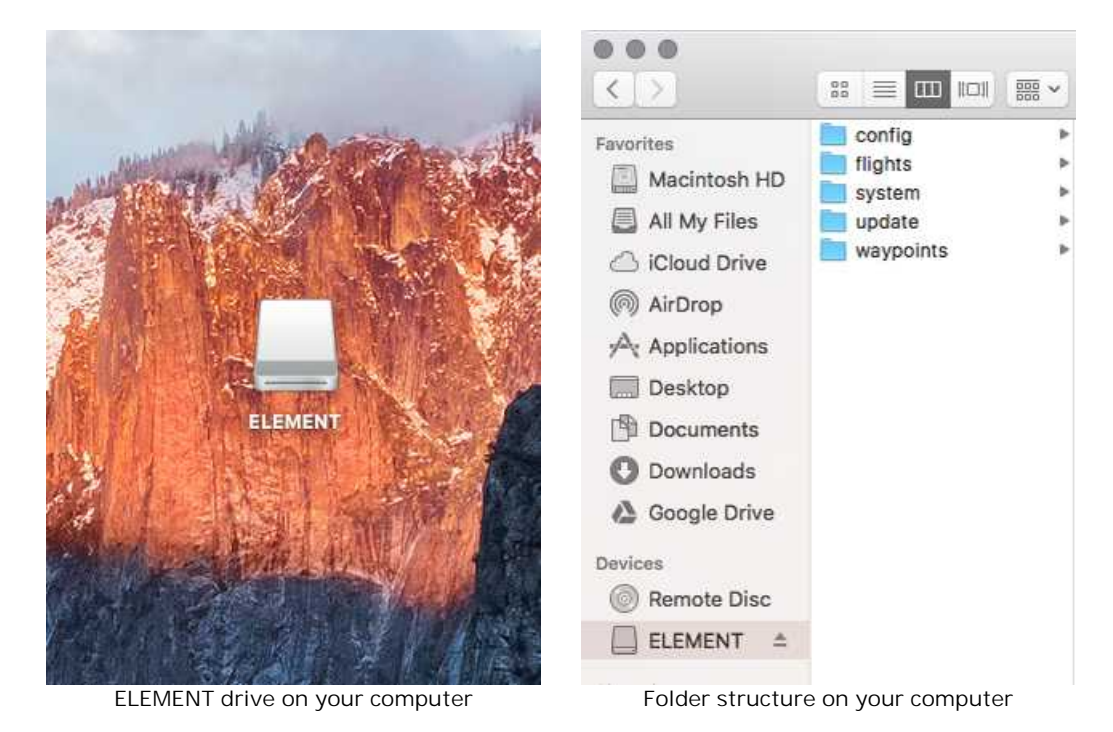

**Note**: Your Element Track consumes battery power when in USB mode. Do not leave it connected to your computer for an extended period of time or you will drain your battery.

**Note**: Always choose "Eject" on a Mac or "Disconnect Safely" on a PC before disconnecting your

Element Track.

**Note**: If you accidentally delete an IGC file from your Element Track while it's in USB mode, don't worry. You can recreate the file by manually [exporting](#page-63-1) a flight (see chapter Manually exporting flights 60).

# <span id="page-13-0"></span>**2.4 Technical notes**

Taking care of your Element Track.

### **2.4.1 Batteries**

Your Element Track comes with two AA alkaline batteries. Battery life in normal use should last around 30 hours. If you store your Element Track for long periods of time, remove the batteries to prevent corrosion.

If you choose to power your Element Track with NiMH rechargeable batteries, it is important to configure the power supply setting on the device.

1.Press and hold **MENU**, then use the arrow keys to scroll to **Instrumental settings**.

2.Press **OK**.

3.Use the arrows to select **Battery type** and press **OK**.

4.Select **NiMH 2.1Ah** using the arrow keys. Press **OK**.

5.Press ESC to return to the Main Setup Menu.

**Note:** We do not recommend using NiCad rechargeable batteries in the Element Track.

### <span id="page-13-1"></span>**2.4.2 Maintenance**

The Element Track is a sensitive instrument–handle it gently. Always store it in its cloth bag when not in use, and only wipe it clean with a soft, damp cloth. Never expose the Element Track to extreme temperatures, water, or mechanical force.

### **2.4.3 Reboot**

In the event your Element Track locks up, you may perform a hard reboot by removing the batteries for **5 minutes** before replacing them and restarting the device.

### <span id="page-13-2"></span>**2.4.4 If exposed to water**

The Element Track is not water resistant! Exposure to water or any other liquid will cause serious damage. In case your Element Track gets wet, remove the batteries immediately to prevent more damage. If your Element Track was exposed to salt water, rinse it in warm, clean, fresh water. Dry your Element Track thoroughly and return it to your vendor or directly to Naviter for servicing.

#### <span id="page-13-3"></span>**2.4.5 Warranty**

Naviter provides a 2-year warranty on your Element Track, and we encourage you to contact us via our website any time for support. After your warranty has expired we will still repair your Element Track at a reasonable charge.

For more details see also: Limited Warranty<sup>[৪ঠ</sup>

# **2.4.6 Technical support**

Direct all inquiries to your vendor, or directly to Naviter via our website [www.naviter.com](http://www.naviter.com) or via e-mail on [support@naviter.com](mailto:support@naviter.com).

If you need access to your serial number (S/N) or software version follow these steps:

- 1.Press and hold **MENU**.
- 2.Use the arrow keys to scroll to **Factory settings**, press **OK**.
- 3.Use the arrow keys to scroll to **Serial number**, press **OK**.

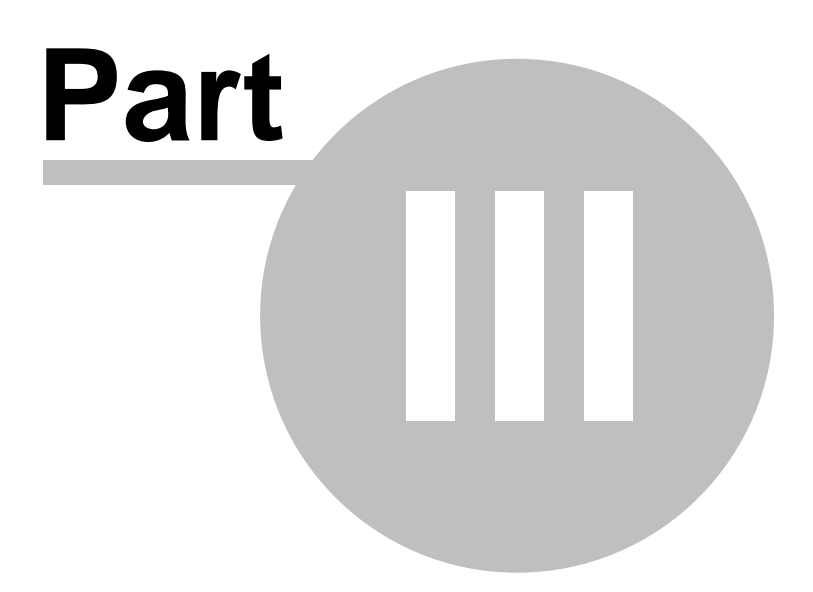

# <span id="page-16-0"></span>**3 Planning a flight**

To plan your flight check:

- Airspace [resources](#page-16-1) 33: Sources for airspace files
- Route planning <sup>Ta</sup>: Preparing coordinates for waypoints and routes

# <span id="page-16-1"></span>**3.1 Airspace resources**

To upload airspaces on your Element Track follow the following chapters:

- OpenAir format for Connect 1 and Element Track 13
- UK airspaces<sup>[13]</sup>

### **3.1.1 OpenAir format for Connect 1 and Element Track**

The Element Track currently reads airspace files in OpenAir format. To download these files we recommend Soaringweb. After clicking on your region and country, you are presented with a number of formats to download. Choose OpenAir format as shown below. In order to load airspaces onto your vario, you need to connect the vario to a computer Data management|via USB, drop the files in the folder "airspaces" and then select an airspace file to be displayed on the Element Track.

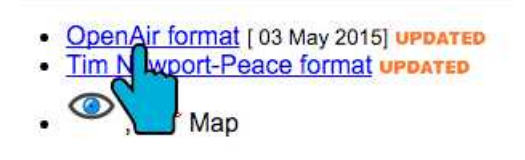

**OpenAir files on Soaringweb**

### **3.1.2 UK airspaces**

Unfortunately downloading the OpenAir files from SoaringWeb doesn't work for the UK. You have to download the ASSelect programme as shown below. When generating your file with the programme, make sure you select the OpenAir format at the very end. The programme seems to be available for Windows only.

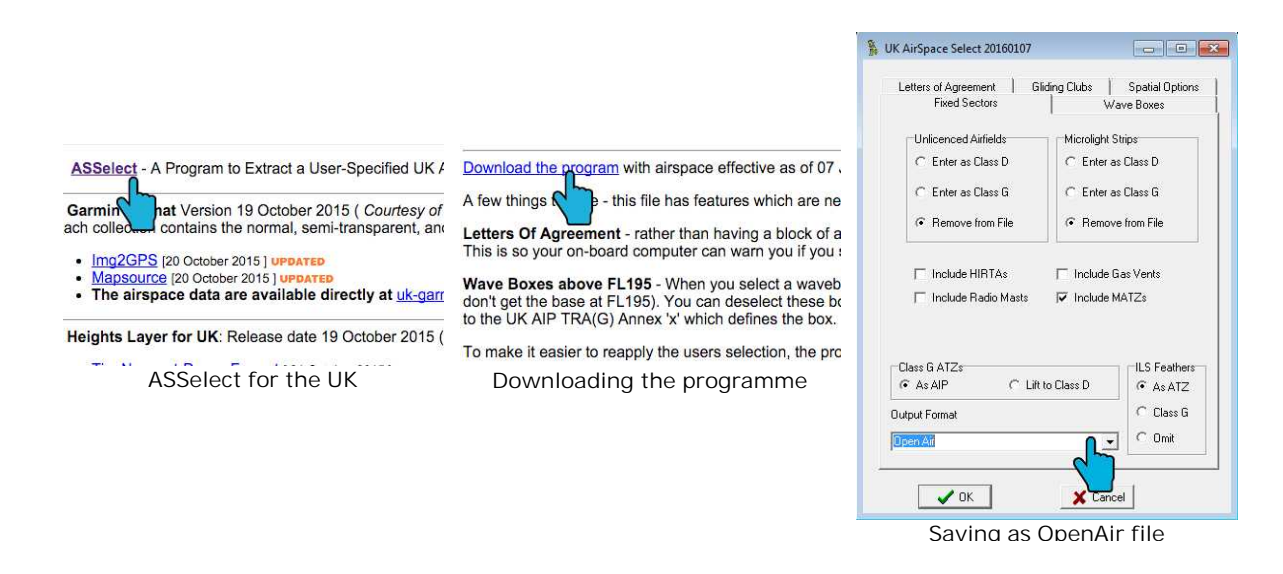

# **3.2 Route planning**

The Element Track save geographic points in a list of waypoints. You can either navigate to waypoints individually ("Goto") or combine several waypoints into a route and fly through those in sequence. Find out more about <u>Entering and selecting [waypoints](#page-28-1)</u> को and [Routes](#page-31-0) कि. This page shows you how to create a file containing waypoints, which you can then upload onto your vario. In order to convert already existing waypoints files into formats compatible with the Element Track, we recommend SeeYou.

In the Element Track, the waypoint list has a capacity of 350 waypoints. A route can encompass up to 50 waypoints. First, you will need navigation data. You can get this from your mentor or another pilot, or you can use mapping software to generate your own information. For this tutorial you will use:

- <u>[SeeYou](#page-17-0)</u>। 4े software or
- <u>XC [Planner](#page-18-0)</u> ৰি online tool.

### <span id="page-17-0"></span>**3.2.1 SeeYou**

SeeYou is flight analysis and planning software.

It combines powerful features with intuitive interface. Comprehensive statistics, free vector maps, direct communication with flight recorders and numerous other functions which make SeeYou an essential tool for glider pilots and competition organizers.

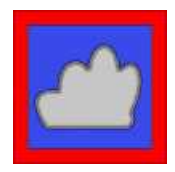

#### **Plan a flight with preset waypoints**

Planning flights is important for everyone who is trying to maximize the weather conditions. SeeYou offers you a graphical tool to setup tasks.

1. To start planning flights, open the Tasks window

- 2.Select **View > Map** from the main menu to change view
- 3.To create a new task choose **Edit > Add Task** or the icon
- 4.Click on the Start point, 1st Point, 2nd Point of your task in correct sequence
- 5.Finish adding waypoints by pressing ESC button once.

That's all, you have created a new task.

### **Plan a flight without preset waypoints**

To create a task where its waypoints are not in the Waypoints database, press and hold the Shift key. Each click will create a new waypoint. New waypoints will have a name such as \_Point\_123. You can change the name and other properties of this point by clicking the mouse right button over it and selecting Edit Waypoint .

**Now save the task to your Element Track**

- 1. Connect your Element Track with computer via USB [connection](#page-12-0)<sup>[9</sup>]
- 2.Save waypoints and task to your Element Track by choosing **File > Save as..**and
- 3.Save as \*.cup file directly to your Element Track
- 4. See chapter Entering and selecting [waypoints](#page-28-1)<sup>[25</sup>ाto learn how to use waypoints

### <span id="page-18-0"></span>**3.2.2 XC Planner**

Drag the red line to position waypoints on the map. In XC Planner, right-clicking creates a new waypoint (Control+click on a Mac). Grabbing and dragging the midpoint of the red line also creates a new waypoint. Let's say you want to fly the classic route from Àger to Organyà, in Spain. You will drag the red line to connect likely thermal sources and soarable ridges along the route:

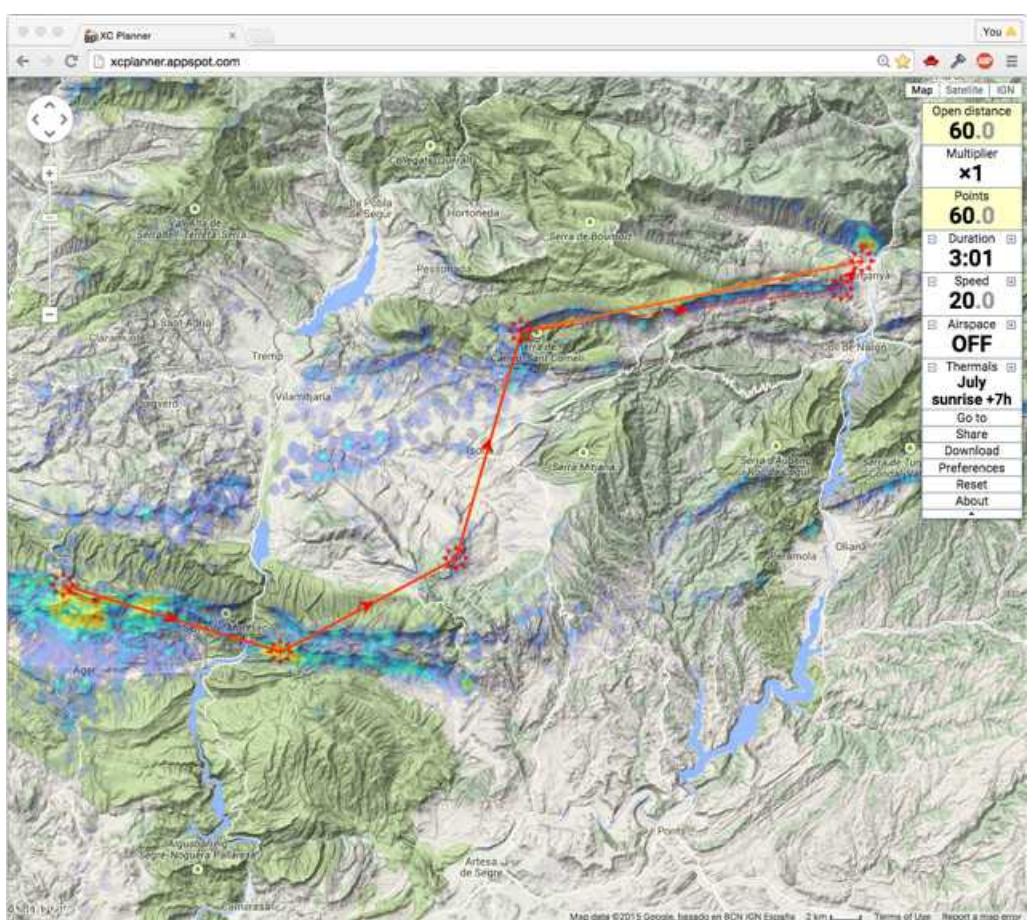

**Planning a route in XC Planner**

To generate coordinates for the waypoints along this route, click the box on the right, labelled **Download**. Save the waypoints as a file after clicking "Download". You can then drag-and-drop this file directly into your Element Track. To enter the information manually into the Element Track, see Entering waypoints manually 25.

XC Planner generates the following list of coordinates for you:

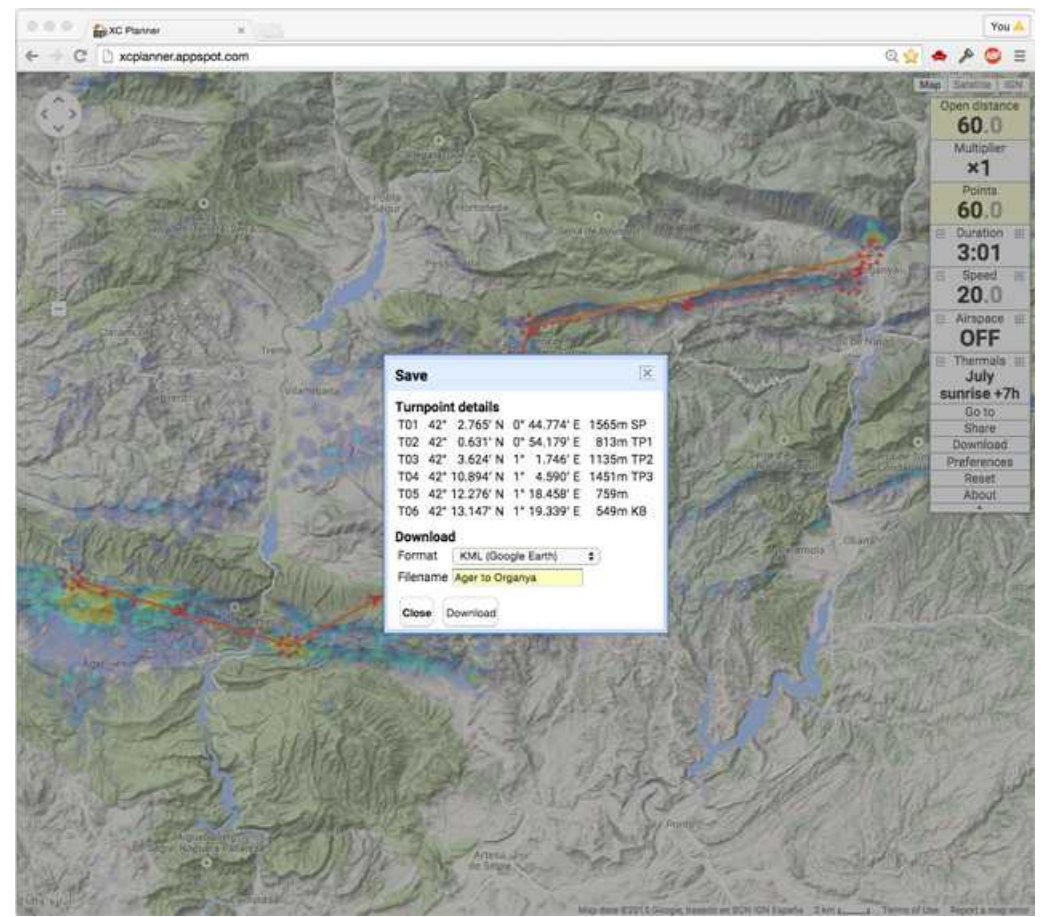

**Coordinates generated by XC Planner**

**WP01** Ager take-off N 42°02.765 E 0°44.774 1565 m **WP02** Vilanova de M N 42°00.631 E 0°54.179 813 m **WP03** Knoll N 42°03.624 E 1°01.746 1135 m **WP04** Ridge N 42°10.894 E 1°04.590 1451 m **WP05** Santa Fe N 42°12.276 E 1°18.458 759 m **WP06** Organya N 42°13.147 E 1°19.339 549 m

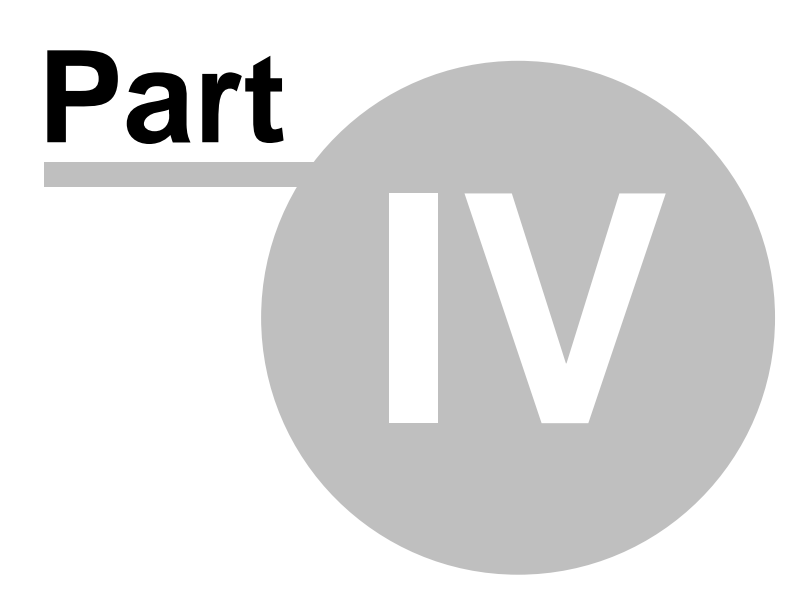

# <span id="page-21-0"></span>**4 Flight preparation**

- [Mounting](#page-21-1) 18: See how to mount your Element Track in various ways
- Altimeters and altitude adjustment<sup>[22</sup>]: Altimeters and their adjustments before your take-off
- Entering and selecting [waypoints](#page-28-1)<sup>[28</sup>]: Entering waypoints into the Element Track, manually or from a file
- [Routes](#page-31-0)<sup>[28</sup>]: Setting and activating a route on the Element Track
- [Airspaces](#page-32-0)<sup>[29]</sup>: Activating airspace files on your Element

# <span id="page-21-1"></span>**4.1 Mounting**

Four different types of mounting your Element Track:

- <u>Cockpit mount</u>1িগ
- [Harness](#page-23-0) mount 20
- <u>Leg mount</u>୮2ት
- Hang glider [mount](#page-25-0) 22

# **4.1.1 Cockpit mount**

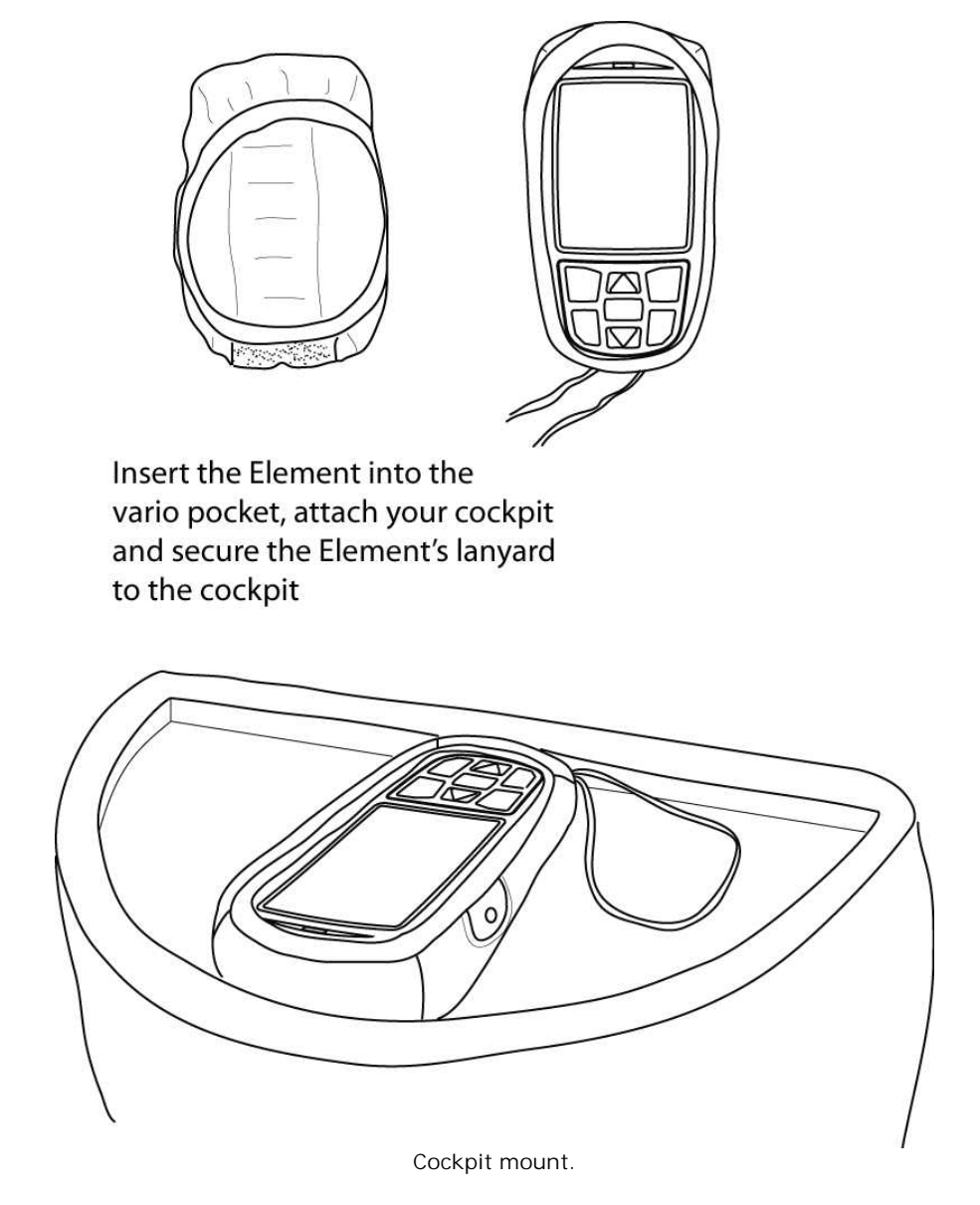

*© 2003 - 2017 ... Naviter d.o.o.*

# <span id="page-23-0"></span>**4.1.2 Harness mount**

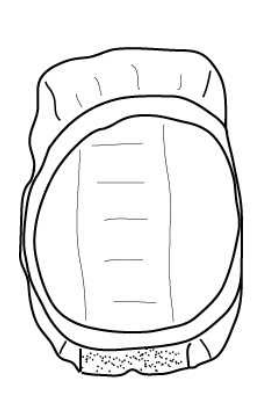

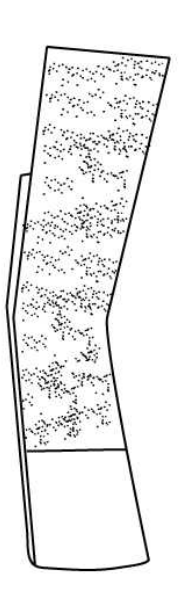

Insert the Element into the vario pocket, attach to the velcro bar

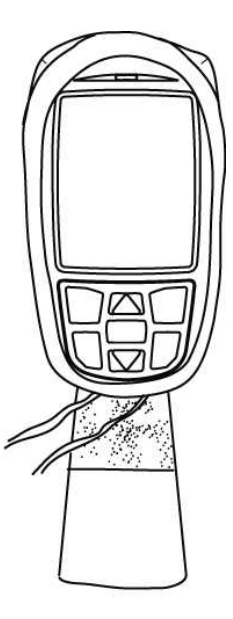

Attach the velcro bar to your harness and secure the Element's lanyard to harness or velcro bar

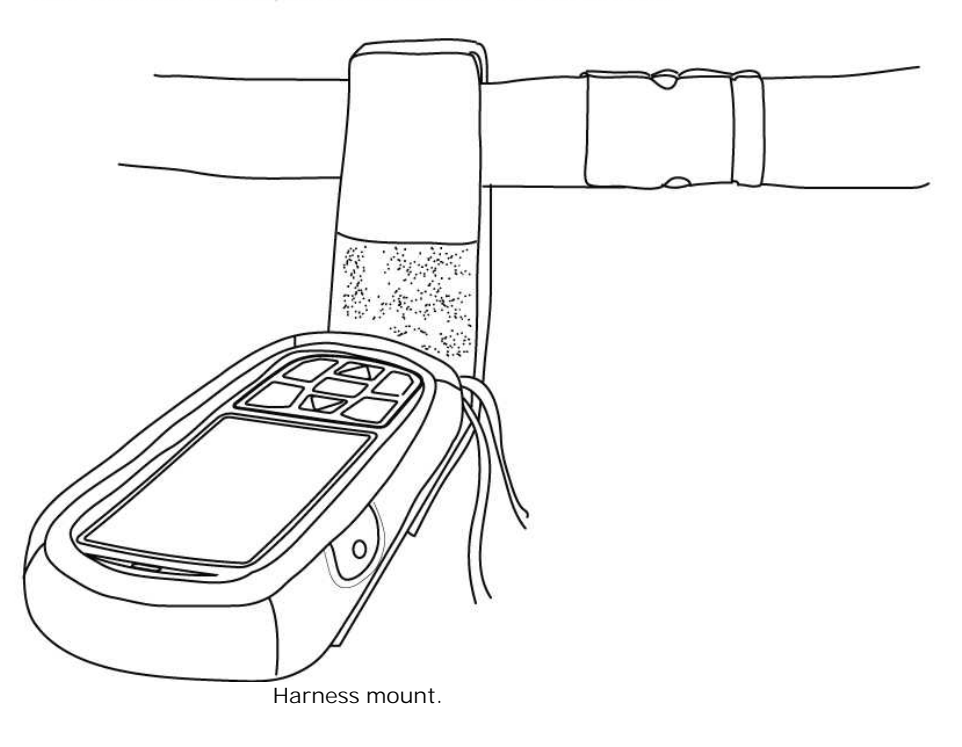

 $\otimes$ 

# **4.1.3 Leg mount**

Back: insert screw, attach to back of Element Front: insert rubber washer

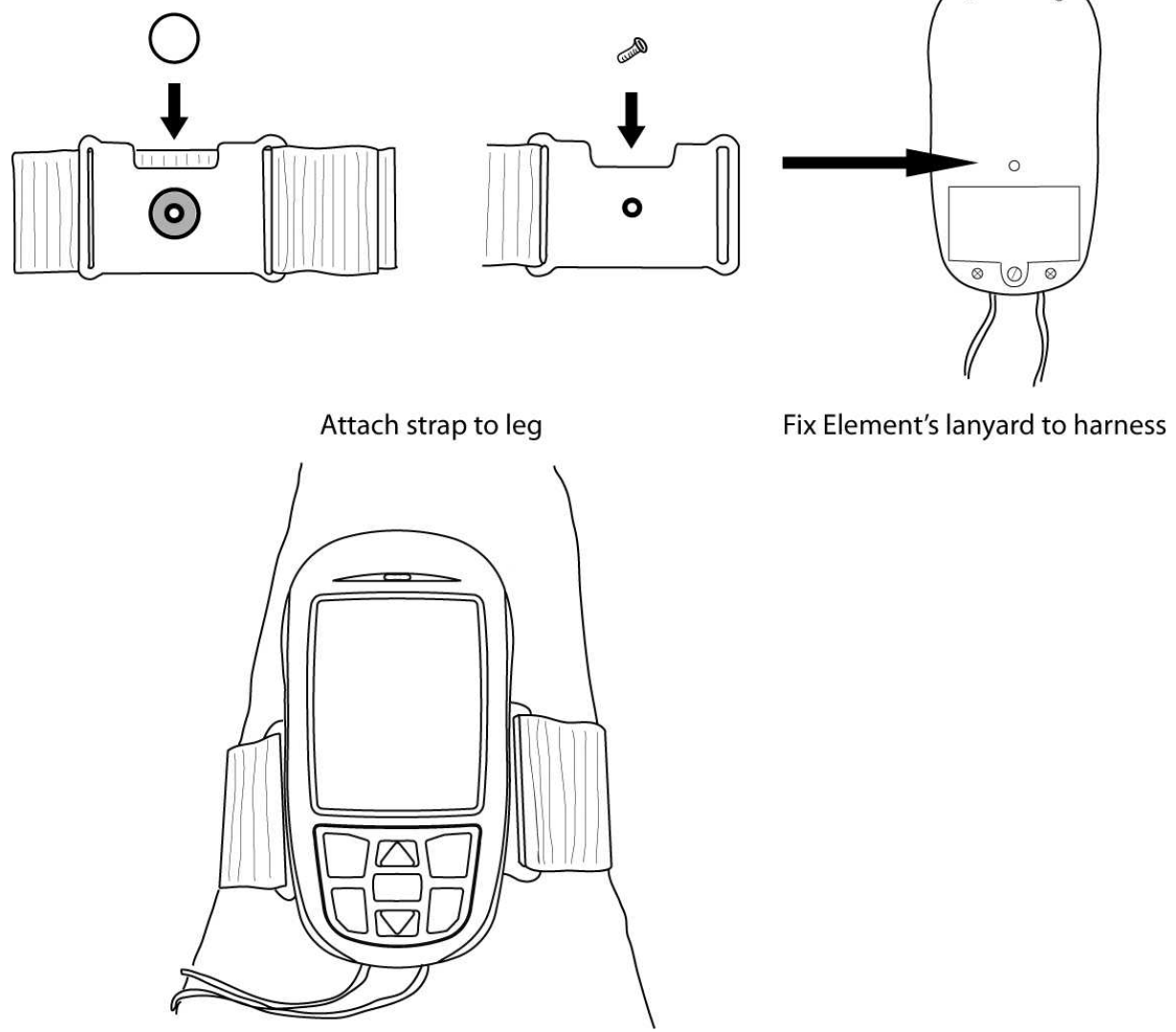

**Leg mount.**

## <span id="page-25-0"></span>**4.1.4 Hang glider mount**

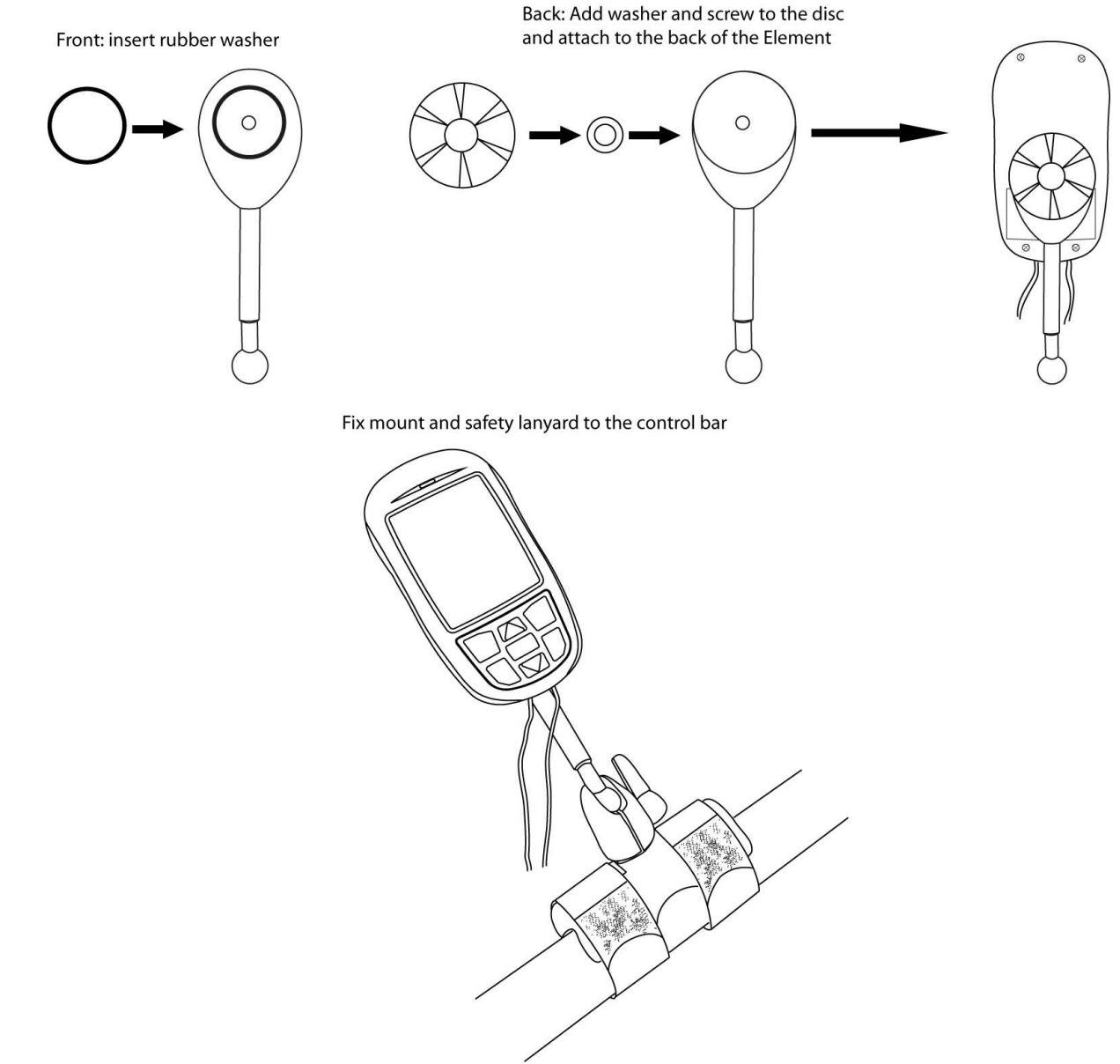

**Hang glider mount.**

# **4.2 Altimeters and altitude adjustment**

Check the following chapters concerning altitude adjustment:

- <u>[Altimeters](#page-25-1)</u> 2ን
- <u>Absolute altitude</u>ខিঃ
- [Alternative](#page-27-0) altitude display 24
- [Relative](#page-28-0) altitude 25

### <span id="page-25-1"></span>**4.2.1 Altimeters**

As any pilot knows, there are many different altitudes in aviation. The Element Track determines altitude using both GPS and barometric pressure, and its altitude display is customisable. You can select among three altimeters called ALT1, ALT2, and ALT3, and you can manually set the sea level barometric pressure. We will use the following definitions when explaining the altimeter functions:

- Absolute altitude height above mean sea level (MSL)
- GPS altitude MSL altitude indicated by GPS satellites
- Relative altitude height above a known point such as an airfield
- AGL Altitude height over the terrain directly below (above ground level)
- $QNH -$  the actual air pressure at sea level
- Flight Level altitude MSL, in hundred feet intervals, relative to the ISA pressure setting of 1013.25 hPa. FL17, for example, indicates that you are in the 1700' band, between 1650' and 1750' MSL

### **4.2.2 Absolute altitude**

ALT1 is your altitude above Mean Sea Level (MSL). Toggle between displaying ALT1 and ALT2 by pressing A1 / 2. ALT1 is automatically set to your GPS altitude as soon as the Element Track acquires a GPS signal. This altitude calibration means, of course, that the QNH pressure setting is also automatically adjusted.

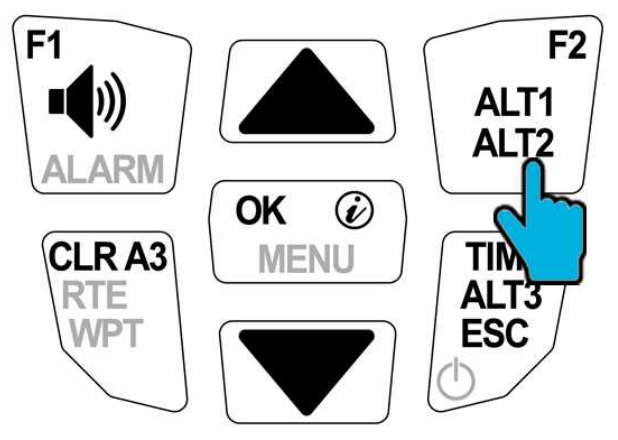

**Long press to access ALT1 adjustments, short press to toggle between ALT1 and ALT2.**

You can manually adjust ALT1 by holding down ALT1 on your keyboard, which brings you into the ALT1 setting screen. There are three main reasons you might choose to adjust ALT1:

If you DO know your present altitude, but you DO NOT know your QNH setting. For instance, you notice a sign posted at the take-off giving the actual MSL elevation of the ramp. In this case, you might adjust your ALT1 to match the sign. You will notice that adjusting the altitude setting will also cause a change the QNH pressure setting.

1.Press and hold **ALT1**.

2.Use the arrow keys to adjust **ALT1** to the desired reading. 3.Press **OK**.

If you DO NOT know your present altitude, but you DO know your barometric pressure. Perhaps you have an aviation weather report giving the local QNH setting, or perhaps you have a setting from air traffic control. In either case you can change ALT1 to reflect this pressure setting.

1.Press and hold **ALT1**.

2.Use the arrows to adjust **ALT1** until **QNH** matches the desired reading. 3.Press **OK**.

If you want to cancel an adjustment and return to either standard pressure setting or GPS altitude.

The F1 and F2 keys will allow you to quickly cancel any ALT1 adjustments and use a standard setting.

1.Press and hold **ALT1**.

2.Press **F1** to confirm the choice to set ALT1 to FL-Alt, MSL using standard atmospheric pressure. OR

1.Press **F2** to confirm the choice to set ALT1 to GPS altitude.

2.Press **OK**.

### <span id="page-27-0"></span>**4.2.3 Alternative altitude display**

Toggle between displaying ALT1 and ALT2 by pressing ALT1 / ALT2. When ALT2 is toggled, your Element Track will not necessarily display the label ALT2, instead it will indicate whichever ALT2 configuration is presently selected. You can configure ALT2 to show any of four different values using the Instrument Settings menu.

1.Press and hold **MENU**, then use the arrow keys to select **Instrument settings**.

2.Press **OK**.

- 3.Use the arrows to select **Alt2 mode** and press **OK**.
- 4.Then select your **preferred ALT2 mode**.

5.Press **OK**.

6.Press ESC to return to the Main Setup Menu.

**These are the four available choices for ALT2:**

- GPS altitude: (The label GPS appears beside the altitude reading.) Note that you cannot adjust ALT2 when you have selected this option. ALT2 will only display the current GPS altitude.
- Flight Level: (The label FL appears beside the altitude reading.) Note that you cannot adjust ALT2 when you have selected this option, because the Flight Level display is always based on a standard atmospheric pressure value of 1013.25 hPa.
- ALT1 m/ft inverse: (If ALT1 is displayed in metres, then ALT2 displays true altitude in feet. The label ALT1 remains beside the altitude reading but the units change.) Note that you can adjust this value. Adjusting ALT2 in this mode will automatically adjust ALT1 as well.
- Relative altimeter: (The label ALT2 appears beside the altitude reading. Note that you can adjust this value.

**These are the available adjustments for ALT2:**

When in relative altimeter mode, you can rapidly reset the ALT2 relative altimeter to either your current GPS altitude or to zero by holding down the ALT2 key.

1.Press and hold **ALT2**. 2.Press **F1** to setthe relative altimeter **ALT2 to 0**. OR 1.Press **F2** to setthe relative altimeter **ALT2 to your current GPS altitude**. 2.Press **OK**.

When in relative altimeter mode, you can adjust the ALT2 relative altimeter up or down using the arrow keys .

1.Press and hold **ALT2**.

- 2.Use the arrow keys to set the **relative altimeter ALT2 to your desired value**. 3.Press **OK**.
- When in ALT1 m/ft inverse mode, you can adjust ALT2 up or down using the arrow keys . This automatically adjusts ALT1.

1.Press and hold **ALT2**.

2.Use the arrow keys to set the **ALT1 m/ft inverse altimeter ALT2 to your desired value**. 3.Press **OK**.

### <span id="page-28-0"></span>**4.2.4 Relative altitude**

Toggle between displaying ALT3 and the current time of day by pressing the ALT3 key. This altimeter always gives a relative altitude and is easy to reset to zero in flight using the Clear ALT3 (CLR A3) key. It has two main uses:

- 1.When your Element Track detects take-off, it automatically sets ALT3 to zero. In this way, ALT3 will indicate your height above (or below) the launch.
- 2.In flight, reset ALT3 to zero at any time by pressing CLR A3. This can be useful to monitor your height gain in a weak thermal.

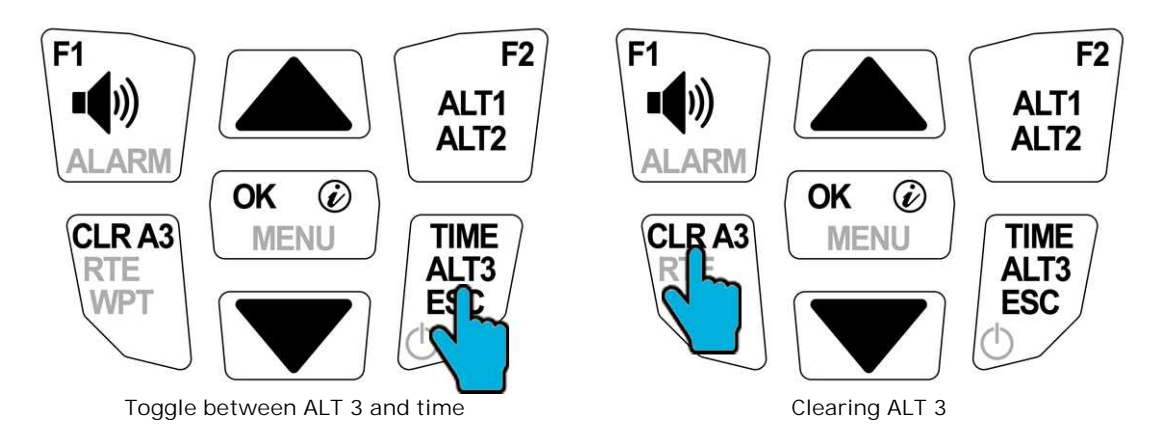

# <span id="page-28-1"></span>**4.3 Entering and selecting waypoints**

This chapter explains how to get waypoints onto the Element Track. These might then be combined into a route, which you can learn how to do here: <u>[Routes](#page-31-0)</u> 28.

### **4.3.1 Entering waypoints manually**

The manual way to enter waypoints is shown here using the example of the first waypoint, called **Ager take-off** in the list of the example on the page on route planning.

Note: see the <u>[Getting](#page-7-1) started</u> <sup>4</sup> section for a visual guide to help you with text entry.

1.Press and hold **MENU**, then use to select **Waypoints**. Press **OK**.

- 2.Use the arrow keys to select **Edit**. Press **OK**.
- 3.Press **F1** to **create a new waypoint**.
- 4.Spell out **Ager take-off** using to select the letters and F1 / F2 to move back and forth. Use RTE to toggle capital letters and special characters. Holding down RTE will also delete a character. Press OK to move on to the next page.
- 5.**Select N** and enter **42° 2.765'** for the latitude. Press **OK**.
- 6.**Select E** and enter **00° 44.774'** for the longitude. Press **OK**.
- 7.**Enter 1565 m** for the Ager take-off waypoint altitude. Press **OK**.
- 8.The waypoint named Ager take-off is now saved. Repeat this procedure to enter the other waypoints.
- 9.Press ESC to return to the Main Setup Menu.

### <span id="page-29-0"></span>**4.3.2 Uploading waypoints from file**

You can also upload waypoints to the Element Track from many popular file formats using your computer (see <u>USB [connection](#page-12-0)</u> ֍). This feature is a great timesaver when you have many waypoints to enter, or if you've received a waypoints file from someone else—for instance as part of a paragliding competition. To create your own coordinates and save them into a file, see the chapter Route planning 14.

### **Importing from file onto your Element Track**

After having added your waypoint file to the folder "waypoints", restart the Element Track and perform the following operation to add the data to your stored waypoints list:

- 1.Switch on your Element Track.
- 2.Press and hold **MENU**, then use the arrow keys to select **Waypoints**. Press **OK**.
- 3.Use the arrows to select **Import WP**. Press **OK**.
- 4.The waypoint files you have copied onto your Element appear as a list. Use the arrows to **select the waypoint file you want to import**.
- 5.Select the file of your choice with **OK**.

**Warning**: Importing a waypoint file will delete all other waypoints stored on your Element Track

#### **File formats**

The Element currently supports these formats and file extensions:

- CompeGPS (\*.wpt or \*.com.wpt)
- FS waypoints (\*.wpt or \*.geo.wpt)
- OziExplorer (\*.wpt or \*.ozi.wpt)
- SeeYou (\*.cup)
- WinPilot (\*.dat)
- GPX (coming soon)
- KML (coming soon)

For the conversion of waypoint files into an accepted format, we recommend our software SeeYou.

### <span id="page-29-1"></span>**4.3.3 Saving current position as waypoint**

There are two fast and easy ways to save your current coordinates to your waypoints list.

#### **Create a new waypoint**

Every time you create a waypoint, the Element Track offers you its current position as the default coordinates. You can instantly save your current position as a waypoint by simply using the OK key to confirm this default waypoint information. Your position will be stored as a new waypoint with a name comprised of two numbers that represent the date and time you created the waypoint:

Ex: 220415 152845 is a waypoint created on 22 April2015 at 15 h 28 min 45 s(local time).

#### **Use the info key**

When you call up the Info page by pressing the info key, you can then use OK to automatically save your current location to the waypoints list. The same format is used for the waypoint name.

- Press the info key **(i)**.
- You will see the prompt **Pos WP**. Press **OK**.

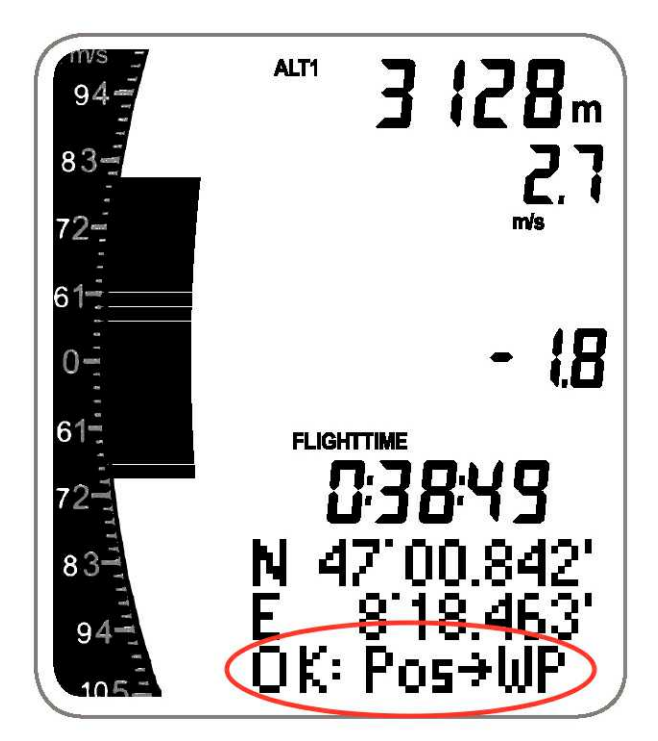

**Setting current position as waypoint**

### <span id="page-30-0"></span>**4.3.4 Goto**

Navigate to any stored waypoint at any time using the Goto function. We continue using the waypoints generated in the example in <u>Route planning</u>™. To see this entire flight explained, see the flying a route tutorial.

- 1.Press and hold **WPT**. **Activate Goto** by pressing **F1**.2.Use the arrow keys to select **Vilanova de M.** Press **OK**.
- 
- 3.The arrow in the compass rose will now point you to Vilanova de M.
- 4. You can also easily cancel the Goto function. Press and hold WPT. Cancel Goto v by pressing F1.<br>5. As long as you still have an active route, the Element will resume pointing you to the next waypoint
- along your route once you cancel the Goto function.

### **4.3.5 Deleting waypoints**

#### **Erasing individual waypoints**

You can also choose to erase waypoints from your Element's stored waypoints list. If the waypoints you delete are also part of a saved route, they will remain in the route.

1.Press and hold **MENU**, then use to select **Waypoints**. Press **OK**.

- 2.Select **Edit** and press **OK**.
- 3.Use the arrow keys to select **Ager take-off**. Press **F2** to delete.
- 4.Your waypoint Ager take-off has been deleted.

### **Erasing all waypoints**

Be careful with this feature! It is easy to erase all the waypoints from your Element.

Press and hold **MENU**, then use the arrows to select **Waypoints**. Press **OK**. Select **Delete** and press **OK**. Confirm **all WP Delete**? by pressing **OK**. Press ESC to cancel.

## <span id="page-31-0"></span>**4.4 Routes**

This chapter explains the technical details on creating a route. We also have a separate page with a complete tutorial on how to fly a route as well as how to fly a race.

### <span id="page-31-1"></span>**4.4.1 Creating a route**

To follow your planned cross country flight, you will need to create a route that tells the Element Track how you want to fly over the [waypoints](#page-28-1) (see <u>Entering and selecting waypoints</u><sup>[2ጝ</sup>). Note that saving a route creates a file stored separately from the waypoint list already in the device's memory. All examples here are taken from the data shown in chapter <u>Route planning</u> <sup>Ta</sup>.

- 1.Press and hold **MENU**, then select **Route**. Press **OK**.
- 2.Select **Edit.** Press **OK**.
- 3.Press **F1** to open the list of waypoints. Use the arrow keys to **highlight your first waypoint**, in this case Ager take-off. Press **OK**.
- 4.Use the arrows to select the **cylinder radius** for the waypoint. We recommend the default value of 400 **m**. Press **OK**.
- 5.Repeat these steps to add the other waypoints on the route.
- 6.Press ESC to save the route and return to the Main Setup Menu.

### <span id="page-31-2"></span>**4.4.2 Activating the route**

In order to tell the Element Track you are ready to fly the saved route, you must activate the route. This gives the Element Track the instruction to start navigating you along the chain of waypoints.

**Note** that you will be prompted to enter a start time for your route. For normal cross country navigation, simply select No for the start time. In chapter Elying an XC route<sup>[44</sup>) you learn how to fly a route with the Element Track. (Entering a start time for your route activates your Element Track's competition mode. See the race tutorial for information about flying competition routes.)

1.Press and hold **RTE**. Confirm **Route Start** by pressing **F2**.2.You will see the prompt **Start time**. Use the arrow keys to select **No**. Press **OK**.

3.The route is now activated and your Element will start navigating automatically upon take-off.

### <span id="page-31-3"></span>**4.4.3 Deactivating the route**

An activated route will remain in active mode until you deactivate it, even if you switch off your Element Track. You also cannot edit the route untilyou deactivate it.

1.Press and hold **RTE**. **Deactivate Route** v by pressing **F2**.

### <span id="page-31-4"></span>**4.4.4 Erasing the route**

Deleting the route will not erase the waypoints from your stored waypoints list, because they are stored separately.

1.Press and hold **MENU**, then use the arrow keys to select **Route**. Press **OK**.

- 2.Select **Del all WP**. Press **OK**.
- 3.You will see the prompt **Delete Route**? Press **OK**.

# <span id="page-32-0"></span>**4.5 Airspaces**

Activating airspace files on your Element Track:

- <u>Airspace [resources](#page-32-1)</u>।2୭
- [Activating](#page-32-2) airspace files 29
- [Scenario:](#page-32-3) Flying straight toward an airspace 29

### <span id="page-32-1"></span>**4.5.1 Airspace resources**

See chapter <u>Airspace [resources](#page-16-1)</u> गि .

### <span id="page-32-2"></span>**4.5.2 Activating airspace files**

After having loaded airspace files onto the Element Track via <u>USB [connection](#page-12-0)</u>औ, you must activate the files to be displayed on your Element Track.

- 1.Press and hold **MENU**.
- 2.Use the arrow keys to scroll to **Airspaces**. Select with **OK**.
- 3.Select **Import AS**, select with **OK**.
- 4.Then scroll through your files using the arrow keys and **activate** the desired files with **F1**.5.The activation of each file is confirmed with <sup>a</sup> <sup>v</sup>
- 

### <span id="page-32-3"></span>**4.5.3 Scenario: Flying straight toward an airspace**

a)The airspace is directly in front of the pilot with a distance of 15 km. The **A** discreetly indicates the airspace ahead. On the flight info page of the airspace, the arrow points toward the closest point of the airspace. On this particular page, the arrow does not indicate any navigational elements such as waypoints. See flight mode for further information.

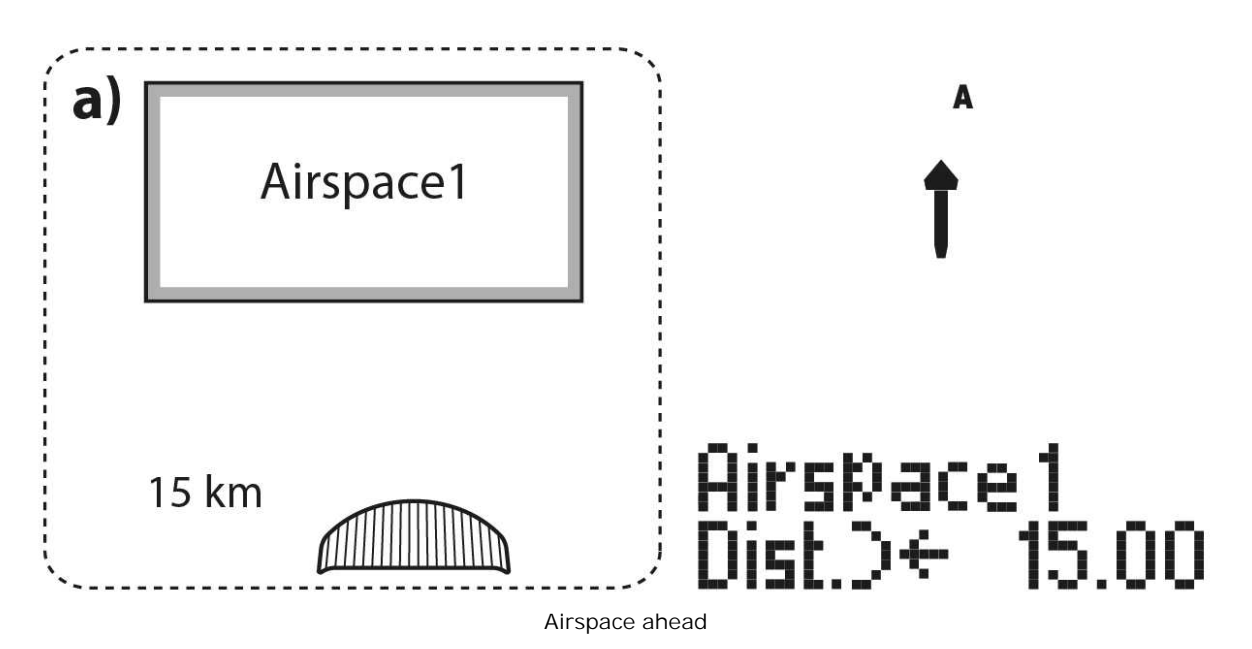

b)The pilots is getting closer to the airspace, a "wall" indicating the extension of the airspace is building up. The arrow continues to point toward the closest point of the airspace.

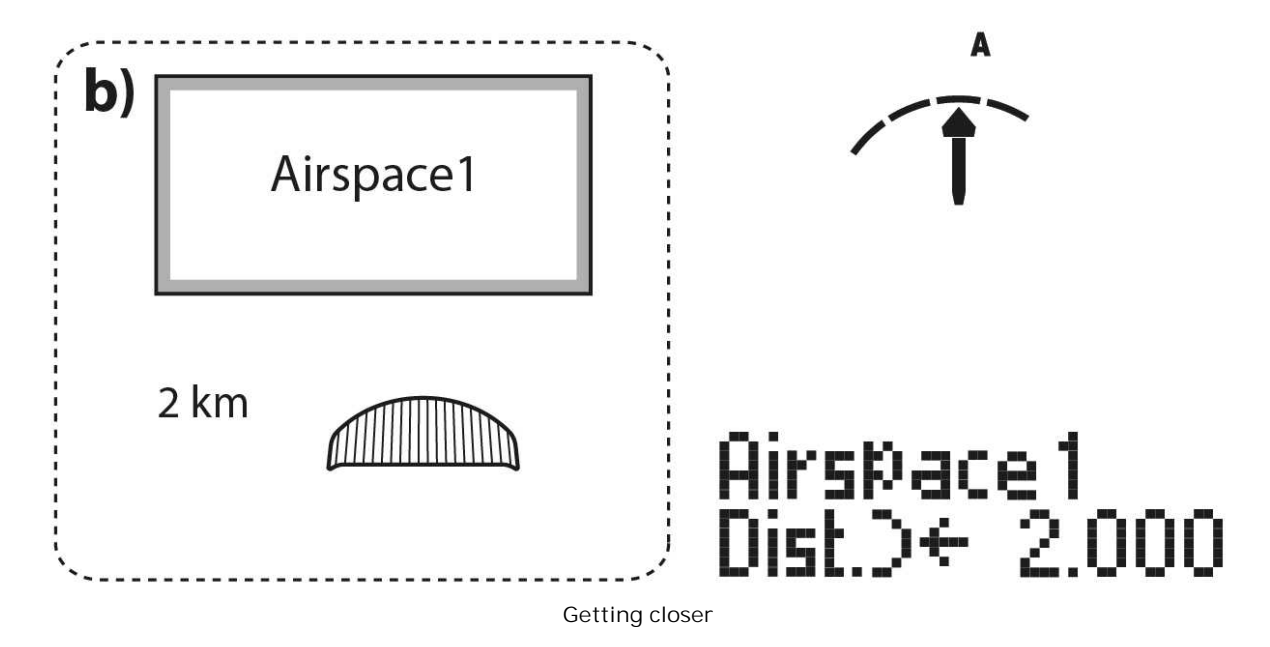

c)The pilot has reached the 400 m markand an alarm sounds off. At this point the flight info page automatically jumps to the info page about this particular airspace.

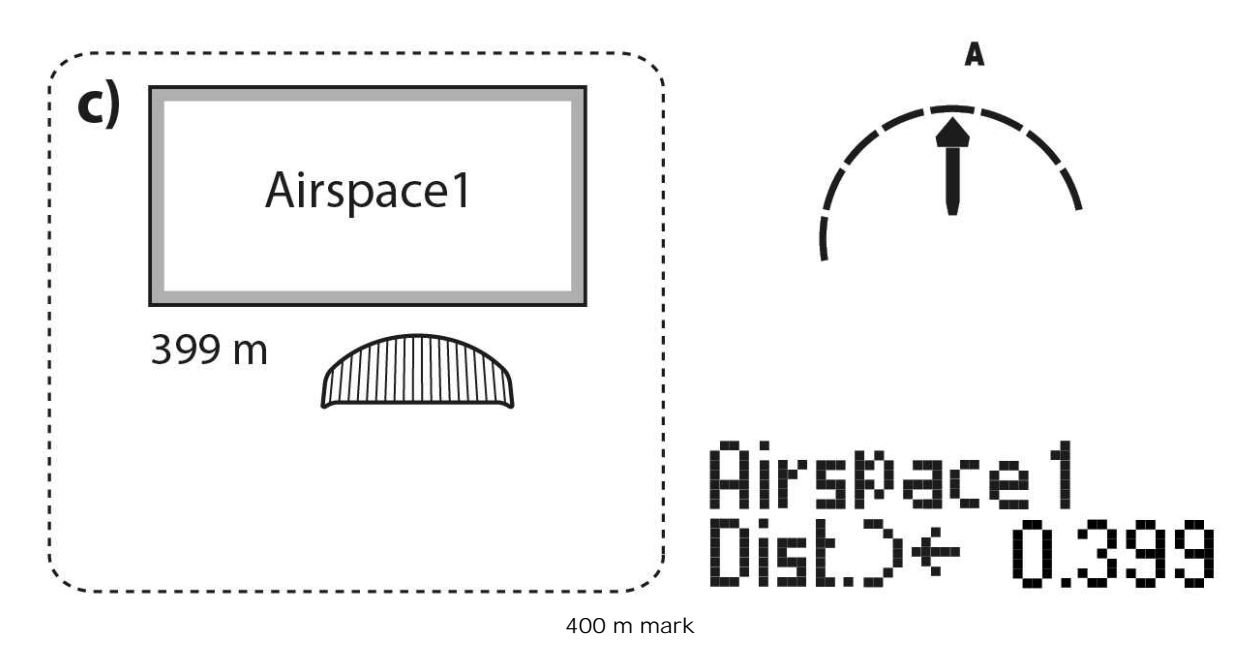

d)The pilot has now entered the airspace. The alarm sounds again. The arrow in the compass rose now shows the closest point of the airspace that is outside - in other words, it leads the pilot out of the airspace the quickest possible way.

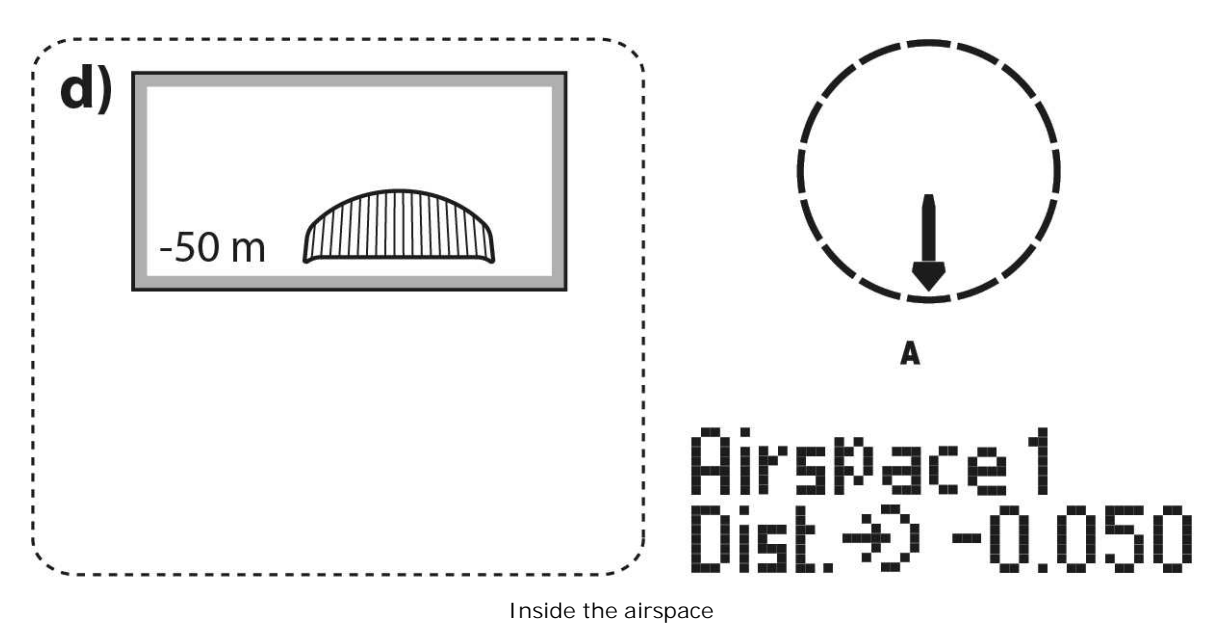

e)The pilot has turned around and left the airspace behind him.

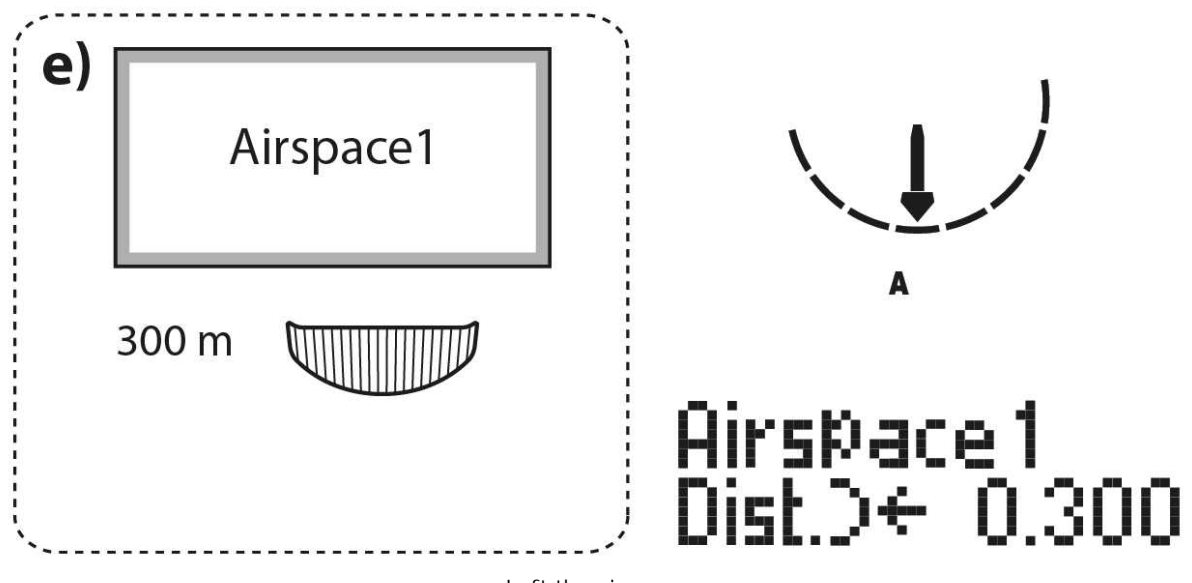

**Left the airspace**

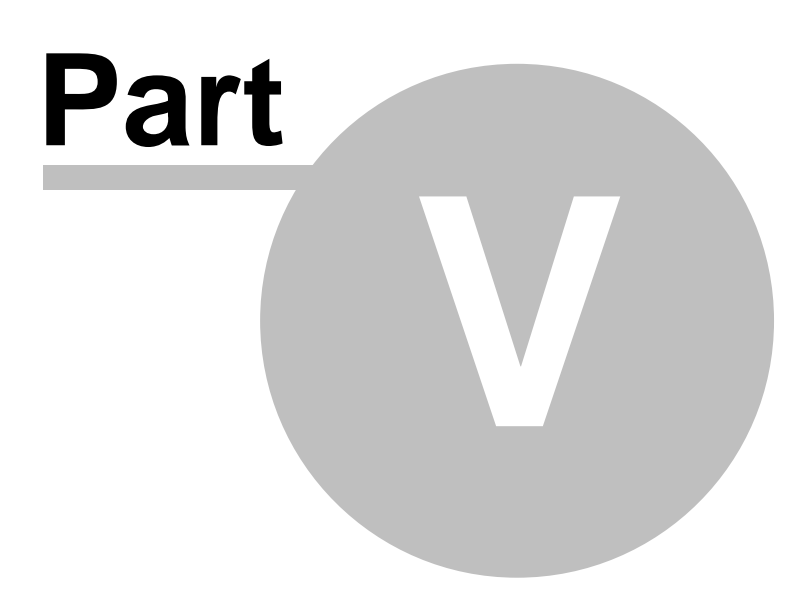
# **5 Flight**

All about flying with Element Track:

- *Flight mode* <sup>[33]</sup>: Your flight screen and flight information on the Element Track
- Elight [recording](#page-45-0) <sup>a</sup> 2: Set when and how the Element Track is recording your flights
- <u>Flying an XC route</u>  $\overline{44}$ : A little tutorial on how to fly a route with the Element Track
- *F*lying a [competition](#page-52-0)<sup>[43]</sup>: Tutorial and video material on how to fly a race with the Element Track

# **5.1 Flight mode**

### <span id="page-36-0"></span>**5.1.1 Overview**

Here we show you what you see on your screen during flight. In order to configure any of these indicators, follow these links: <u>Altimeters and altitude adjustment</u>[22), <u>Vario settings</u>[64), as well as <u>Audio</u> <u>[settings](#page-66-0)</u>।ন্সি, Speed settingsণ্ডি and <u>General settings</u>ণ্ডি, such as time and units. You can also adjust the settings of the <u>Flight [recording](#page-45-0)</u> 42.

There is a tutorial for <u>Flying an XC route</u> 44 as well as one for Flying a [competition](#page-52-0) 49, where all the information on your flight screen is summarised in an example flight.

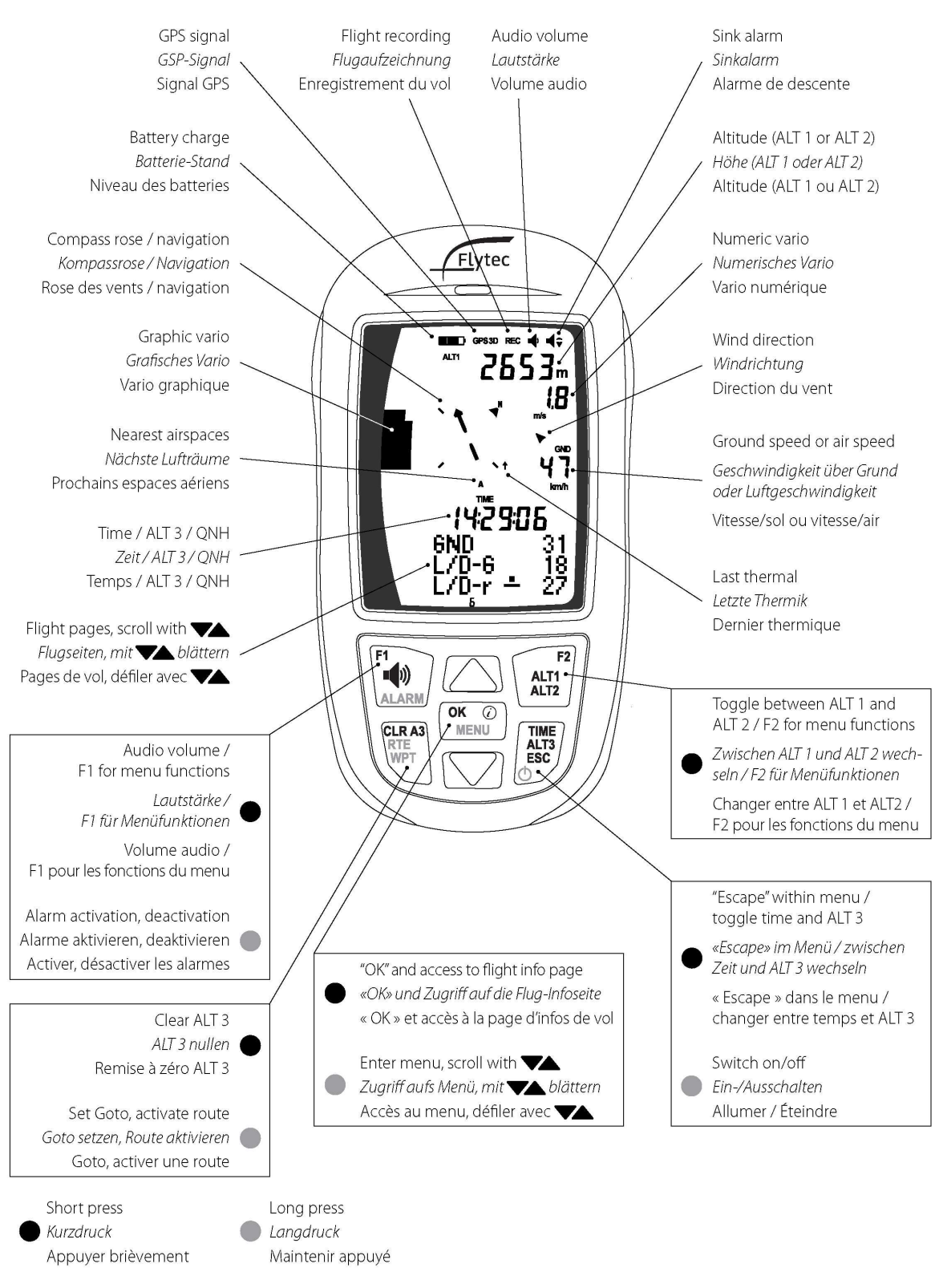

**Flight display overview**

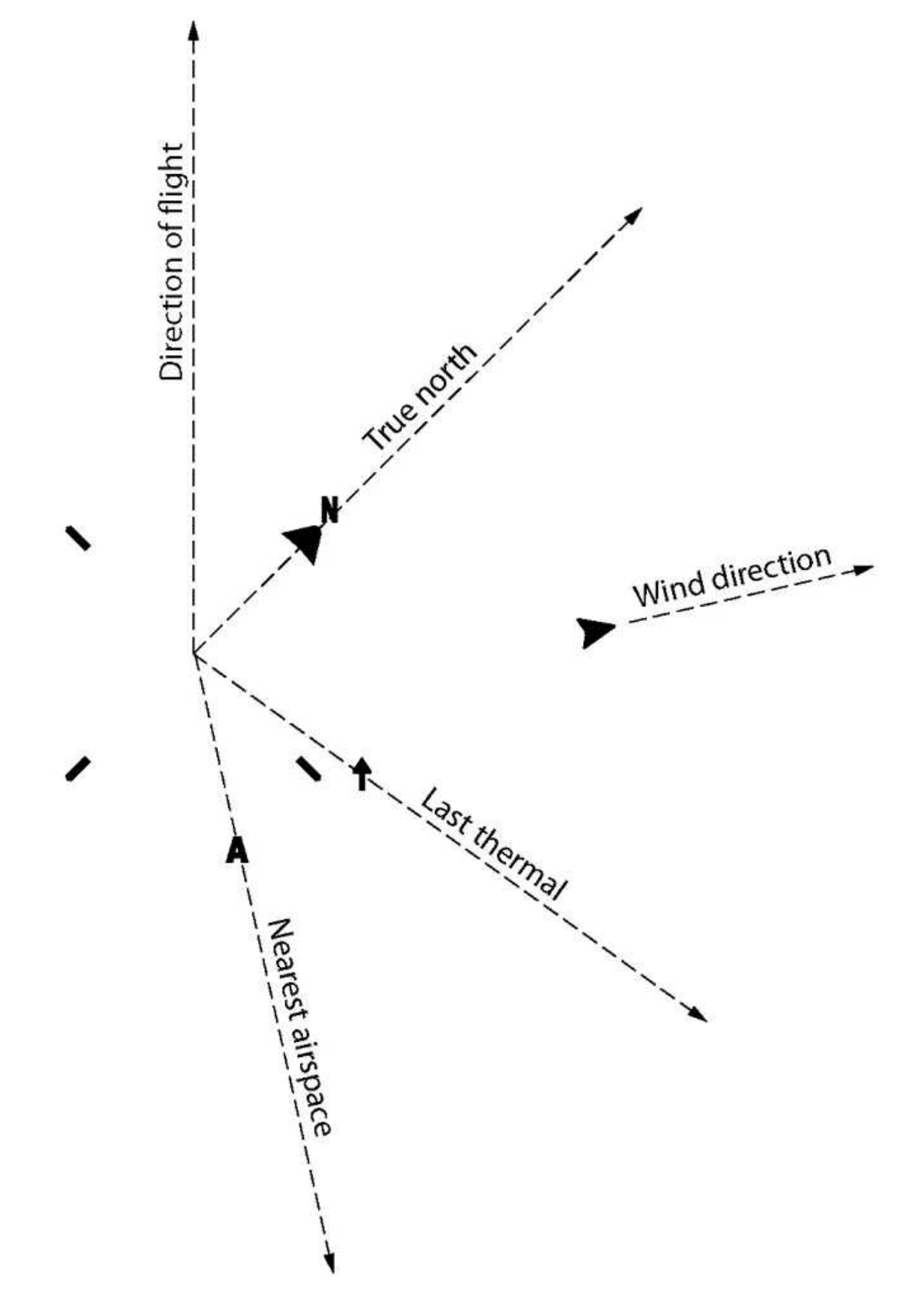

**Navigation without active waypoint/route**

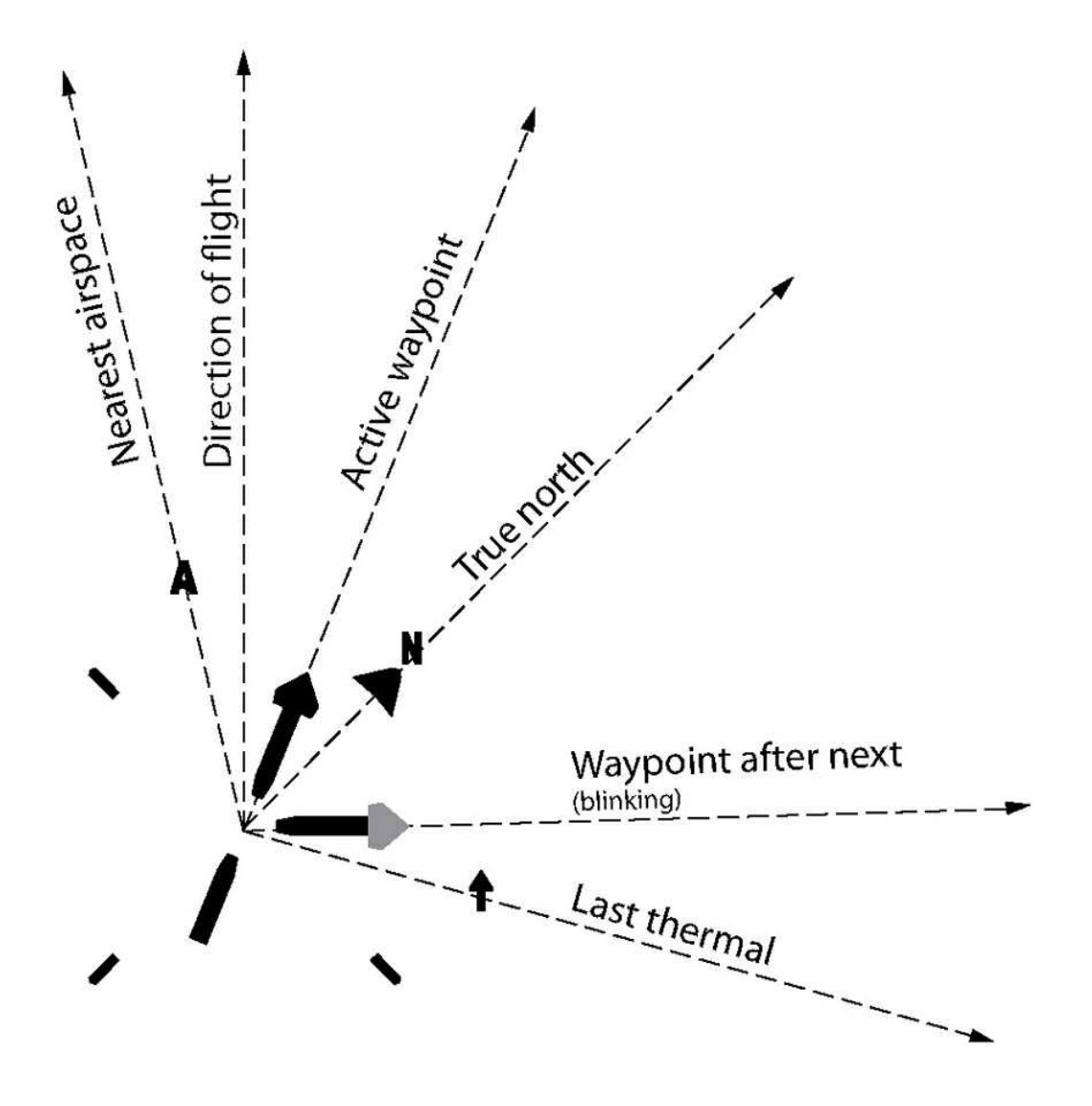

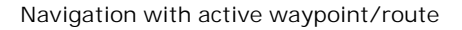

For your navigation, icons on the compass rose indicate bearings relative to your direction of flight. Your direction of flight is always at the very top of this display.

#### **Indication of airspaces**

Airspaces are indicated separately on the Element Track. If you are on any of the flight pages 1 to 7 (see below), up to three airspaces are indicated with an "A" in your compass rose. If you choose the page of a particular airspace (pages 8 to 10), then indication in your compass rose changes. If you get closer than 400 m to a particular airspace, the flight info page automatically jumps to that airspace. We recommend you read the following scenario.

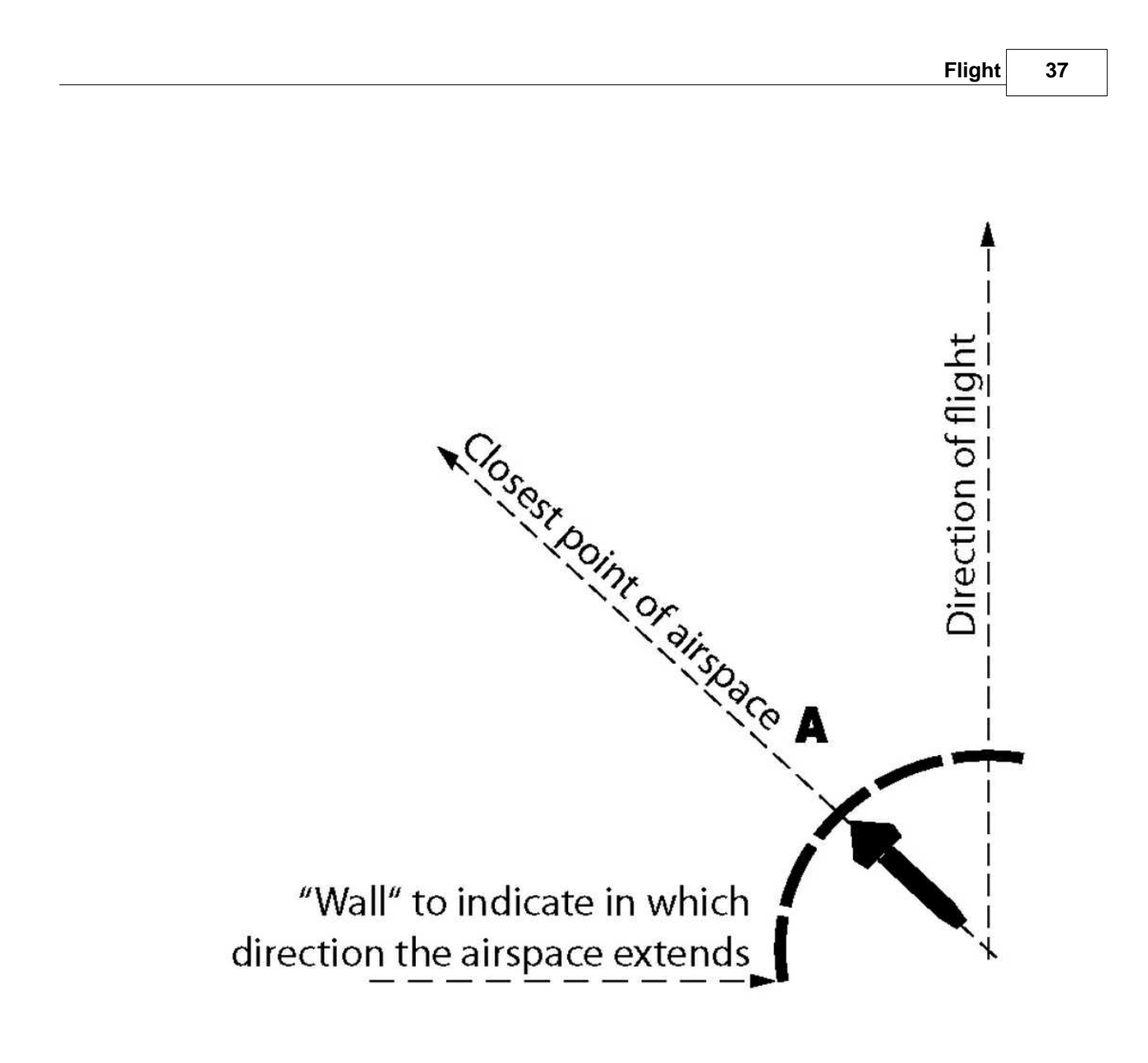

**Indication of airspace details in the compass rose**

## **5.1.2 List of indicators**

- ALT 1 gives your altitude above Mean Sea Level. It is automatically calibrated by GPS.
- Ground speed is given in kilometres per hour, knots, or miles per hour.
- The compass rose shows your direction of flight by indicating the relative position of True North with the symbol N. You are always flying toward the top of the compass rose.
- Last thermal shows the relative position of your last climb. If you need to return to that thermal, turn your glider so that the indicator appears at the top of the compass rose.
- Airspace shows the direction to the nearest airspace. (Feature coming soon!)
- The graphic vario shows your vertical speed (climb or sink) in metres per second, ranging from +10

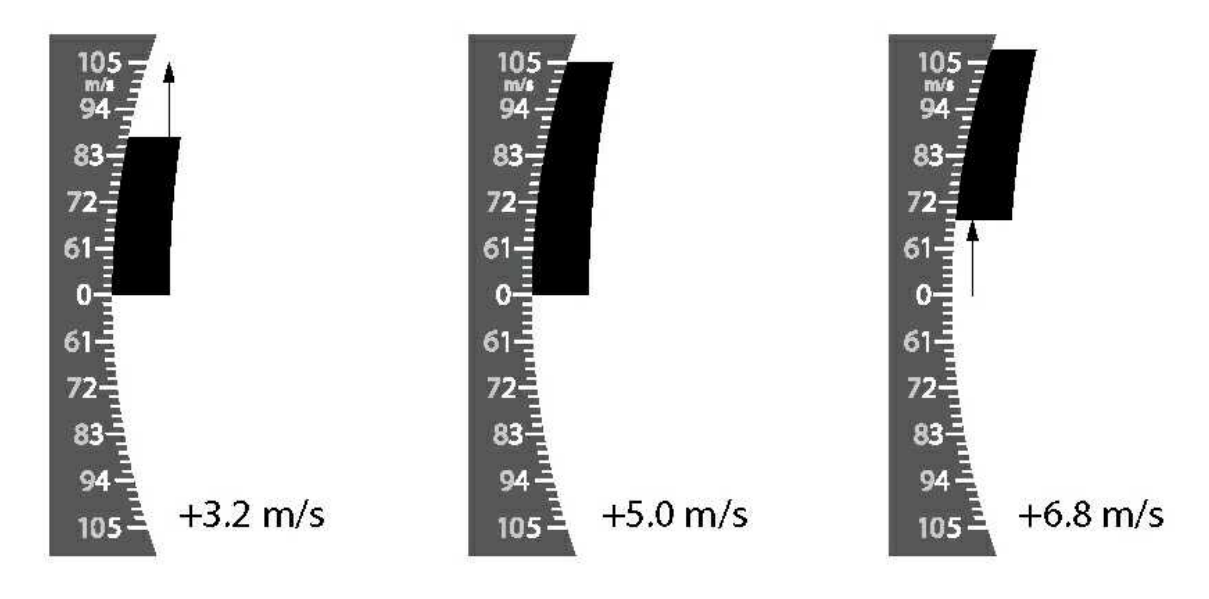

m/s to -10 m/s. You may also choose feet per minute, ranging from  $+20$  fpm  $\times$ 100 to -20 fpm  $\times$ 100.

**Graphic vario display.**

- The integrated vario gives your vertical speed averaged over the last five seconds.
- Wind direction is shown once you have flown a few 360s. Your Element Track will automatically calculate the wind direction from your drift and show it asa large wind arrow in the compass rose.

**Tip:** When landing, keep the wind arrow pointing down. That means you are flying into wind.

#### **5.1.3 Wind direction and strength**

Wind direction is shown on the display as a small wind arrow beside the compass rose. When the arrow points up, you have a tailwind. When the arrow points down, you are flying into a headwind. Wind speed is shown on Flight Information Display Page 2, as shown below.

**Note**: The Element Track calculates wind direction and strength by measuring your track over the ground during 360-degree turns and calculating your drift. For the most accurate wind reading, you should fly two or more slow circles, holding constant speed and bank angle.

#### **5.1.4 Relocating thermals**

To help you in cross country flight, your Element Track will remember the location of the last thermal as you fly along your route. The bearing to your most recent thermal is displayed as a small up arrow on the compass rose. If you fall out of a thermal, or if you are sinking out and want to return to the last thermal, turn your glider until the up arrow indicator appears at the top of the compass rose, then fly straight until you enter the thermal and begin climbing again. You should also use the arrow keys to select Flight Information Display Page 3 (below), which will tell you the bearing and distance to your last thermal. Learn how to configure the <u>Last thermal threshold</u> ...

Tip: You can also use the <u>[Goto](#page-30-0)</u> 27 function to guide you to your last thermal, which will appear in your waypoints list.

# **5.1.5 Flight pages**

In flight, yourElement Track has a lot more information than can be shown all at once on the display screen. Press the arrow keys to cycle through seven pages in the Flight Information Display field, which appears at the bottom of the display screen.

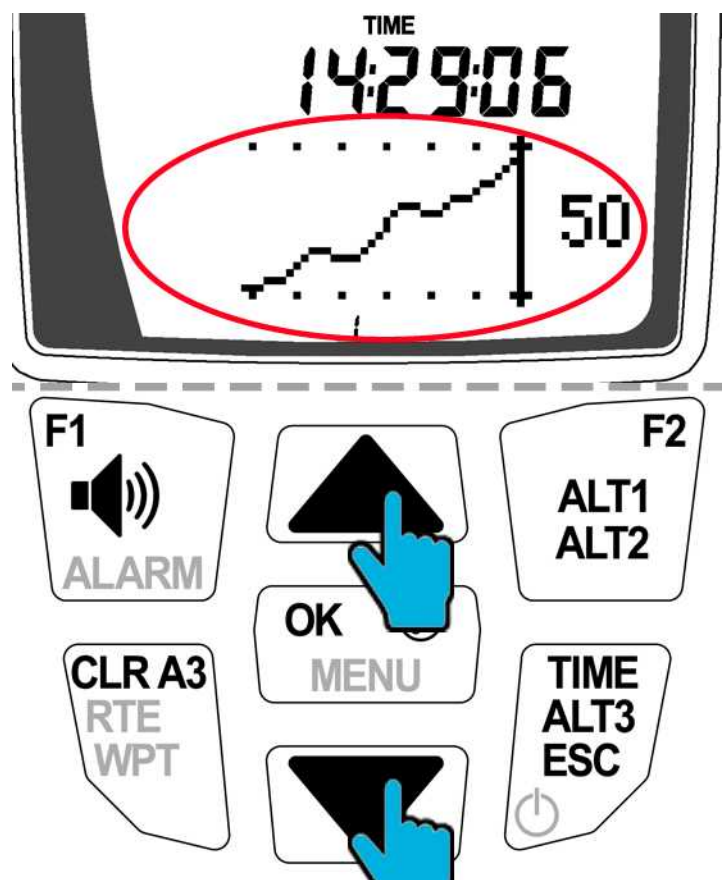

**Flight pages: scrolling and display area**

Glide ratio:

**GND**: Your ground speed is indicated here, if you have a vane wind sensor connected and your air speed is shown in the middle section of your display.

**L/D-G**: Glide ratio over ground

**L/D-r**: Glide ratio required to reach the active waypoint

• Wind data: This page informs you about the Element's measurement of wind, which is calculated from your drift.

**Track**: Actual track of your flight (0-360°)

**W-dir**: Wind direction (0-360°)

**Wind**: Time since last calculation (in minutes) / Wind speed (km/h, kts, or mph, depending on your unit settings)

• Last thermal pages: This page is a multifunction navigation tool that helps you fly to your intended target. Use this page when flying to the next waypoint in an active route or when using the Goto function. You can also use this page to help return to the last thermal you climbed in.

**bear**.: Bearing to last thermal (0-360°)

**Track**: Actual track of your flight (0-360°

- **dist**.: Distance to last thermal (km or miles)
- Active waypoint:
- **13451**: The name of the active waypoint
- **bear**.: Bearing to waypoint (0-360°)

**Track**: Actual track of your flight (0-360°)

**dist**.: Distance to waypoint (km or miles)

- **L/D-r**: Glide ratio required to reach the active waypoint
- Competition data: This screen is useful when flying competitions. See flying a race to learn more about how your Element Track can help you win races.
	- $\Rightarrow$  : Position relative to cylinder, and +/- start time

 $\rightarrow$  $\oplus$ : Speed required to reach the cylinder edge at start time (before start time), or distance to goal (once started)

- $\rightarrow$ O: Distance to cylinder edge (note that this data field can only be selected when a route is activated.)
- Airspace information: The Element can show up to 3 airspaces at a time, which will be shown on your flight information pages 8 to 10. See the airspace scenario for how the Element displays airspaces in detail.

**Airspace1**: The name of the airspace

 $\Rightarrow$   $\leftarrow$ : Distance to the nearest point of the airspace (the pilot is outside of the airspace)

→  $\Rightarrow$  : Distance to the nearest point of the airspace from inside the airspace, shortest way out

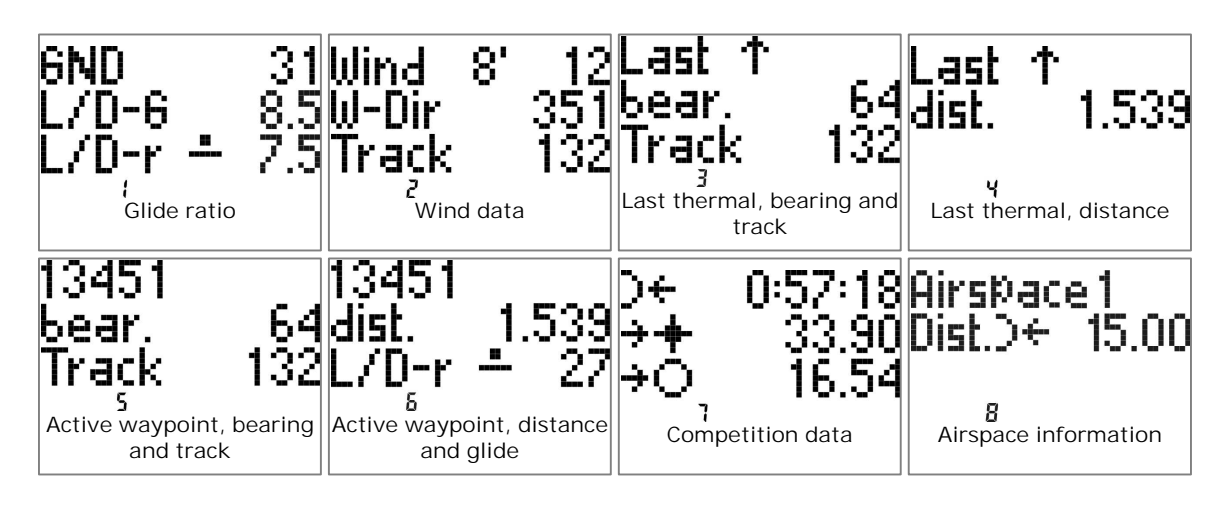

If you have an active waypoint, the Element Track indicates, whether you reach your waypoint or not as follows:

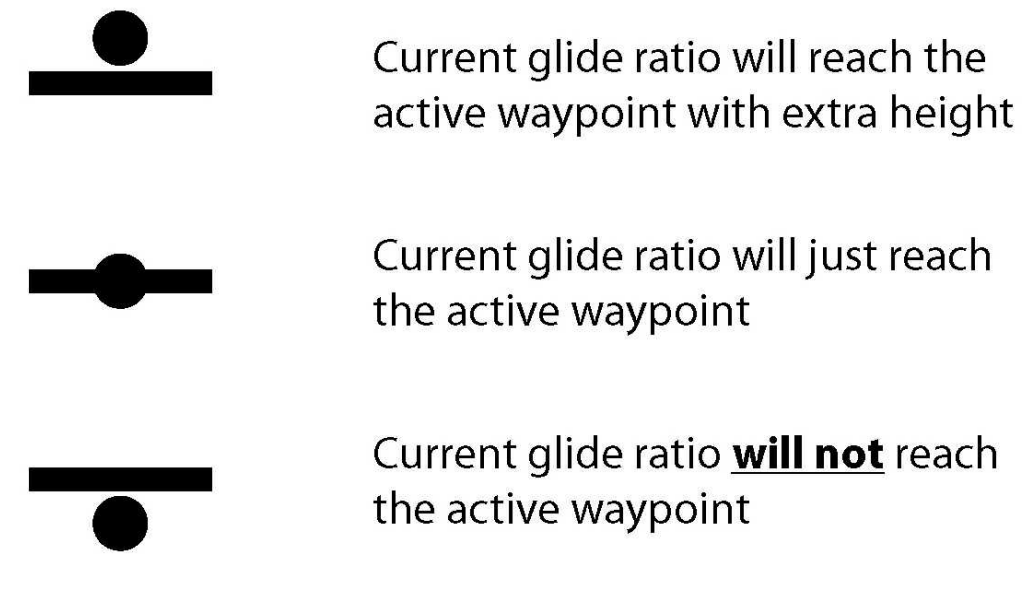

**Glide ratio to active waypoint**

# **5.1.6 In-flight information page**

Pressing the Info key at any time in flight will display a useful information page. After 20 seconds the screen will return to normal, or you can immediately return to the normal display by pressing ESC. Information Page:

- Maximum value of ALT1
- Maximum climb rate of the current flight
- Maximum sink rate of the current flight
- Elapsed flight time
- Current GPS coordinates
- Saving current position as [waypoint](#page-29-0) 26

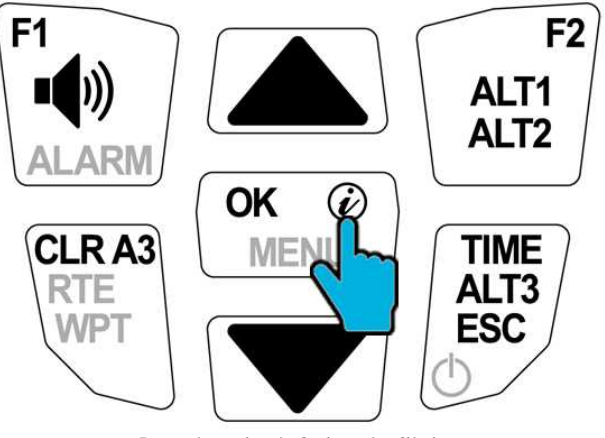

**Pressing the info key in flight**

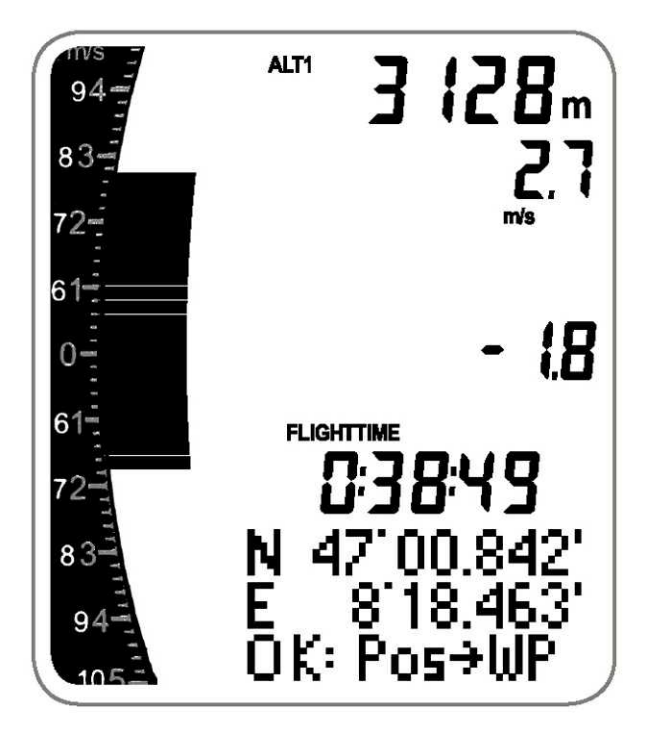

**In-flight info screen**

# **5.1.7 Audio volume**

In flight you may adjust the audio volume by pressing the loudspeaker key on your keyboard.

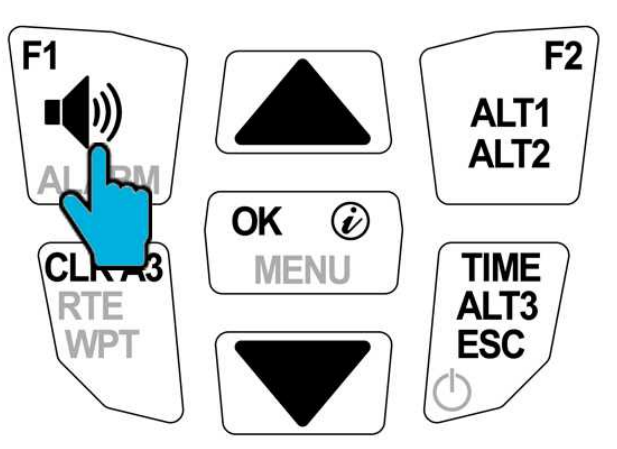

**Adjusting audio volume in flight.**

# <span id="page-45-0"></span>**5.2 Flight recording**

Set when and how the Element Track is recording your flights by following chapters:

- Detecting take-off<sup>[43]</sup>
- [Recording](#page-46-0) 43 ।
- [Landing](#page-47-0) 44

# **5.2.1 Detecting take-off**

The Element Track is programmed to automatically detect your take-off. Launch detection is enabled as soon as GPS 3D has appeared. Your Element Track will know the moment you begin flying. Give your Element Track at least 2 minutes with an unobstructed view of the sky to acquire a GPS signal. GPS 3D will appear at the top of the display screen when the device receives sufficient satellite reception. The Element Track will automatically calibrate its clock and GPS altimeter. Battery charge state is also indicated.

**Note:** Your radio and mobile phone will interfere with GPS reception, so keep them away from your Element Track.

### <span id="page-46-0"></span>**5.2.2 Recording**

The symbol REC will appear at the top of the display screen when your Element is recording flight data. It saves all the data from your flight, and it will only stop recording when it detects your landing or if you switch off your Element. Find out how to get your flight data off your Element via USB and how you can evaluate it.

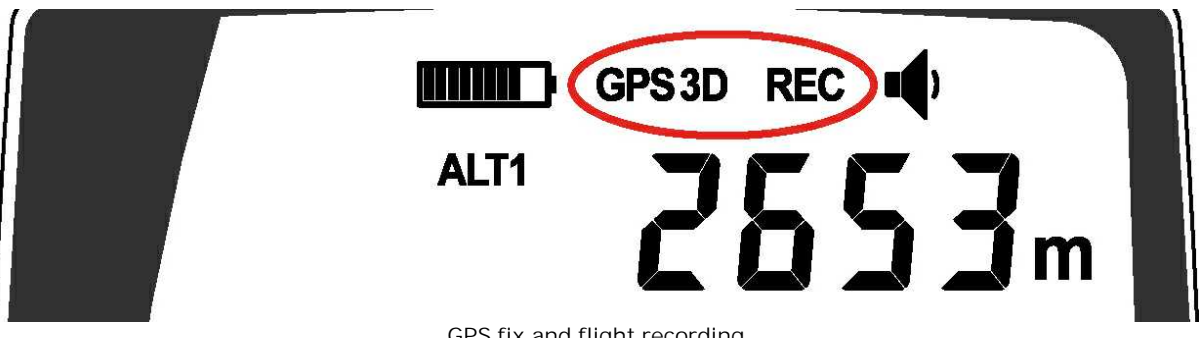

**GPS fix and flight recording**

## **Recording interval (scan rate)**

While the Element Track updates its position every second using GPS, its default setting is to record every 10 seconds in order to manage tracklog file size. The record interval, called scan rate, is adjustable from between 1 to 30 seconds. At 1 second scan rate, your Element Trackcan record a single flight of up to 5.4 hours. Complete flights are then stored in the Element's general memory, which can hold 10,000 hours of flight time.

- 1.Press and hold **MENU**, then use the arrow keys to select **Flight memory**. Press **OK**.
- 2.Select **Scan rate**. Press **OK**.
- 3.Enter your desired value. Press OK.
- 4.Press ESC to return to the Main Setup Menu.

We recommend you keep the scan rate between 5-10 seconds and manage the memory capacity by deleting flights from your Element Track once you have transferred the data to your computer. This scan rate range is especially important if you will be uploading your flights to an online contest site.

#### **Record mode**

The Element Track will default to automatic flight recording mode. You can disable automatic flight recording and choose manual recording mode. This could be useful if you wanted to record a hike and-fly adventure, for instance, including your track while walking.

- 1.Press and hold **MENU**, then use the arrow keys to select **Flight memory**. Press **OK**.
- 2.Select **Record mode**. Press **OK**.
- 3.Select **Man**. Press **OK**.

4.Press ESC to return to the Main Setup Menu

In manual mode, your Element Track will begin recording as soon as it acquires a GPS fix, indicated by the symbol GPS 3D. It will stop recording when you switch it off.

#### <span id="page-47-0"></span>**5.2.3 Landing**

Note that upon landing, your Element Track will need a few seconds to determine for sure that you've stopped moving. Once it has, it will display a summary of your flight. While the flight summary is displayed, press the on/off button to switch off your Element Track. The flight summary page displays the following information:

- Maximum value of ALT1
- Maximum climb rate of the flight
- Maximum sink rate of the flight
- Total flight time
- Position in Element Track's memory (most recent flight is always #1)
- Date
- Time of take-off

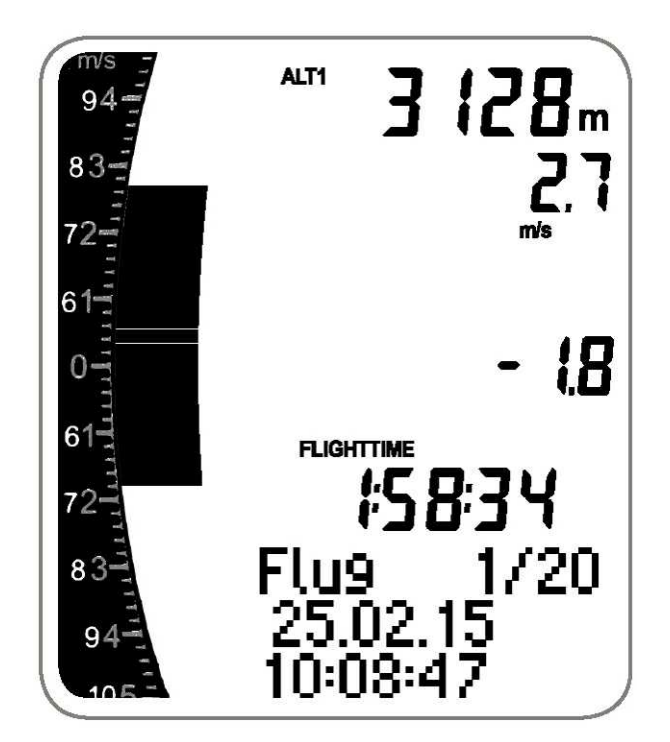

**Flight summary page**

# **5.3 Flying an XC route**

A little tutorial on how to fly a route with the Element Track.

• [Prepare](#page-48-0) for your flight 45

- $\tt Fly$  the [route](#page-48-1)[45ै
- <u>After your [flight](#page-51-0)</u>ୟେଖ

### <span id="page-48-0"></span>**5.3.1 Prepare for your flight**

- 1. Generate coordinates for your flight in chapter **Route planning**<sup>14</sup>
- 2.Import or enter waypoints into your Element Track by following chapter Entering and [selecting](#page-28-0) <u>[waypoints](#page-28-0)</u> 2ি প্র
- 3. Create and activate a route from instructions in chapter **[Routes](#page-31-0)**<sup>[28]</sup>
- 4.Go and fly.

#### <span id="page-48-1"></span>**5.3.2 Fly the route**

In flight, the Element Track will show you the direction to your next waypoint as a bold arrow appearing in the compass rose. To fly to the next waypoint on your route, turn your glider until this arrow stays pointed toward the top of the compass rose. Every time you cross a waypoint, your Element Track will sound a tone and begin pointing you toward the next waypoint.

In the example flight, when you fly from **Ager take-off**, the device will automatically point the way to **Vilanova de M.** Once you pass over Vilanova de M, your Element Track will point you toward **Knoll**, and so on. Shown below, the pilot has passed Knoll and is heading toward Ridge, but the Element shows the glider is slightly off course. The Element also shows that our pilot's next turn will be to the right, to set a course for **Santa Fe**.

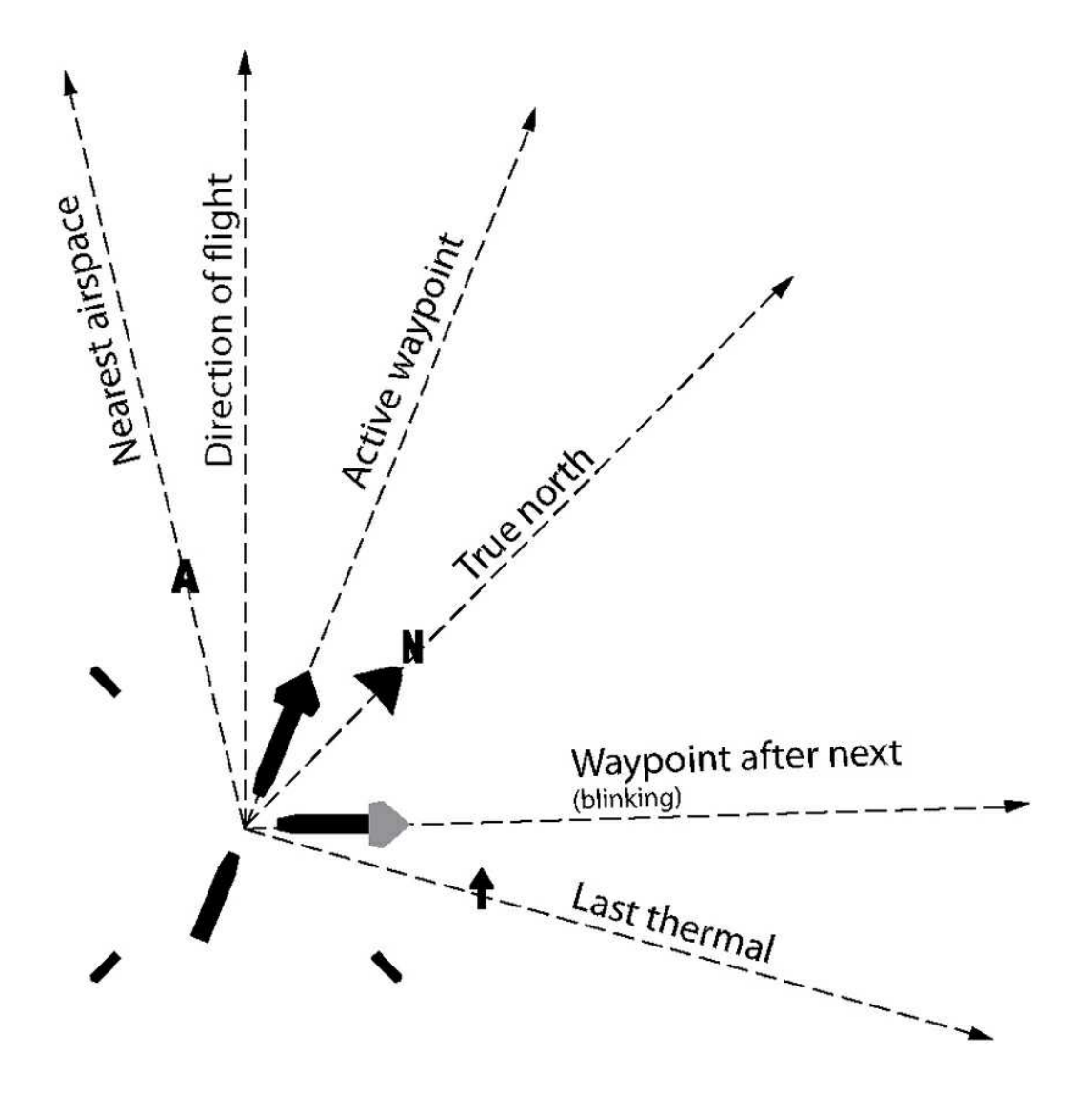

All icons on the compass rose indicate bearings relative to your direction of flight. Your direction of flight is **always at the very top of this display**

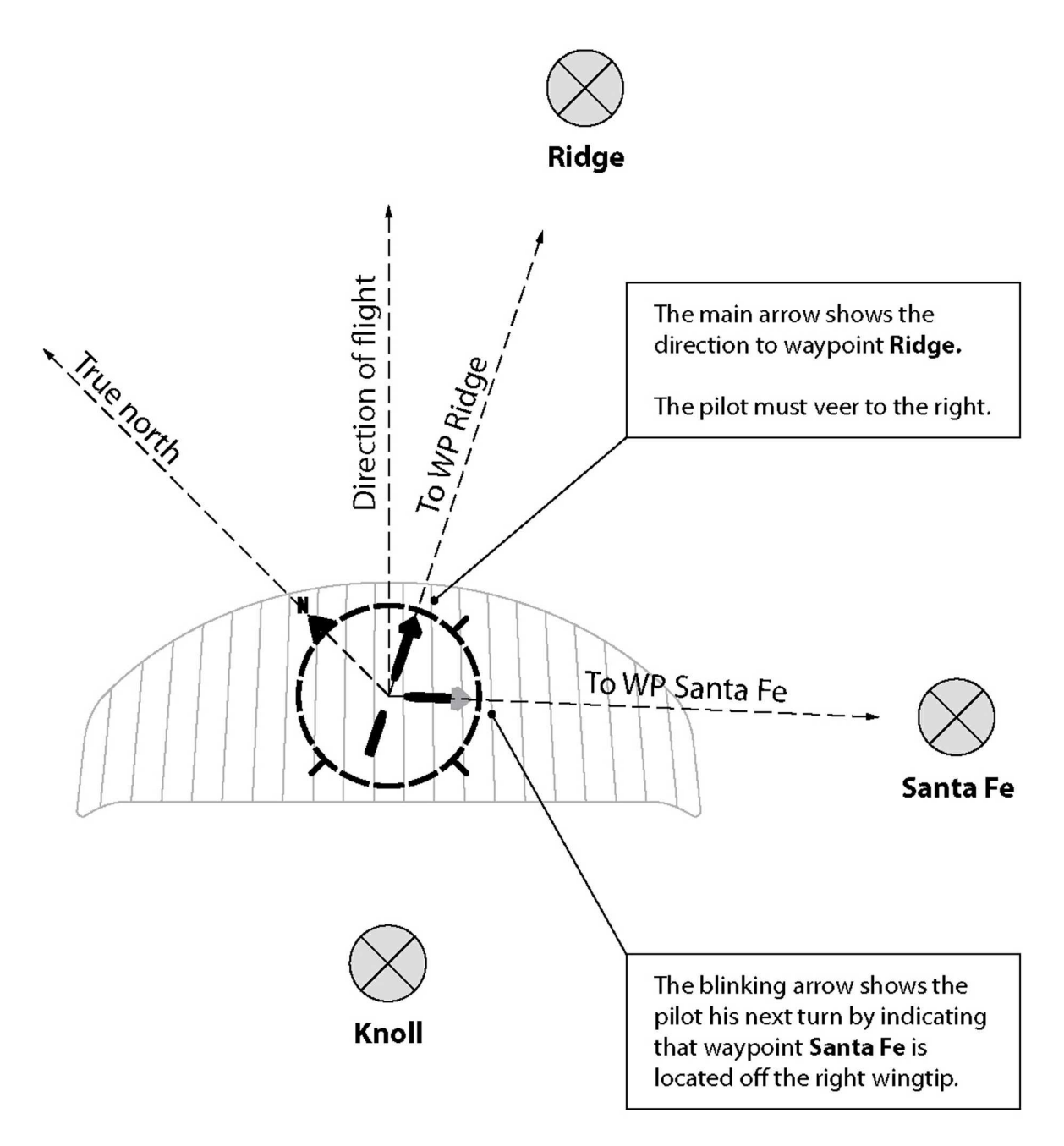

**Flying the route toward Ridge with next waypoint being Santa Fe.**

# **Required glide to next waypoint**

Use Flight Information Display Pages 1 and 6 from chapter **Flight pages**<sup>[39]</sup> to help you determine if you have enough altitude to reach your next waypoint when you set off on glide. If your L/D ratio over ground is higher than L/D-required, accelerate with confidence! If you are under the required glide ratio, search for lift.

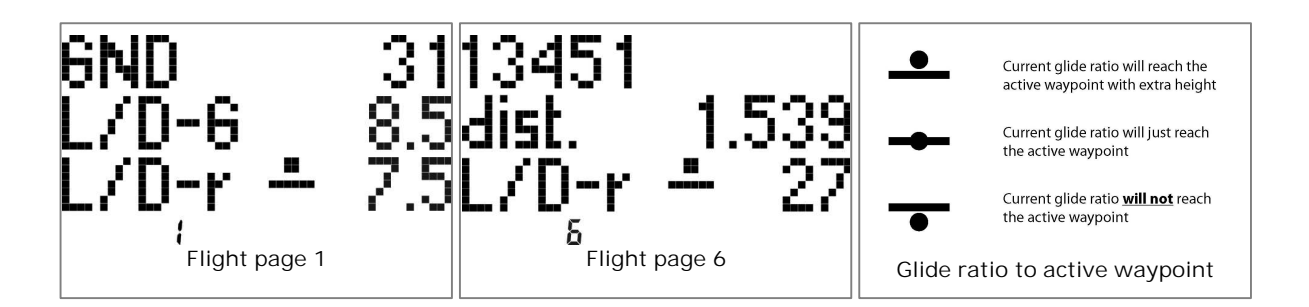

#### **Passing over waypoints**

The Element will sound a short, cheerful tone when you cross a waypoint cylinder edge, and the compass rose will point you toward the next waypoint on your route.

#### **Deviating from your route**

You do not need to follow your route exactly as planned. It is easy to return to a previous waypoint on the route, or to skip a waypoint, or to interrupt your route and navigate to any other waypoint in your stored waypoints list.

#### **Skipping or repeating waypoints**

A useful option is to skip forward or backward within an active route. Imagine you just caught a rocketing thermal to over 3000 m at Vilanova de M, so you decide to skip Knoll and proceed straight to Ridge instead.

1.Press and hold **RTE**. 2.Use the arrow keys to select **Ridge**. Press **OK**.

You will now be guided to the waypoint you have selected. Once you reach it, the active route will continue from there. Use the same procedure to skip backwards to a previous waypoint in your route.

#### **Goto**

Activate or deactivate <u>[Goto](#page-30-0)</u>127h

#### <span id="page-51-0"></span>**5.3.3 After your flight**

Review your flight with the flight summary page in your flight memory

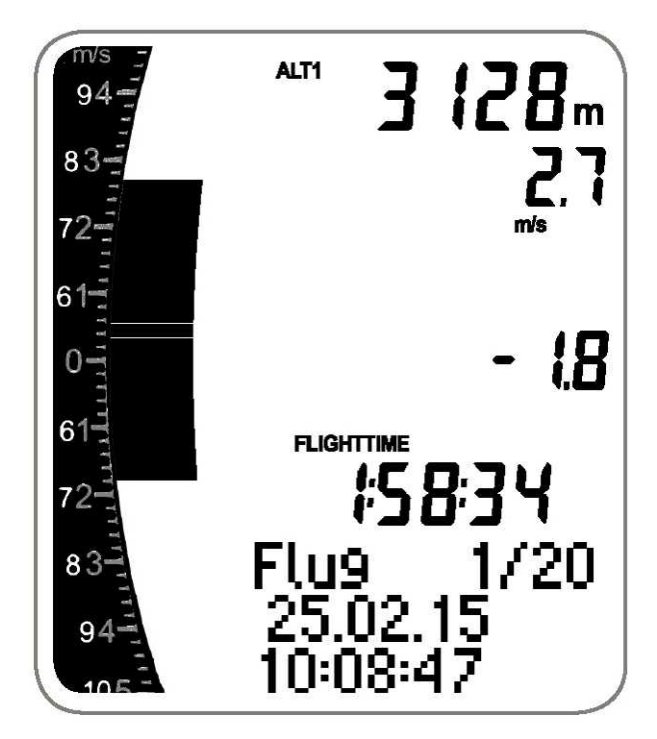

**Flight summary page**

Transfer your flight onto your computer using a <u>USB [connection](#page-12-0)</u> ြ9 and evaluate and visualise it using various tools.

# <span id="page-52-0"></span>**5.4 Flying a competition**

This section explains step-by-step how to use the Element Track to perform your best in competitions using the "Berga Invitational" as a step-by-step example. If this is your first comp, don't panic! Learning the ropes is not as complicated as it might seem, and we will make it as easy as possible. That way, all you need to focus on is flying the race.

# **5.4.1 Video**

We have summarised all the information on this page in a video tutorial on youtube, if you prefer watching to reading. See the following link: <https://youtu.be/0mlAKxkUSLw>

## **5.4.2 Prepare for the competition**

## **Waypoints**

You take the first step to success well before race day when you receive the waypoints file from your competition organiser and then import those waypoints into yourElement Track. Typically, competition organisers will designate a large number of waypoints to give themselves flexibility when creating the competition tasks later. They will save the waypoints as a file, and then they will either email the waypoints file to you as part of your registration package or else make the waypoints file available for download on the competition website. In our example, you've downloaded the file from the Berga Invitational site and are dragging it into the folder "waypoints" which appeared on your computer once the Element was connected via <u>USB [connection](#page-12-0) क</u>ी.

Next you click "eject," then disconnect the Element Track from the computer.

| O                                   |                                         | waypoints                       |                        |
|-------------------------------------|-----------------------------------------|---------------------------------|------------------------|
| $\langle$ ><br>$rac{0}{0}$<br>Back  | $\frac{1000}{1000}$ $\sim$<br>亖<br>View | $\equiv$ $\vee$<br>ã<br>$\circ$ | 崇 ><br>C               |
|                                     | Arrange                                 | Quick Look<br>Share<br>Path     | Edit Tags<br>Action    |
| Favorites                           | config                                  | Þ                               |                        |
| Cicloud Drive                       | track                                   | ь                               | Berga Inv 2015 ozi.wpt |
|                                     | update                                  | Þ<br>Þ                          |                        |
| @ AirDrop                           | waypoints                               |                                 |                        |
| Applications                        |                                         |                                 |                        |
| 咰<br>Documents                      |                                         |                                 |                        |
| Desktop<br>$\overline{I_{\rm rms}}$ |                                         |                                 |                        |
| Downloads                           |                                         |                                 |                        |
| Pictures<br><b>Text</b>             |                                         |                                 |                        |
| Movies                              |                                         |                                 |                        |
| Devices                             |                                         |                                 |                        |
| Macintosh HD                        |                                         |                                 |                        |
| ELEMENT A                           |                                         |                                 |                        |
| Tags                                |                                         |                                 |                        |

**Loading competition waypoints onto the Element Track**

1.Switch the Element on and use **MENU > Waypoints > Import WP** to add the waypoints to your stored waypoints list, as explained on the pages waypoints.

**Note**: the Element Track stores 350 waypoints. You may have to delete some waypoints from your Element Track's memory to clear enough space before importing your competition waypoints.

#### **Task briefing**

Your competition organisers will host a briefing during which they explain the day's "task". A task is just a route flown over designated waypoints, as fast as possible. There are several things that you need to pay attention to in order to give your Element Track the information it needs to guide you along the task.

- **Start time**. The task will begin at a designated time called a start gate. Sometimes the task may specify multiple start gates, meaning you may start at one time, or ten minutes later, or ten minutes after that, for instance.
- **Start type**. The task will begin as either an EXIT cylinder (more common) or as an ENTER cylinder (less common). If your start is an EXIT cylinder, then you must be inside the cylinder when the start gate opens and fly out of the cylinder to begin the task. If your start is an ENTER cylinder, you must be outside of the cylinder when the start gate opens and then fly into the cylinder to begin the task.
- **Waypoints**. Which waypoints make up the task route, and in what order? Critically, what is the cylinder radius for each waypoint?
- **Goal**. Is the task complete when you cross the cylinder of the finalwaypoint, or must you cross a

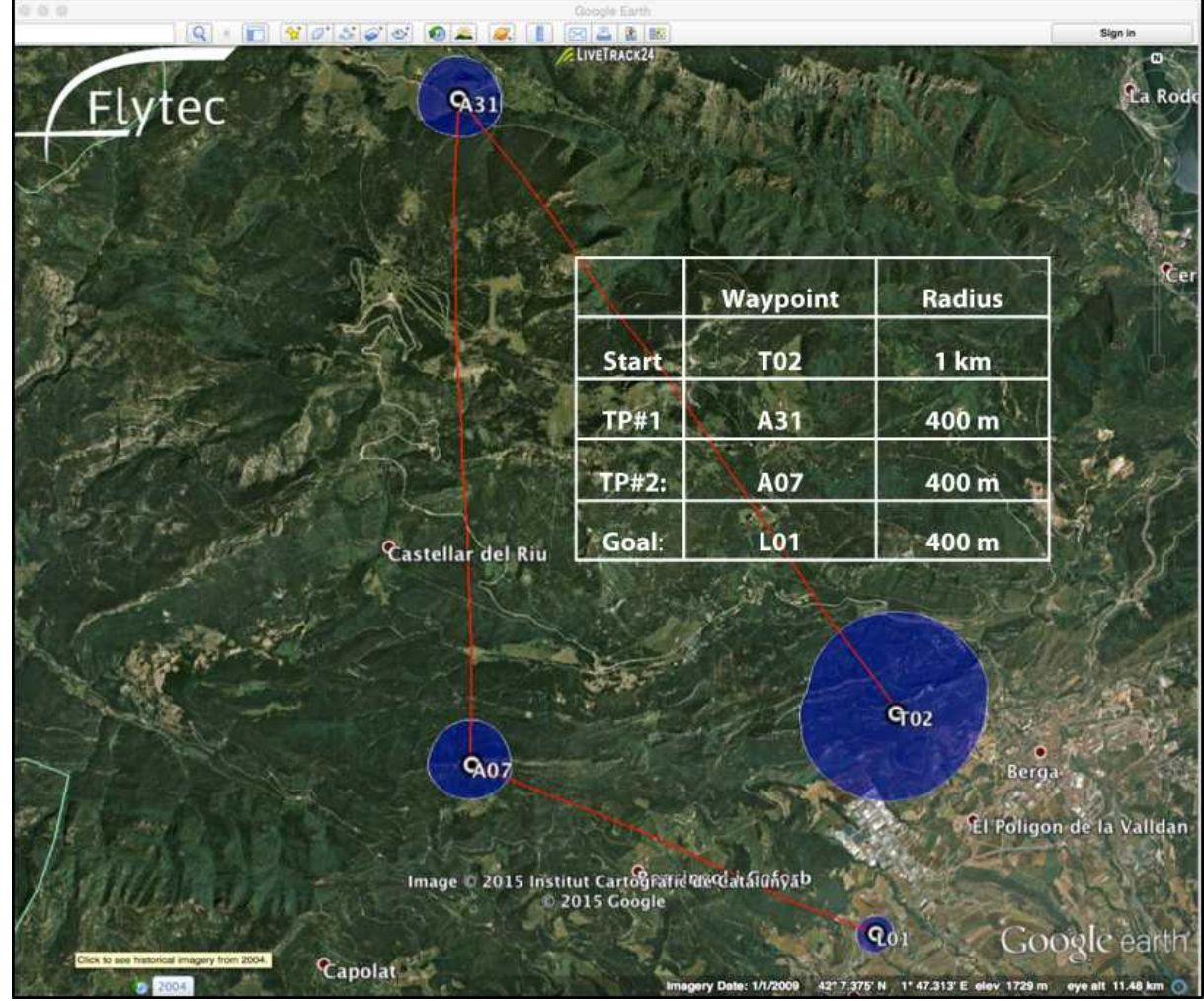

goal line defined by the final waypoint? With this information you are ready to load the task into your Element. The Berga Invitational has briefed you on today's task:

**The competition route**

#### **Entering the competition route**

If you have a route already active on your Element Track, deactivate it (see chapter **[Routes](#page-31-0)**<sup>[28</sup>]). If you have a route already stored on your Element Track, erase it (see chapter <u>[Routes](#page-31-0)</u> 28).

**Now enter the task waypoints:**

- 1.Press and hold **MENU**, then select **Route**. Press **OK**.
- 2.Select **Edit**. Press **OK**.
- 3.Press **F1** to open the list of waypoints. Use the arrow keys to highlight **T02**. Press **OK**.
- 4.Use the arrow keys to enter **1000 m** for the **cylinder radius**. Press **OK**.
- 5.**Repeat** for all required waypoints.
- 6.Press ESC to save the route and return to the Main Setup Menu.

**Activating the competition route**

Now you must activate the route.

**Note:** selecting "yes" at the prompt "Enter start time" automatically activates the Element's competition mode.

Warning: make sure your Element's <u>[General](#page-66-0) settings</u>ন্<del>তি</del> setting matches your competition location or you will not start the race on time.

- 
- 1.Press and hold **RTE**. Confirm **Route Start** by pressing **F2**.2.You will see the prompt **Start time**. Use the arrow keys to select **yes**. Press **OK**.
- 3.Use the arrow keys to enter 11 for the **start time hours**. Press **OK**.
- 4.Use the arrow keys to enter 30 for the **start time minutes**. Press **OK**.
- 5.Use the arrow keys to select 1 for the **number of start gates**. Press **OK**.
- 6.Use the arrow keys to choose **EXIT** cylinder. Press **OK**.

#### **5.4.3 Flying the competition**

#### **Flying before the official start**

You'll want to be in the air, jockeying for height and position, so that when the start gate opens you are as close to the starting line as you can be. The Element Track will help you get an optimal start. In the air, use the arrow keys to select Flight Information Display Page 7, which will indicate your position relative to the start cylinder as you wait for your start time.

- Position relative to cylinder, and +/- start time
- Speed required to reach the cylinder edge at start time
- Distance to cylinder edge

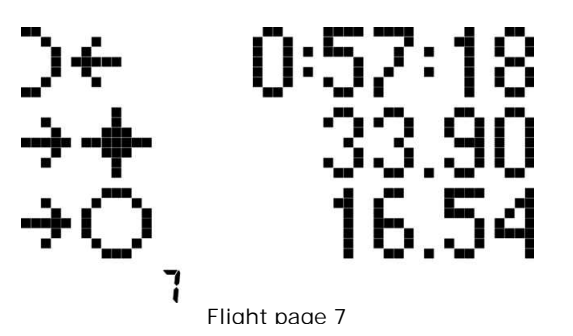

**Pre-start Position Symbol**

 $\rightarrow$   $\rightarrow$  you are inside the start cylinder

 $\bullet \subset \leftarrow$  you are outside the start cylinder

(Flashing if you are on the wrong side of the cylinder for a successful start.)

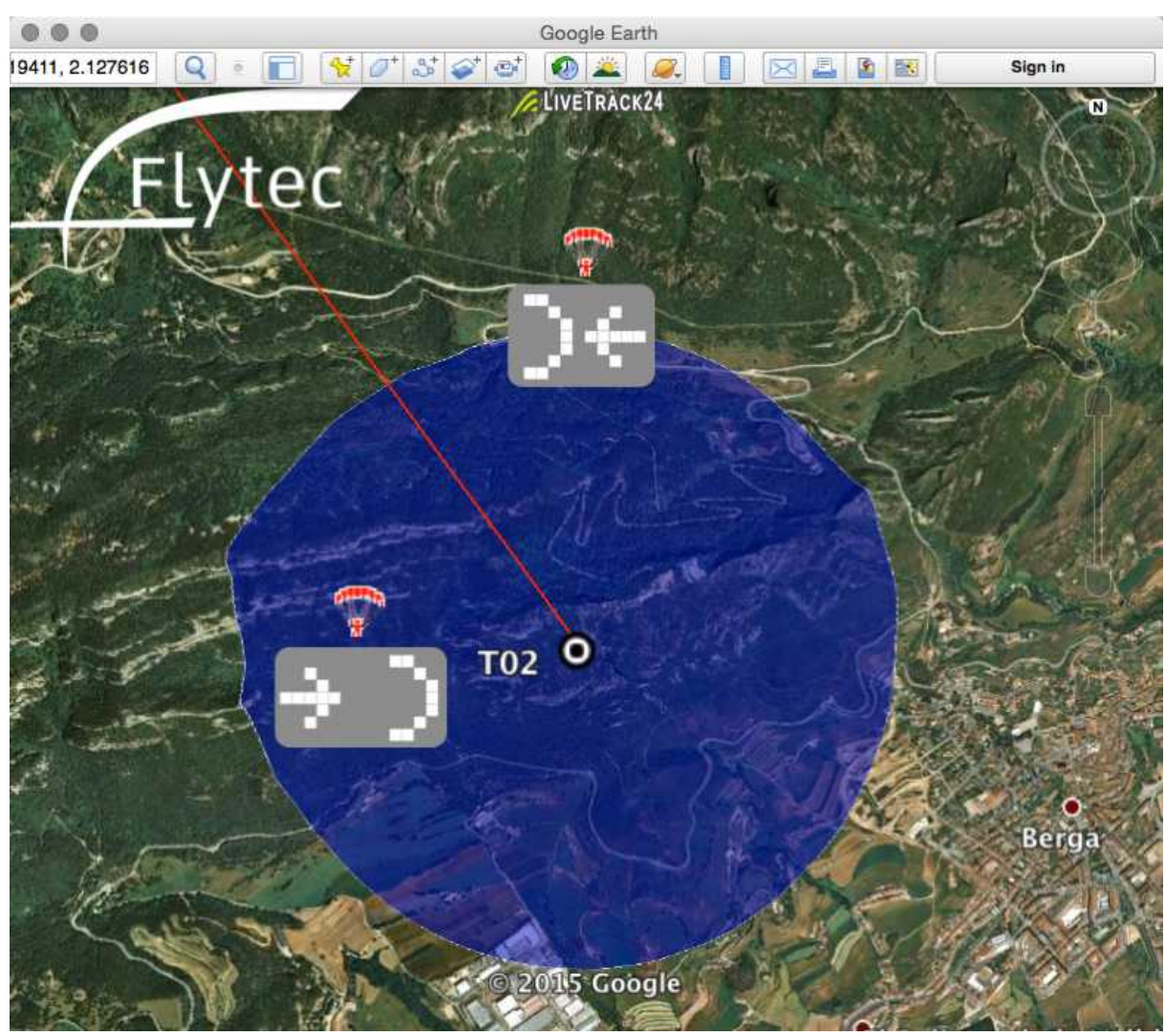

**Start cylinder**

# **Compass Rose: Before Start Gate Opens**

If you are inside the start cylinder, the compass rose will show you your position within the cylinder, as well as the direction to the next waypoint. If you are outside of the start cylinder, the compass rose will point the way back inside.

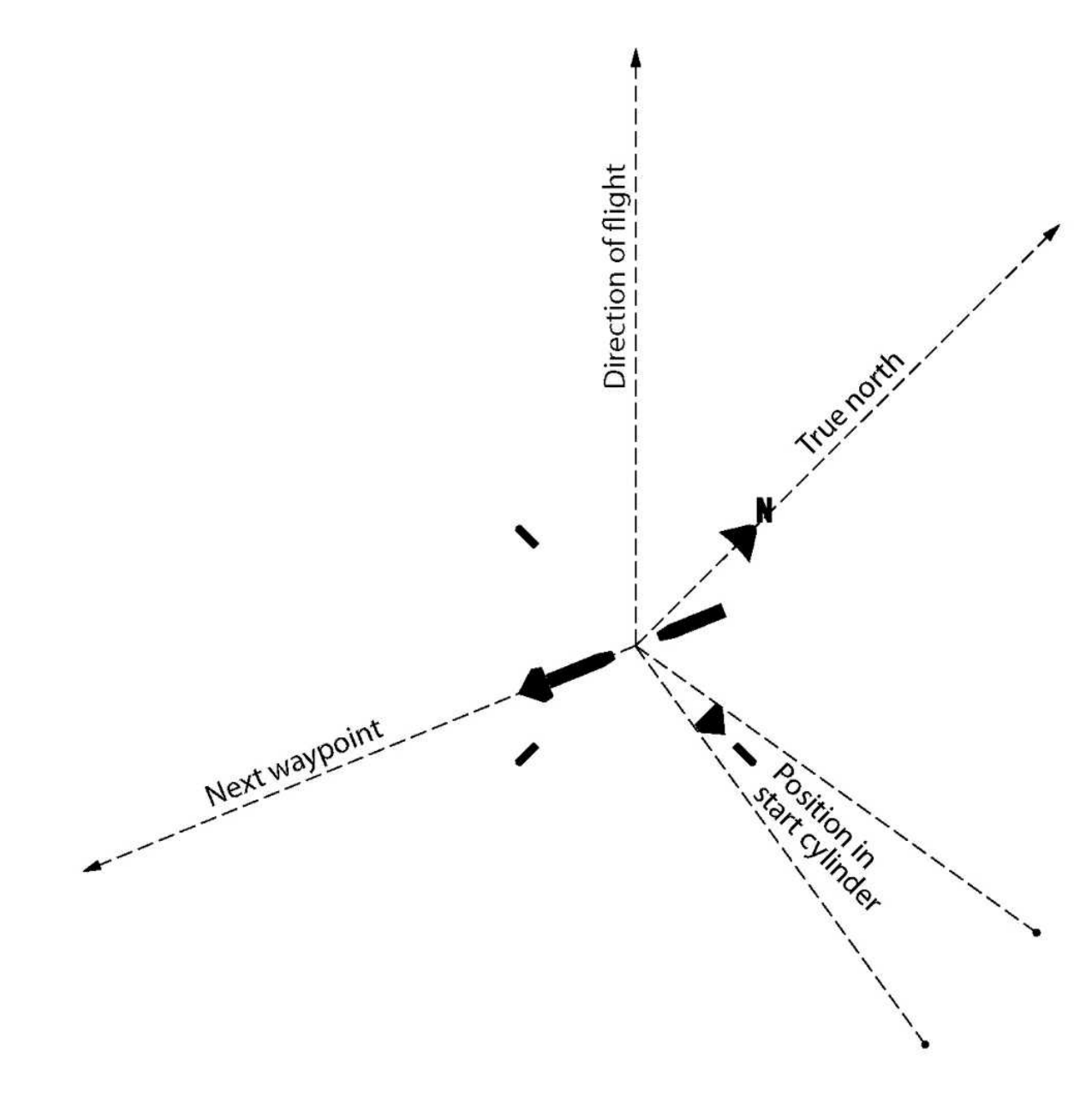

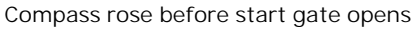

TheElement Track will give two separate notifications of a successful competition start:

- First, a tone sounds when the **countdown timer reaches 00:00:00**, meaning that the competition has begun and the start gate is officially open.
- Second, a **Start OK** message will appear and a tone will sound when you cross the start gate correctly.

### **Special note: Multiple start gates**

If your competition specifies multiple start gates and you've input that information when setting the route in your Element Track, the device will assume you want to take the first start gate and watch for you to cross the start cylinder once the start time countdown reaches zero. If you wish to skip a start gate and use then next one, you must enter the route menu and re-select the first waypoint. Then the Element will reactivate the start cylinder and reset the start time countdown according to the start gate interval.

# **Flying after the official start**

Once you cross the start cylinder, the Element Track will guide you through the waypoints just like it does during a normal navigation. At any time after the official start, use Flight Information Display Page 7 to see your elapsed race time, distance to goal and distance to the next waypoint along your task.

- Position relative to cylinder, and +/- start time
- Distance to goal (once started)
- Distance to next waypoint

### **Crossing the goal line**

The final glide to goal can make or break you in a competition. Be sure to use Flight Information Display Page 1 to judge if you have enough altitude to glide to goal. Page 1 shows you your current glide ratio along with the required glide ratio to reach the next waypoint at the saved waypoint altitude. If your L/D ratio is higher than required, you should reach goal. If you are under the required glide ratio, you need more altitude to reach goal. For more information about this display, see flight pages. It is also important to remember how your competition defines the goal. The Element Track will notify you that you have reached the final waypoint as soon as you cross the cylinder boundary defined by its radius—but that might not satisfy the task requirements! It is always best to fly straight for a minute or two after crossing the final cylinder boundary to ensure you cross the virtual goal line defined by the task.

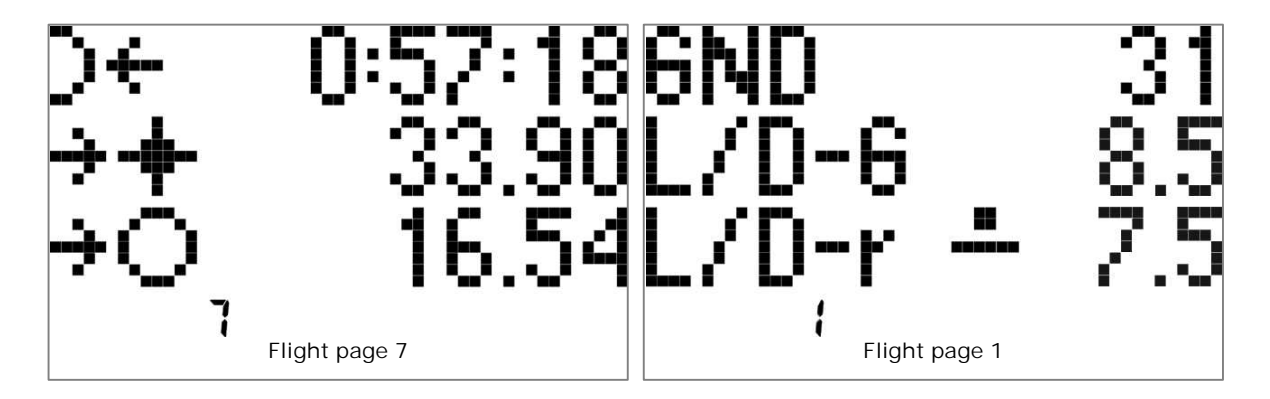

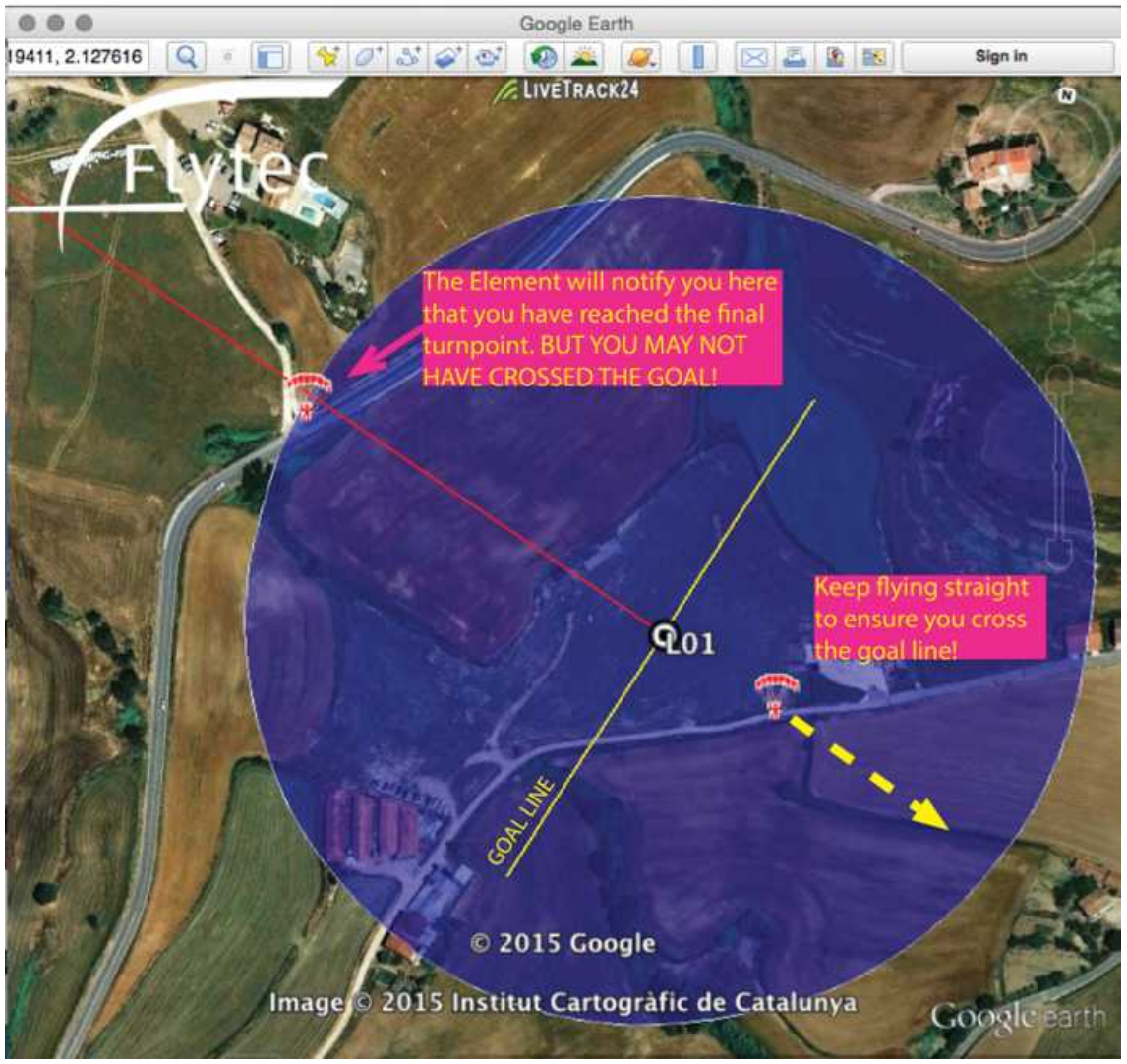

**Crossing the goal line**

### **5.4.4 After the race**

Even if you are first across the goal, you can't win unless the judges can download and verify your tracklog. Bring your USB cable to the competition, and use it to connect to the scorer's computer. Drag and drop your winning IGC file onto their desktop. **See you on the podium!**

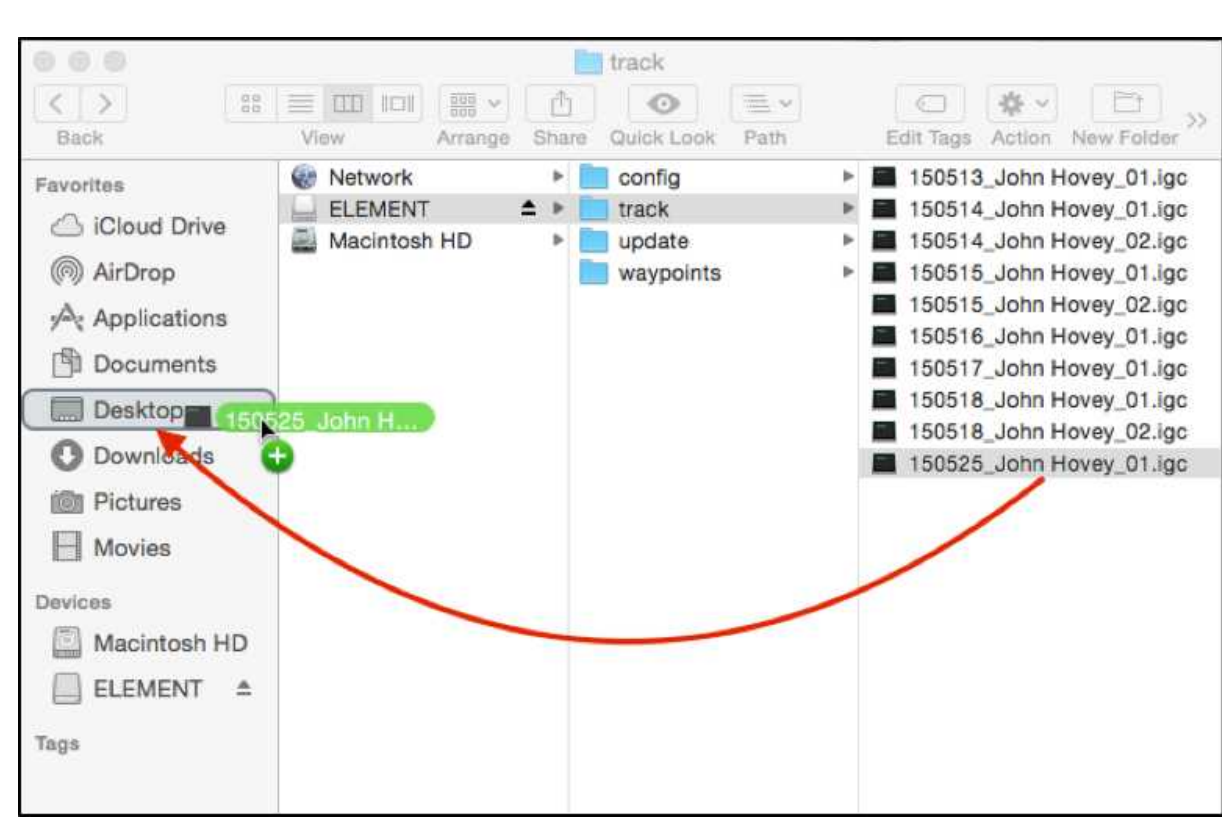

**Flight 57**

**Downloading the track file for scoring**

**Note:** Remember, in case of any accident where you or the judges accidentally delete your IGC file during the download, you can always manually export the flight and create another IGC file (see chapter Flight analysis 59).

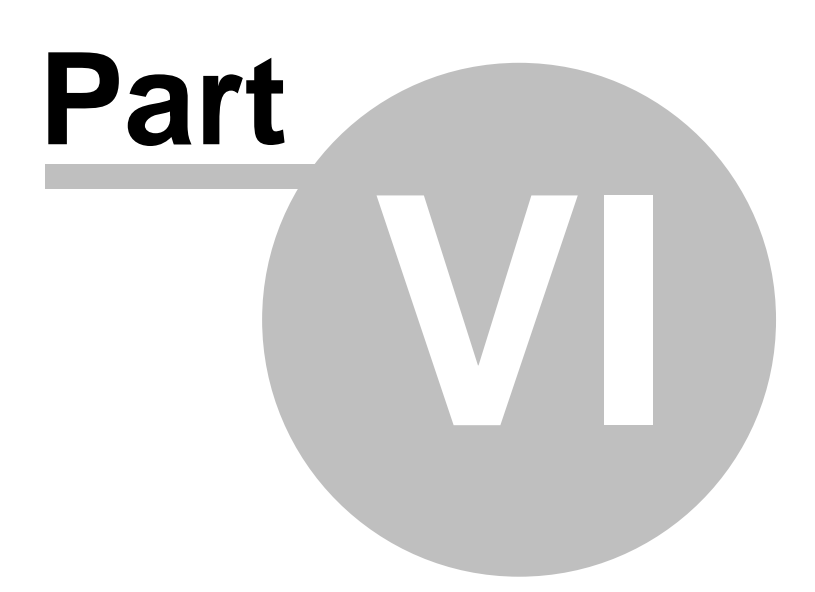

# **6 Flight analysis**

Reviewing and analysing your flights with:

- [Reviewing](#page-62-0) flights on your Element কি
- The flight [summary](#page-62-1) page 59
- [Uploading](#page-63-0) flights to your computer 60
- Manually [exporting](#page-63-1) flights কি
- Deleting flights from your Element 60

# <span id="page-62-0"></span>**6.1 Reviewing flights on your Element**

The most recent 50 flights are stored in chronological order on the Element and are available for review until you delete them. To review the summary of any flight, use the Flight Memory menu. The extended memory of your Element Track will hold additional flights, but they are only accessible using a USB connection.

1.Press and hold **MENU**, then use the arrow keys to select **Flight memory**. Press **OK**.

- 2.Use the arrow keys to select **Flights**. Press **OK**.
- 3.Scroll to **select a fli**ght.

4.Press **OK**.

# <span id="page-62-1"></span>**6.2 The flight summary page**

When you have selected a flight, a summary page displays the following information:

- Maximum value of ALT1
- Maximum climb rate of the flight
- Maximum sink rate of the flight
- Total flight time
- Position in Element's memory (most recent flight is always  $#1$ )
- Date
- Time of take-off

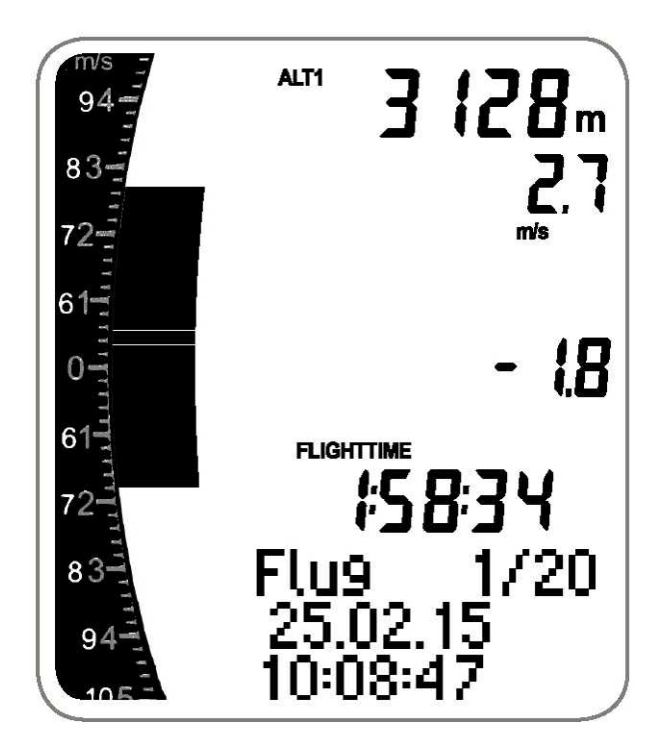

**Flight summary page**

# <span id="page-63-0"></span>**6.3 Uploading flights to your computer**

Connect theElement Track via USB (see <u>USB [connection](#page-12-0)</u> अ) to a computer and get your tracks from the folder "flights". There are a number of options of how to visualise your tracks, which we have summarised on the page flight data evaluation.

**Note:** if you accidentally delete the IGC file while trying to upload it, do not panic. Use the manual export feature below to re-create the IGC file from the Element's memory.

# <span id="page-63-1"></span>**6.4 Manually exporting flights**

Your Element Track has a deep storage memory that will allow you to recover a tracklog even if you accidentally delete the IGC file on your computer. Follow these steps to re-create and export the IGC file from a flight:

- 1.Press and hold **MENU**, then use to select **Flight memory**. Press **OK**.
- 2.Use the arrow keys to select the **flight summary page** for the flight you would like to manually export to IGC. Press **OK**.
- 3.Confirm **Export**? by pressing **OK**. Use ESC to cancel.
- 4.Finally, follow the procedure above for uploading flights to your computer. In the folder named **flights** you will find the new IGC file for the flight you have exported.

# **6.5 Deleting flights from your Element**

Follow these steps to delete all flight data stored on your Element Track. This procedure cannot be undone.

1.Press and hold **MENU**, then use to select **Flight memory**. Press OK.

2.Use the arrow keys to select **Delete**. Press **OK**.

3.Confirm all flights **Delete**? by pressing **OK**. Use ESC to cancel.

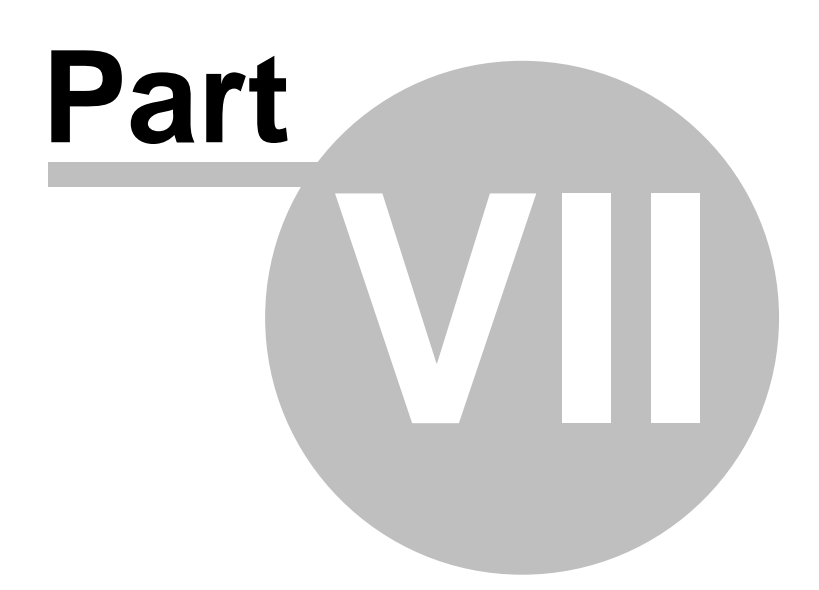

# **7 Configuration**

See the following topics to configure your Element Track:

- General [settings](#page-66-0) <sup>rast</sup>: Set your personal preferences, units, time zone, etc.
- <u>Vario profiles</u>ब्कि: Configure your vario
- Audio settings<sup>[65</sup>]: Customise all acoustics of your Element Track, such as climb and sink tones
- Speed [settings](#page-72-0) **®**: For info on external wind vane sensors, airspeed calibration and settings for the stall alarm

# <span id="page-66-0"></span>**7.1 General settings**

For some of these settings you will have to enter text, view the diagram from chapter <u>[Overview](#page-36-0)</u> 33.

## **7.1.1 Pilot information**

You can enter your name, aircraft type, and aircraft ID number under this menu.

- 1.Press and hold **MENU**, then use the arrow keys to select **Pilot**. Press **OK**.
- 2.Select a **field to edit** and press **OK**.
- 3.**Spell** out your information using to select the letters and F1 / F2 to move back and forth. Use RTE to toggle capital letters and special characters. Holding down RTE will also delete a character. Press **OK**.
- 4.Press ESC to return to the Main Setup Menu.

# **7.1.2 Time zone (UTC)**

Your device's time and date are automatically set by GPS, however you must input your time zone in the form of an offset from Coordinated Universal Time (UTC). To look up your UTC setting, use www. worldtimeserver.com and click on your country and city.

1.Press and hold **MENU**, then use the arrow keys to select **Instrument settings**. Press **OK**.

- 2.Select **Time zone** and press **OK**.
- 3.Enter your **UTC offset** with the arrow keys. Press **OK**.
- 4.Press ESC to return to the Main Setup Menu

# **7.1.3 Units of measurement**

The Element Track offers different units of measurement for altitude, speed, pressure, rate of climb/ sink, distance, time, and coordinates. Default settings are in SI (metric) units. To select other units, follow these steps:

1.Press and hold **MENU**, then use the arrow keys to select **Instrument settings**. Press **OK**.

- 2.Select **Units**. Press **OK**.
- 3.Select the **unit to be changed**. Press **OK**.
- 4.Now select your **unit preference**. Press **OK**.

5.Press ESC to return to the Main Setup Menu.

#### **7.1.4 Coordinate format**

The Element Track uses the degrees decimal minutes format (dd° mm.mmm') as its default for GPS coordinates because it introduces fewer rounding errors. Selecting other formats may make your GPS less accurate, on the order of 20 metres. Follow the procedure above for changing units of measurement and select Coordinates. The Element supports these coordinate formats:

- dd° mm.mmm' (default)
- dd° mm' ss"
- dd.ddddd°
- UTM (coming soon in a firmware update)

#### **7.1.5 Further customisation**

Continue to <u>Audio settings</u>।ି ଶ୍ରେ and <u>Vario settings</u>।ି 4 to further customise your Element Track to your needs.

# **7.2 Vario settings**

The Element Track vario is highly customisable. This section explains all the possible adjustments.

**Remember:** when in doubt, use the default settings. How to regulate the tone of your vario is explained the page <u>Audio settings</u> 6িষ্টা.

#### **7.2.1 Numeric vario averaging interval**

This value may be adjusted from 1 to 30 seconds. Though the default setting is 5 seconds, it may be useful to adjust the averaging interval to a longer setting. A good strategy is to set the numeric vario averaging interval to at least the time it takes you to turn a complete circle when thermalling: approximately 15 seconds or longer.

1.Press and hold **MENU**, then use to select **Vario settings**. Press **OK**.

- 2.Use the arrow keys to select **Integrated vario**. Press **OK**.
- 3.Use the arrow keys to select a value. Press **OK**.

4.Press ESC to return to the Main Setup Menu.

#### **7.2.2 Last thermal threshold**

The Element Track records thermals using readings of its numeric vario. You can adjust the threshold of the last thermal value from between 0.1 to 3.0 m/s (or 0.2 to 6 ft/min x 100). The default setting is 0.5 m/s or (1.0 ft/min x 100).

1.Press and hold **MENU**, then use the arrow keys to select **Vario settings**. Press **OK**.

2.Use the arrow keys to select **Last thermal threshold**. Press **OK**.

3.Then select a value. Press **OK**.

4.Press ESC to return to the Main Setup Menu.

#### **7.2.3 Turbulence filter**

The Element Track has four sensitivity settings to filter turbulence so you get the most useful information from the instrument. The default setting is Level 1. Setting Filter amount Appropriate conditions:

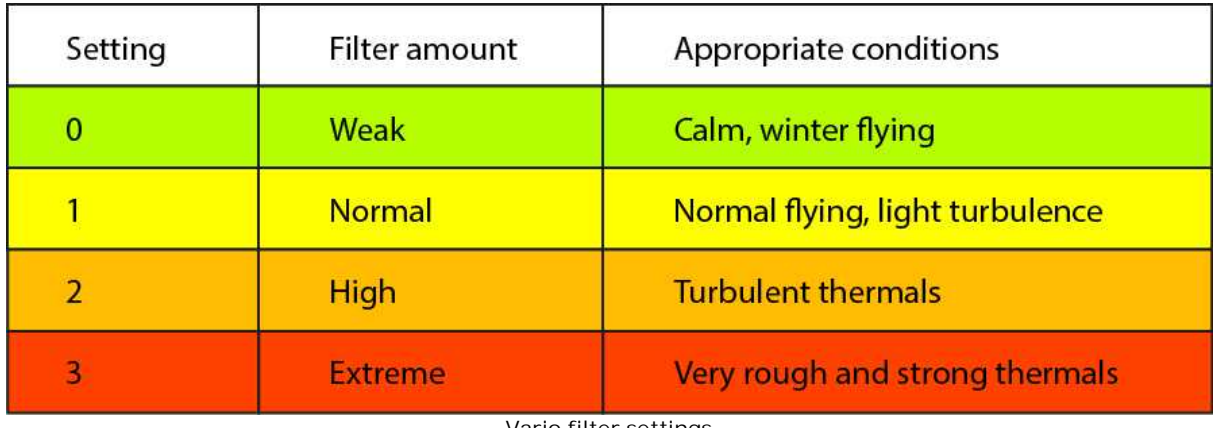

**Vario filter settings**

# **7.3 Audio settings**

Like most all varios, the Element Track beeps when you climb and sounds a low tone when you sink. But the vario acoustics are slightly more sophisticated than that. In addition to the familiar climb and sink tones, your Element Track also features a Near-thermal Tone to help you find weak thermals and it sounds a Sink Alarm if you are sinking rapidly.

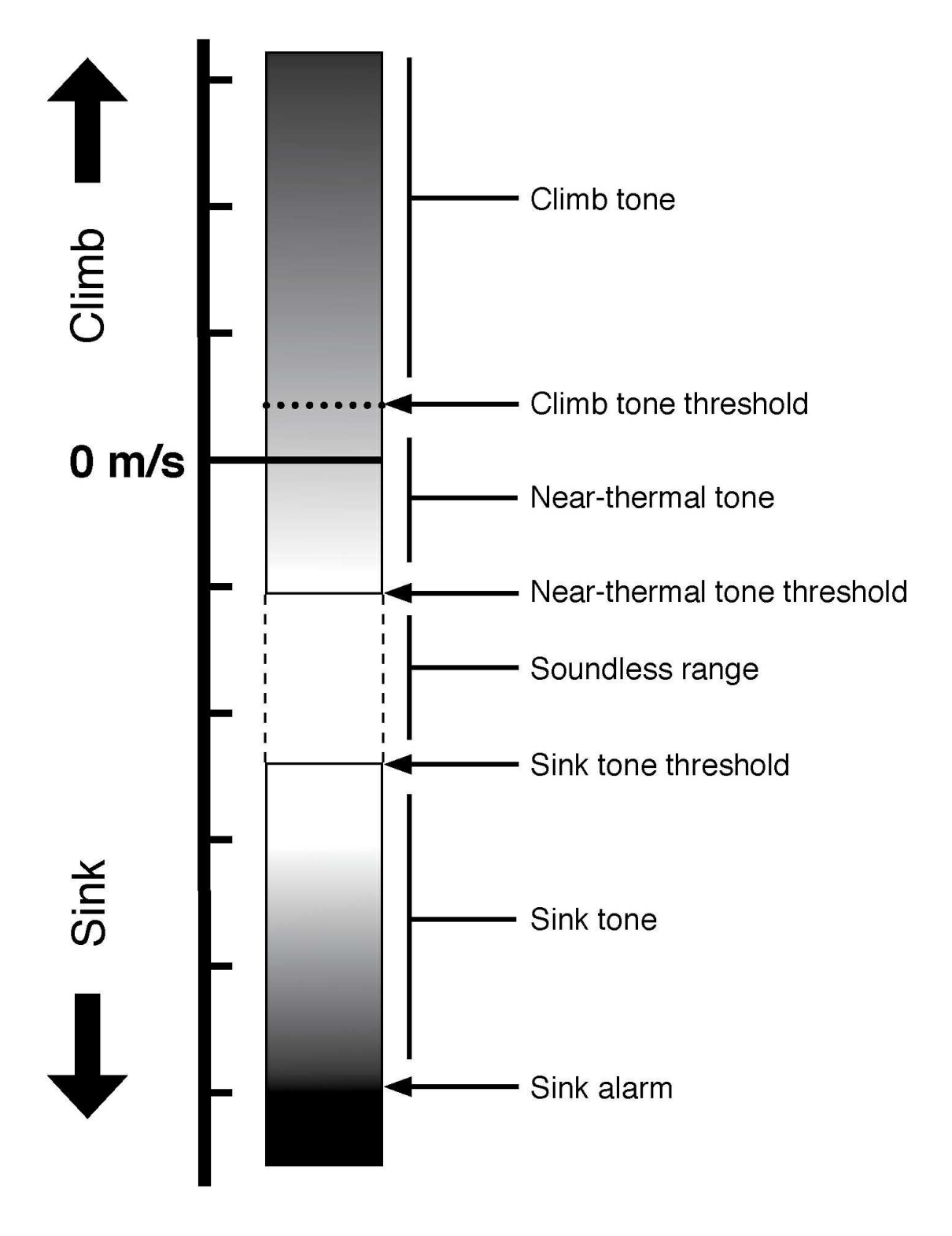

**The various tones for the Element vario**

# **7.3.1 Audio volume level**

Adjust your Element's audio volume using the loudspeaker key. Pressing it repeatedly allows you to cycle through five audio levels. Audio level is indicated at the top of the display screen with the Audio Symbol.

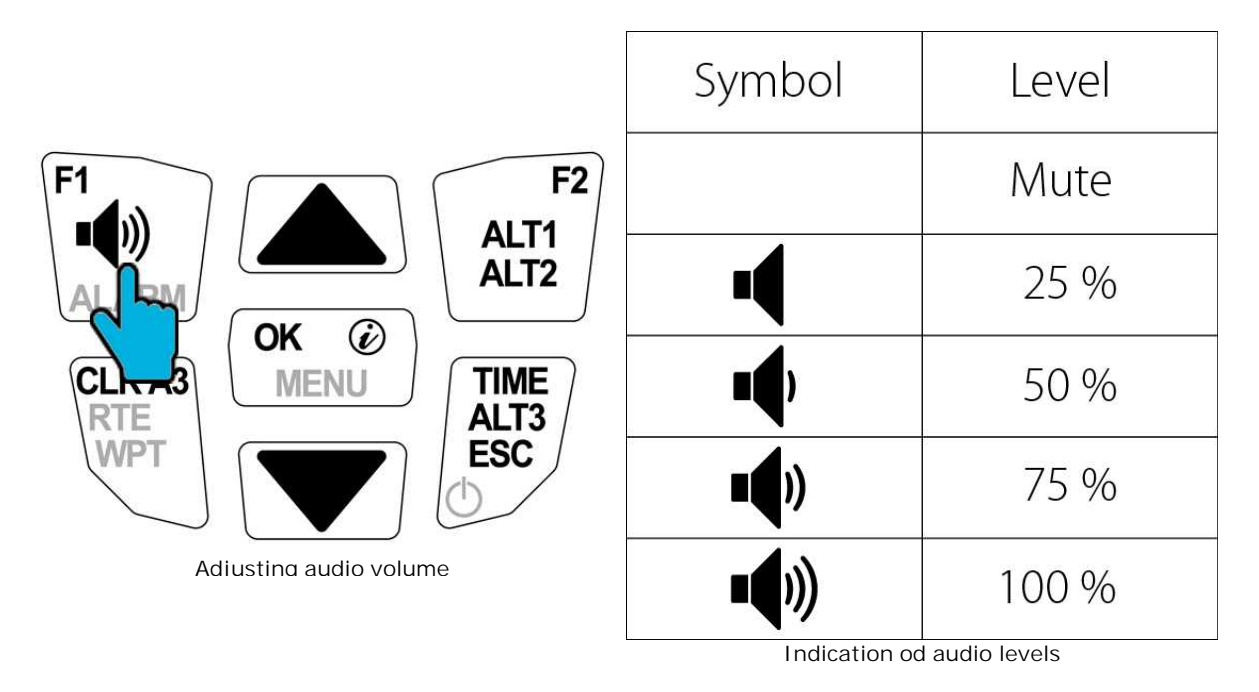

# **7.3.2 Climb audio menu**

Under this menu are numerous fine-tune adjustments you can make to your beeping climb tones. This section will explain them briefly. First, navigate to the Climb audio menu.

1.Press and hold **MENU**, then to select **Climb audio**. 2.Press **OK**.

From here, you will be given several items to adjust.

# **Climb threshold (default is 10 cm/s or 20 ft/min x 100)**

This value sets how fast you must climb to start hearing climb tones. The Element Track is so sensitive that on some days, such as when strong thermal cycles are coming up the hill, it may sound climb tones even while you are standing around preparing to launch. You can raise this value to prevent this.

## **Audio mode (default is "Always")**

Choose between two settings: Always or In flight. When in the default mode of Always, the Element Track will emit vario tones whenever it is switched on (and you have the audio volume level above "mute"). It can be inconvenient to hear tones when preparing your gear for flight or if you want to use your Element Track to record hike-and-fly adventures, for instance, because you won't want to hear vario tones while you walk through nature. Selecting In Flight ensures that the Element Track will only emit vario tones after it detects your take-off.

When your vario is set to In flight audio mode, you can still get a vario sound by briefly pressing the loudspeaker key. You will have vario sound for the next 20 seconds, then your Element Track will be silent again until it detects a take-off.

#### **Climb frequency (default is 800 Hz)**

You can raise or lower the frequency of the lowest climb tone to hear overall higher or lower pitched beeps.

#### **Frequency adjustment (default is 2)**

The Element Track climb tones are set to raise in frequency the faster you climb. Some pilots enjoy hearing very excited, high-pitched tones from their varios—in which case they should choose a higher number for this setting. If you want a calmer vario in strong climbs, choose a lower value.

#### **Pitch adjustment (default is 2)**

The Element Track also beeps at a faster rate when you are climbing faster. Just like the frequency adjustment, if you want your vario to beep wildly, choose a higher number for this setting. If you want a calmer vario in strong climbs, choose a lower value.

#### **Pitch mode (default is linear)**

Choose linear or exponential for this setting, which matches the number of beeps per second to the rate of climb. Exponential will give a rapidly changing pitch from 0.0 - 2.0 m/s, then gradually increasing pitch in climbs from 2.0 - 10.0 m/s.

#### **Near-thermal threshold (default is -0.5 m/s or -1.0 ft/min x 100)**

This tone can be set from -1.0 to 0.0 m/s (or -2.0 to 0 ft/min x 100) and gives you notice that you are approaching a thermal. See the Vario settings **<sup>64</sup>** to adjust the threshold for this value. The near thermal tone is set as follows shown below. When the Near-thermal Tone is activated, the symbol  $\wedge$ appears in the upper right corner of the display. This function is useful when conditions are weak and you are searching for weak thermals with very slow climb rates that might not activate a climb tone. Turn on the Near-thermal Tone and you will hear an indication whenever the Element senses the slight sink indicating you are near a weak thermal.

1.Press and hold **ALARM**.

2.Use the arrow keys to select **PreTherm**.

3.Confirm **activating/deactivating** the Near-thermal Tone by pressing **F1**.4.Press **OK**.

#### **7.3.3 Sink audio menu**

This menu lets you adjust your sink tones. Sink Alarm is also located in this menu. Navigate to the Sink audio menu:

1.Press and hold **MENU**, then use the arrow keys select **Sink audio**. 2.Press **OK**.

From here, you will see three items to adjust.
## **Sink threshold (default is -0.5 m/s or -1.0 ft/min x 100)**

This value sets how quickly you must be sinking in order to activate a sink tone.

## **Sink frequency (default is 600 Hz)**

Adjust the frequency of the highest sink tone to hear overall lower or higher pitched sink tone.

## **Sink alarm threshold**

Adjust the vario value (see <u>Vario settings</u> कि) at which your Element Track will sound the Sink Alarm, letting you know you are rapidly losing altitude. The Sink Alarm is a continuous tone telling you that you are sinking rapidly. When activated, the symbol v appears in the upper right corner of the display. To activate or deactivate the Sink Alarm:

1.Press and hold **ALARM**. 2.Use the arrow keys to select **Sink**. 3.Confirm **activating/deactivating** the Sink Alarm by pressing **F1**.4.Press **OK**.

## **7.3.4 Stall alarm**

Stall Alarm only functions when your Element Track is connected to an external sensor that provides it with airspeed data (see chapter <u>Speed [settings](#page-72-0)</u>छि). When the Stall Alarm feature is activated, your Element Track will sound a loud tone if your airspeed drops below the Stall Alarm threshold. To activate or deactivate the Stall Alarm:

1.Press and hold **ALARM**. 2.Select **Stall**. 3.Confirm **activating/deactivating** the StallAlarm by pressing **F1**.4.Press **OK**.

## <span id="page-72-0"></span>**7.4 Speed settings**

For info on external wind vane sensors, airspeed calibration and settings for the stall alarm

## **7.4.1 External wind vane sensor**

The Element Track can be connected to an external wind vane sensor, available for purchase from your vendor. Normally, the Element Track displays Ground Speed with the label **GND** shown on the flight screen (see <u>[Overview](#page-36-0)</u><sup>[33</sup>), but when connected to a functioning airspeed sensor the label will change to **AIR** and the Element Track will display airspeed instead.

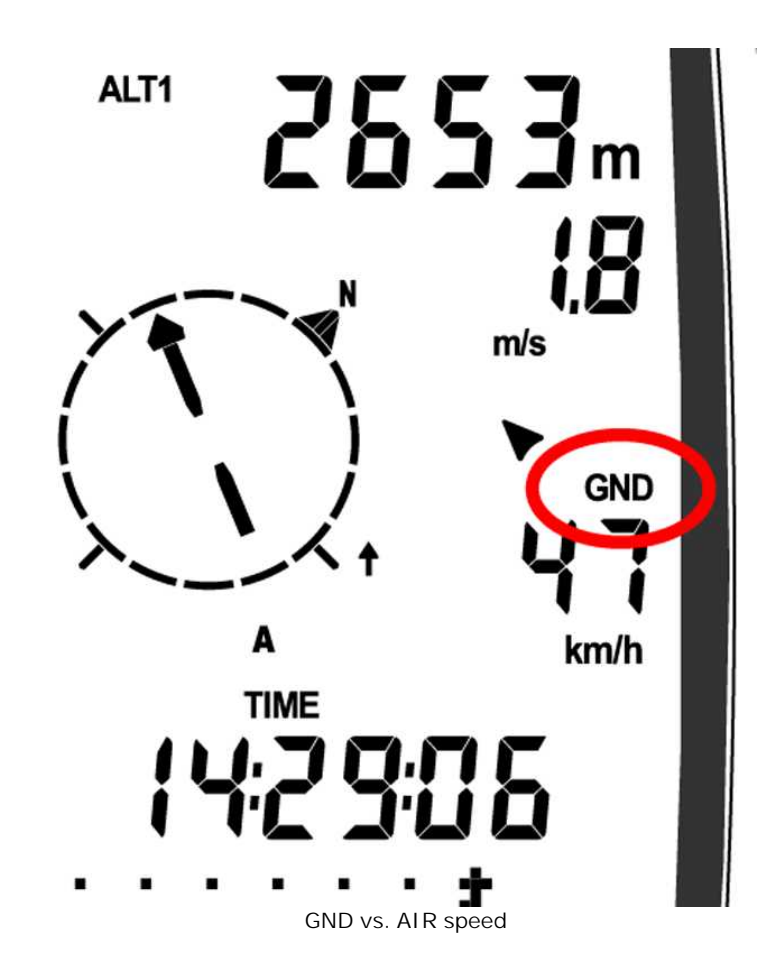

### **7.4.2 Airspeed calibration**

Airspeed can be corrected +/-50% under the Speed menu. This could be useful if the shape of your pod harness is affecting your speed sensor's accuracy, for example.

1.Press and hold **MENU**, then use to select **Speed**. Press **OK**. 2.Use arrow keys to select **Speed correction**. Press **OK**. 3.Use the arrow keys to enter your **desired speed correction**. 4.Press **OK**. 5.Press ESC to return to the Main Setup Menu.

### **7.4.3 Stall alarm**

Stall Alarm only functions when your Element Track is connected to an external sensor that provides it with airspeed data. When the Stall Alarm feature is activated, your Element will sound a loud tone if your airspeed drops below the Stall Alarm threshold. To activate or deactivate the Stall Alarm see the <u>Audio settings</u>ൈ for the Element Track.

Stall Alarm threshold can be set to any value from 15.0 to 99.9 km/h (or from 8.1 to 53.9 kts or from 9.3 to 62.0 mph).

1.Press and hold **MENU**, then use the arrow keys to select **Speed**. Press **OK**.

2.Select **Stall alarm**. Press **OK**.

3. Use the arrow keys to enter your desired airspeed for the Stall Alarm.

4.Press **OK**.

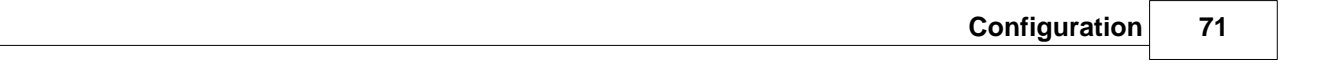

5.Press ESC to return to the Main Setup Menu.

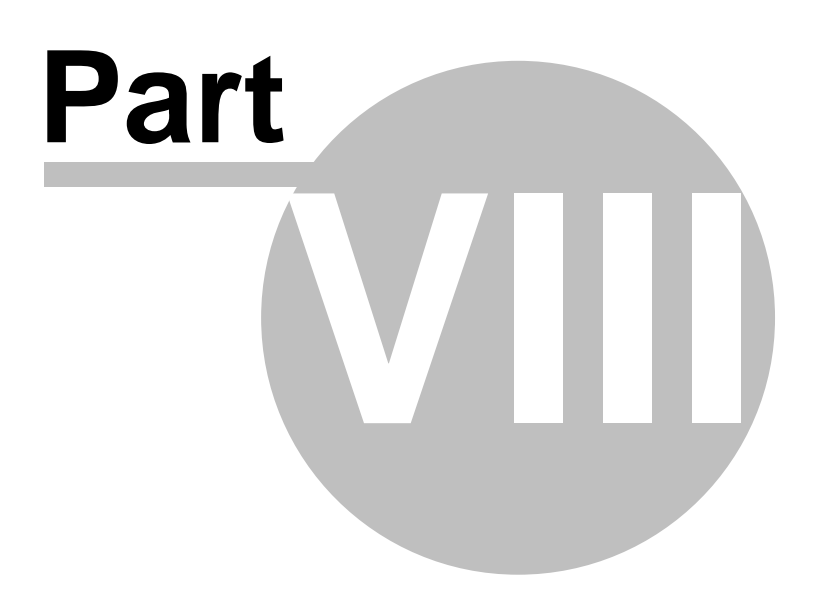

# **8 Menu tree**

Overview of the Element Track menu, accessible by long press of the **Menu** key.

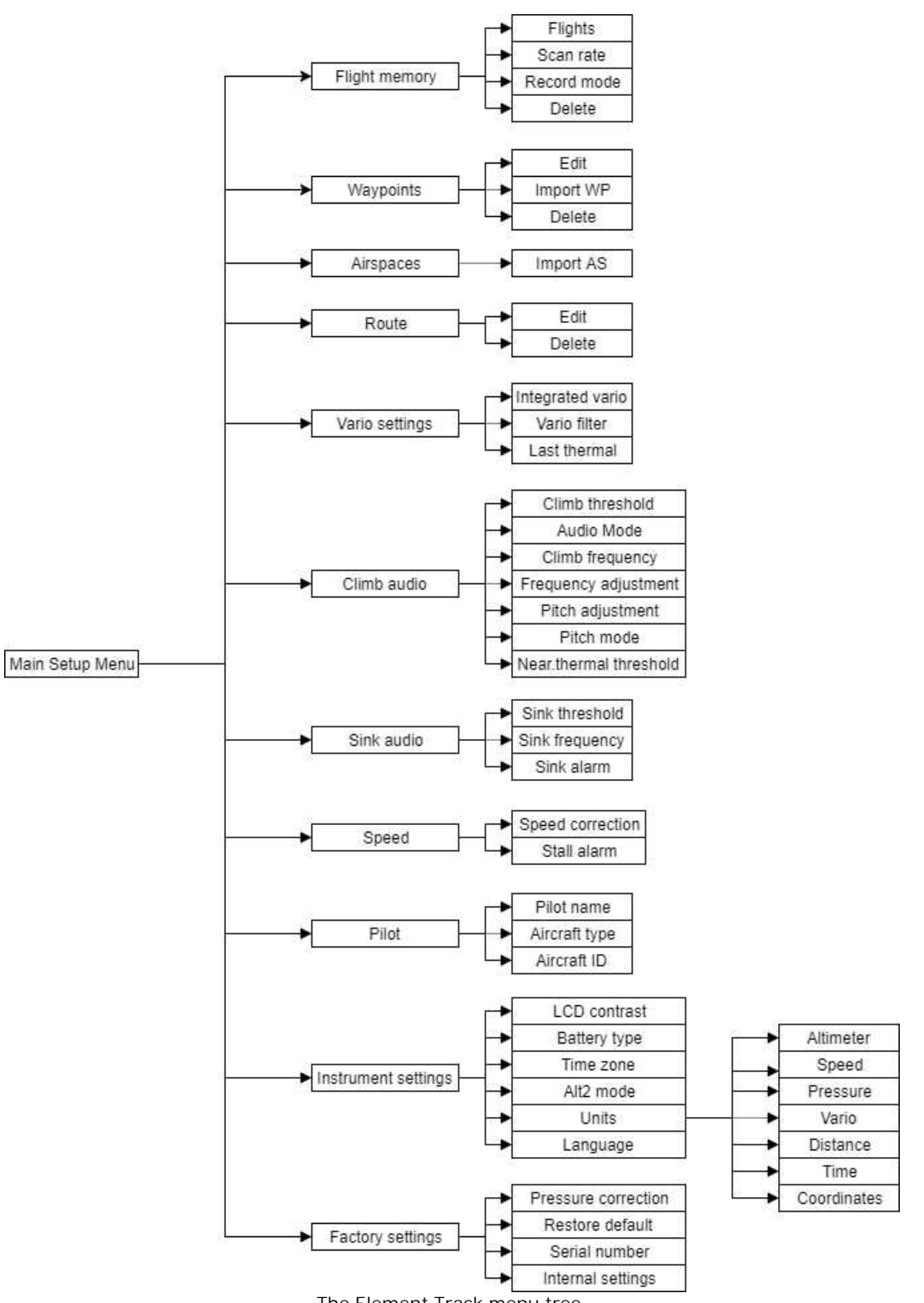

**The Element Track menu tree.**

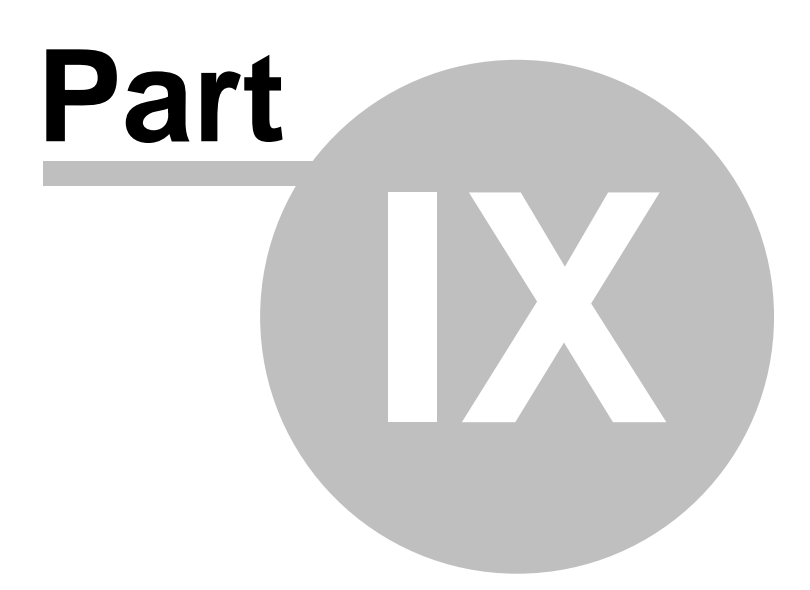

# **9 Technical specification**

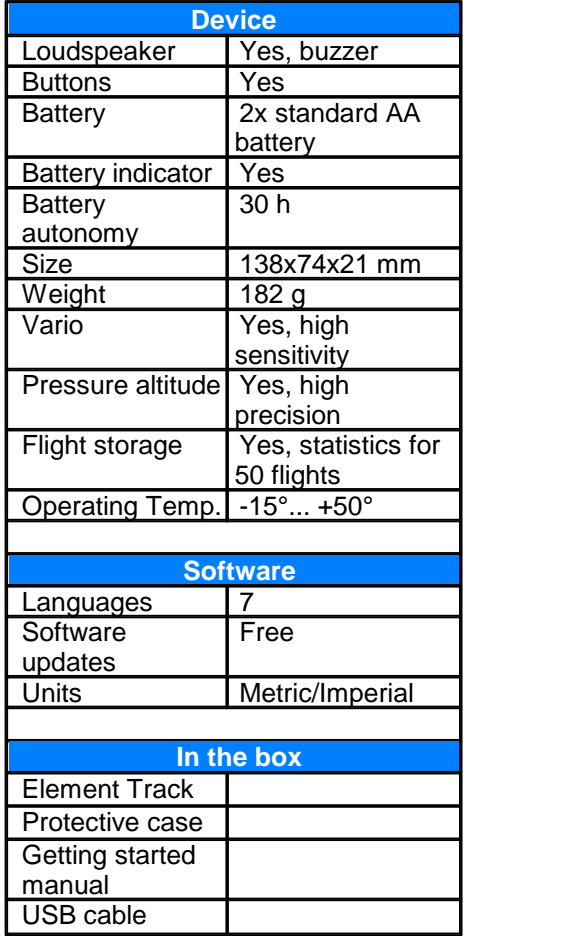

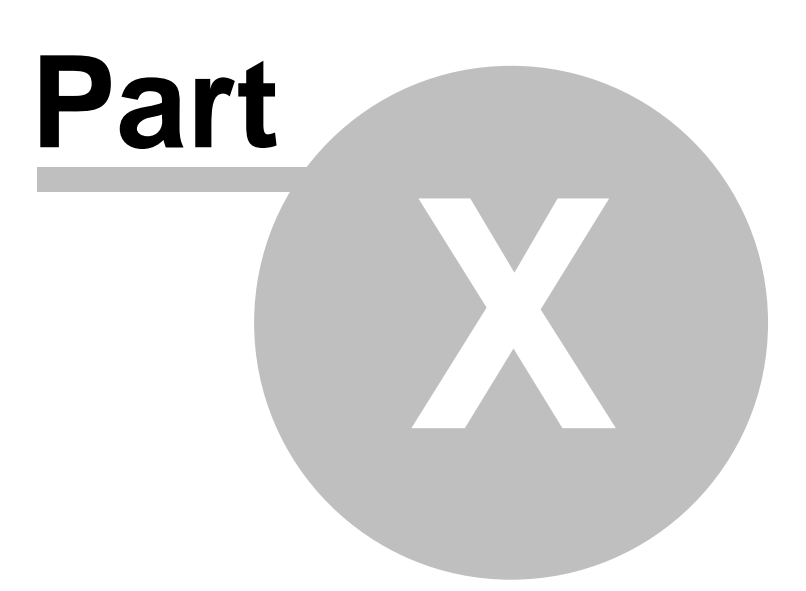

# **10 Troubleshooting**

**If you have any question or problems feel free to** [support@naviter.com](mailto:support@naviter.com)

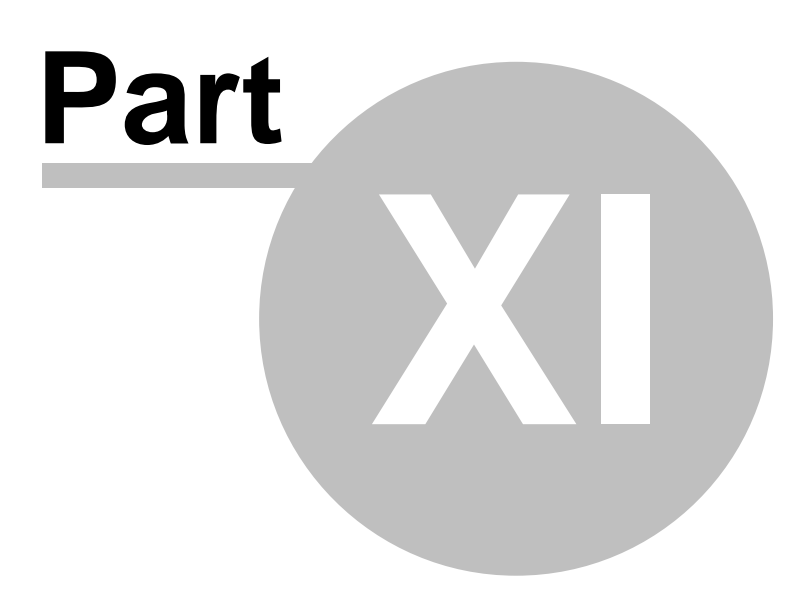

# **11 Notice of non-liability**

This is a personal navigation assistance device only. It is not a replacement for any legally required device, method or service.

Before it is put to use it is the responsibility of any user who will use this device to become familiar with operation and safety aspects of this device. Using the system improperly could cause failure and lead to possible property damage and/or personal injury.

Naviter by Flytec assumes no responsibility for property damage, accidents, injury or death that may result from the misuse of this device/equipment. This includes any use of this device/equipment outside the scope of common sense, the User Manual, inserts and other related documentation.

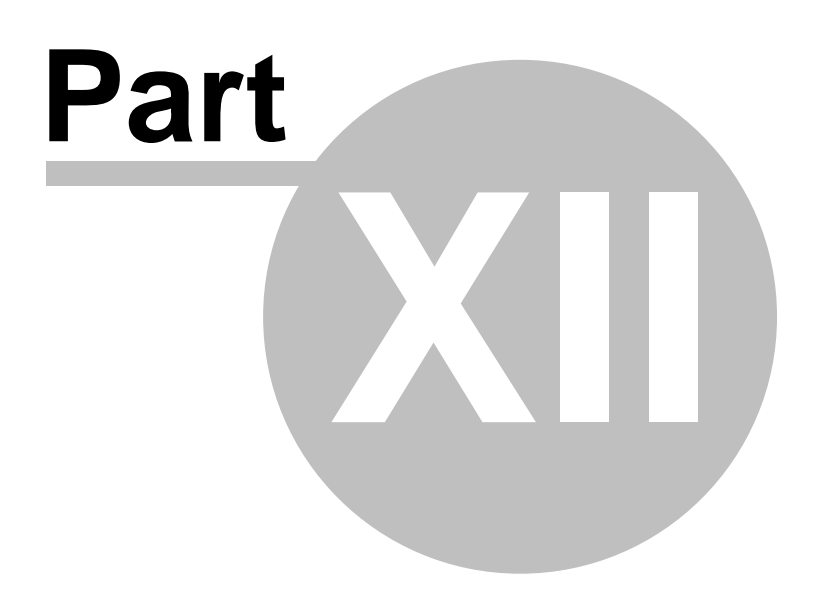

# **12 Limited Warranty**

Naviter company warrants your Element Track against defects in materials and workmanship for two (2) year from date of purchase invoice. The warranty is non-transferable. Should any part of the Element Track become defective within the warranty period return the Element Track with a description of what/why it is not functioning and we will repair or replace it, at our discretion, free of charge (you pay only shipping to Flytec  $_{\text{bv Naviter}}$ ).

Return the unit to:

**Naviter d.o.o.** Planina 3 4000 Kranj Slovenia

The warranty is non-transferable and only valid if Naviter determines that the system and its components have not been damaged due to improper use, been submerged in fluids, dismantled or abused. Naviter reserves the right to determine if repairs are to be done under warranty or at a nominal charge. As a proof of activated warranty you must send a copy of the purchase invoice.

**Individual Control (1988)**<br>  $-5$ <br>  $-6$ <br>  $-7$ <br>  $-8$ <br>  $-8$ <br>  $-8$ <br>  $-8$ <br>  $-8$ <br>  $-10$ <br>  $-10$ <br>  $-10$ <br>  $-10$ <br>  $-10$ <br>  $-10$ <br>  $-10$ <br>  $-10$ <br>  $-10$ <br>  $-10$ <br>  $-10$ <br>  $-10$ <br>  $-10$ <br>  $-10$ <br>  $-10$ <br>  $-10$ <br>  $-10$ <br>  $-10$ <br>  $-10$ <br>  $-10$ <br>  $-10$ 

*© 2003 - 2017 ... Naviter d.o.o.* North 5, 22 North arrow 5 **- O -** Optimization 5 **- P -** Pan 22 Pocket PC 2 position 64 Prev 37 profile 10 Profiles 10 **- R -** recently used 59 Relative coloring 63 rotate 11 **- S -** Save As 63 Scheme 63 SeeYou Mobile 2 Settings 63 Show 63 Speed to Fly indicator 18 symbol 64 symbols 5 **- T -** Tap 5, 64 Tap and hold 64 Task 5, 18 Terminal 65 Terrain 63 Terrain collision 18 Thermal 10 Thermal Assistant 10 Today screen 5 **- V -** Variometer 65 Vector map 18 **- W -** Waypoints 18 Wind 5 Wind vector 18 **- Y -** yellow 59 **- Z -** Zoom 5